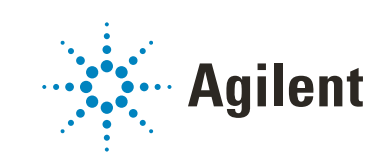

# Secure Workstation for OpenLab CDS ChemStation Edition

Guide des concepts

# **Avertissements**

## Référence du manuel

M8313-93014 Rev. C Edition 04/2019 Imprimé en Allemagne

## Copyright

© Agilent Technologies, Inc. 2014-2019

Conformément aux lois nationales et internationales relatives à la propriété intellectuelle, toute reproduction totale ou partielle de ce manuel sous quelque forme que ce soit, par quelque moyen que ce soit, voie électronique ou traduction, est interdite sans le consentement écrit préalable de la société Agilent Technologies, Inc.

Agilent Technologies Hewlett-Packard-Strasse 8 76337 Waldbronn

#### *Mise à jour du logiciel*

Ce guide s'applique à la station de travail Secure Workstation for OpenLab CDS ChemStation Edition C.01.10.

## Garantie

Les informations contenues dans ce document sont fournies "en l'état" et pourront faire l'objet de modifications sans préavis dans les éditions ultérieures. Dans les limites de la législation en vigueur, Agilent exclut en outre toute garantie, expresse ou implicite, quant à ce manuel et aux informations contenues dans ce dernier, notamment, mais sans s'y restreindre, toute garantie marchande et aptitude à un but particulier. En aucun cas, Agilent ne peut être tenu responsable des éventuelles erreurs contenues dans ce document, ni des dommages directs ou indirects pouvant découler des informations contenues dans ce document, de la fourniture, de l'usage ou de la qualité de ce document. Si Agilent et l'utilisateur ont souscrit un contrat écrit distinct dont les conditions de garantie relatives au produit couvert par ce document entrent en conflit avec les présentes conditions, les conditions de garantie du contrat distinct se substituent aux conditions stipulées dans le présent document.

## Licences technologiques

Le matériel et le logiciel décrits dans ce document sont protégés par un accord de licence et leur utilisation ou reproduction sont soumises aux termes et conditions de ladite licence.

## Mentions de sécurité

## **ATTENTION**

Une mention ATTENTION signale un danger. Si la procédure, le procédé ou les consignes ne sont pas exécutés correctement, le produit risque d'être endommagé ou les données d'être perdues. En présence d'une mention ATTENTION, vous devez continuer votre opération uniquement si vous avez totalement assimilé et respecté les conditions mentionnées.

### AVERTISSEMENT

Une mention AVERTISSEMENT signale un danger. Si la procédure, le procédé ou les consignes ne sont pas exécutés correctement, les personnes risquent de s'exposer à des lésions graves. En présence d'une mention AVERTISSEMENT, vous devez continuer votre opération uniquement si vous avez totalement assimilé et respecté les conditions mentionnées.

## Contenu de ce guide

Secure Workstation for OpenLab CDS ChemStation Edition est une station de travail autonome comportant OpenLab CDS édition ChemStation et OpenLab Server sur un même ordinateur. Ce guide présente la station de travail Secure Workstation for OpenLab CDS ChemStation Edition. Il décrit les paramètres nécessaires pour la conformité à la réglementation 21 CFR Partie 11 et offre des informations sur les procédures de travail utilisant Secure Workstation.

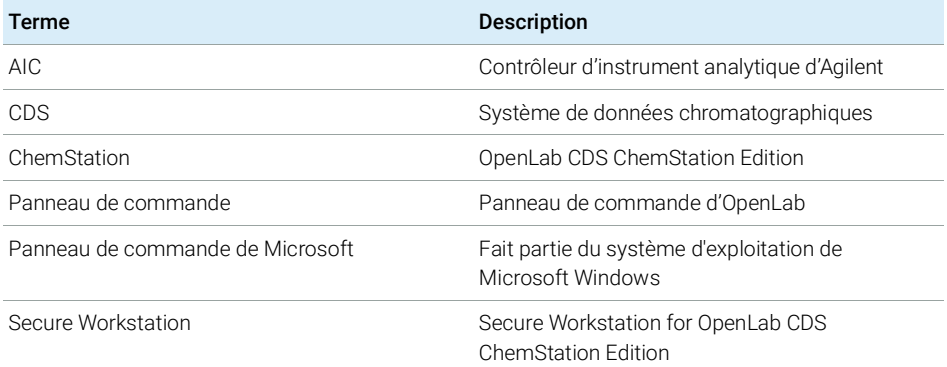

#### Tableau 1 Termes et abréviations employés dans ce document

## 1 [Introduction](#page-6-0)

Ce chapitre présente Secure Workstation for OpenLab CDS ChemStation Edition. Il décrit également les exigences pour la conformité à la réglementation 21 CFR Partie 11.

## 2 [Concepts basiques](#page-17-0)

Ce chapitre explique comment se connecter à Secure Workstation for OpenLab CDS ChemStation Edition et détaille les barres d'outils et les éléments d'interface relatifs à Content Management, ainsi que les principaux paramètres de configuration.

## 3 [Utilisation de Secure Workstation](#page-41-0)

Ce chapitre décrit les principaux flux de tâches dans Secure Workstation for OpenLab CDS ChemStation Edition. Il détaille quatre flux de tâches relatifs aux données et deux flux de tâches relatifs aux méthodes, aux modèles de séquences et aux modèles de rapports.

## 4 [Tâches d'administration à réaliser pour une mise en conformité avec la](#page-64-0)  [réglementation 21](#page-64-0) CFR Partie 11

Ce chapitre explique le principe de la réglementation 21 CFR Partie 11 et comment Secure Workstation for OpenLab CDS ChemStation Edition permet de satisfaire les exigences 21 CFR Partie 11.

## 5 [Options de filtrage et de recherche](#page-97-0)

Ce chapitre présente une vue d'ensemble des options de filtrage et de recherche pour les données ChemStation dans le système Content Management.

### 6 [Résolution des problèmes](#page-99-0)

Ce chapitre contient des conseils pour la résolution des problèmes.

## Sommaire

## 1 [Introduction](#page-6-0) [7](#page-6-0)

[Qu'est-ce que Secure Workstation](#page-7-0) ? [8](#page-7-0) [Utilisation de Secure Workstation](#page-8-0) [9](#page-8-0) [Modèle de stockage](#page-15-0) [16](#page-15-0) [Conformité avec la réglementation 21](#page-16-0) CFR Partie 11 [17](#page-16-0)

## 2 [Concepts basiques](#page-17-0) [18](#page-17-0)

[Gestion des licences](#page-18-0) [19](#page-18-0) [Options de connexion et de verrouillage](#page-20-0) [21](#page-20-0) [Spécificités de l'interface utilisateur de ChemStation liées à Content](#page-22-0)  [Management](#page-22-0) [23](#page-22-0) [Préférences](#page-27-0) [28](#page-27-0) [Chemin d'accès distant aux données en tant que paramètre de](#page-38-0)  [séquence](#page-38-0) [39](#page-38-0) [Formats des fichiers ChemStation compressés](#page-40-0) [41](#page-40-0)

## 3 [Utilisation de Secure Workstation](#page-41-0) [42](#page-41-0)

[Transfert de données de et vers l'espace de stockage](#page-42-0) [43](#page-42-0) [Procédures relatives aux données](#page-44-0) [45](#page-44-0) [Flux de tâches relatifs aux méthodes et aux modèles](#page-55-0) [56](#page-55-0)

## 4 [Tâches d'administration à réaliser pour une mise en conformité avec la](#page-64-0)  [réglementation 21](#page-64-0) CFR Partie 11 [65](#page-64-0)

[Présentation de la réglementation 21](#page-65-0) CFR Partie 11 [66](#page-65-0) [Présentation des étapes de configuration pour la conformité avec la](#page-68-0)  [Partie](#page-68-0) 11 [69](#page-68-0) [Journaux d'audit et journaux d'analyse](#page-69-0) [70](#page-69-0) [Stratégie de sécurité](#page-77-0) [78](#page-77-0) [Configuration des utilisateurs/groupes/rôles](#page-81-0) [82](#page-81-0) [Outil d'administration de ChemStation](#page-86-0) [87](#page-86-0) [Signature électronique](#page-95-0) [96](#page-95-0)

## 5 [Options de filtrage et de recherche](#page-97-0) [98](#page-97-0)

[Utilisation de la recherche avancée](#page-98-0) [99](#page-98-0)

## 6 [Résolution des problèmes](#page-99-0) [100](#page-99-0)

[Messages d'erreur au démarrage du panneau de commande](#page-100-0)  [d'OpenLab](#page-100-0) [101](#page-100-0) [Alertes et messages d'erreur affichés au démarrage de ChemStation](#page-101-0) [102](#page-101-0) [Gestion de contenu indisponible après la connexion](#page-102-0) [103](#page-102-0) [Messages d'erreur du gestionnaire de file d'attente](#page-103-0) [104](#page-103-0) [Autres messages d'erreur](#page-105-0) [106](#page-105-0)

## 7 [Annexes](#page-106-0) [107](#page-106-0)

[Privilèges dans le panneau de commande d'OpenLab](#page-107-0) [108](#page-107-0)

# <span id="page-6-0"></span>1 Introduction

[Qu'est-ce que Secure Workstation](#page-7-0) ? [8](#page-7-0)

[Utilisation de Secure Workstation](#page-8-0) [9](#page-8-0) [Présentation des flux de tâches pour les données](#page-10-0) [11](#page-10-0) [Présentation des flux de travail pour les méthodes, les modèles de](#page-13-0)  [séquences et les modèles de rapports](#page-13-0) [14](#page-13-0)

[Modèle de stockage](#page-15-0) [16](#page-15-0)

[Conformité avec la réglementation 21](#page-16-0) CFR Partie 11 [17](#page-16-0)

Ce chapitre présente Secure Workstation for OpenLab CDS ChemStation Edition. Il décrit également les exigences pour la conformité à la réglementation 21 CFR Partie 11.

#### 1 Introduction

Qu'est-ce que Secure Workstation ?

# <span id="page-7-0"></span>Qu'est-ce que Secure Workstation ?

Secure Workstation for OpenLab CDS ChemStation Edition est l'association de ChemStation Workstation et de Gestion de contenu sur un seul PC. Il permet le stockage sécurisé des données pour un instrument LC/MSD, un instrument CE/MSD ou jusqu'à deux instruments LC, GC, A/D, CE ou SFC.

La Gestion de contenu vous permet de stocker, organiser, rechercher et consulter vos données ChemStation en toute facilité. Les métadonnées pouvant faire l'objet d'une recherche sont extraites automatiquement des fichiers et vous disposez ainsi de fonctions de recherche extrêmement performantes.

Dans ce document, le terme *espace de stockage* fait référence à la base de données de la Gestion de contenu.

Utilisation de Secure Workstation

# <span id="page-8-0"></span>Utilisation de Secure Workstation

Secure Workstation for OpenLab CDS ChemStation Edition vous permet de procéder à l'acquisition, à l'analyse et au stockage sécurisé des données analytiques et des rapports à l'aide d'un seul ordinateur. Vous pouvez stocker tous vos fichiers ChemStation dans l'espace de stockage des données :

- Méthodes (\*.m)
- Modèles de séquences (\*.s)
- Fichiers de données (\*.d)
- Modèles de rapports pour Intelligent Reporting (\*.rdl)
- Rapports (\*.pdf, \*.xls, \*.doc, ou \*.txt)
- Fichiers de bibliothèque (\*.uvl)
- Bases de données en colonnes (\*.mdb)
- Modèles Easy Sequence (\*.est)
- Modèles de rapports classiques (\*.frp)

Le stockage des données ChemStation peut être réalisé automatiquement (à la fin d'une analyse simple ou d'une séquence) ou manuellement. Un stockage manuel est possible uniquement quand vous avez déjà une version dans le système. Les données peuvent être téléchargées ultérieurement à tout moment dans ChemStation pour révision ou retraitement.

Par ailleurs, Secure Workstation for OpenLab CDS ChemStation Edition offre différentes fonctions permettant aux utilisateurs de respecter la réglementation 21 CFR Partie 11 et les autres réglementations similaires relatives aux enregistrements électroniques et aux signatures électroniques :

- Connexion obligatoire
- Verrouillage de session configurable
- Rôles et privilèges d'utilisateur ChemStation configurables
- Traçabilité intégrale des données par le biais de journaux d'audit pour les méthodes et les résultats
- Traçabilité intégrale des différentes versions des données
- Procédure de sauvegarde et de restauration dédiée

Pour de plus amples informations, reportez-vous au *Guide de maintenance de Secure Workstation for OpenLab CDS ChemStation Edition Agilent*.

### 1 Introduction

Utilisation de Secure Workstation

Conventions de noms

Assurez-vous de n'utiliser que les caractères suivants pour les éléments de ChemStation tels que les noms de fichier et de répertoire, les noms de modèles de séquence ou les noms de méthodes ChemStation :

```
A-Z, a-z, 0-9, _ (tiret du bas), - (tiret)
```
Vérifiez qu'il n'y a pas d'espaces devant ou derrière le nom. On peut facilement ne pas les voir, or ils ne sont pas autorisés.

- REMARQUE Si vous utilisez des jetons, les noms de fichier ou de répertoire sont automatiquement créés en fonction des informations telles que le nom de l'instrument, de l'opérateur ou de l'échantillon. Assurez-vous que ces noms suivent les mêmes conventions de dénomination.
- 

REMARQUE Les noms de fichiers créés automatiquement peuvent inclure des caractères spécifiques pour l'emplacement des injecteurs avant et arrière. Ces caractères peuvent être localisés. Ils sont valides même s'ils ne font pas partie des caractères énumérés ci-dessus.

> Les noms de périphériques suivants sont réservés et ne peuvent pas être utilisés comme noms de fichiers. Évitez aussi d'utiliser ces noms suivis d'une extension (par exemple Nul.txt) :

- CON, PRN, AUX, NUL
- COMx (x représentant un chiffre compris entre 1 et 9)
- LPT1x (x représentant un chiffre compris entre 1 et 9)

REMARQUE Des systèmes d'exploitation en anglais, japonais et chinois sont utilisés pour tester les conventions de noms. Agilent ne peut fournir aucune garantie quant à la prise en charge de systèmes d'exploitation dans d'autres langues que l'anglais et des caractères spéciaux associés.

## <span id="page-10-0"></span>Présentation des flux de tâches pour les données

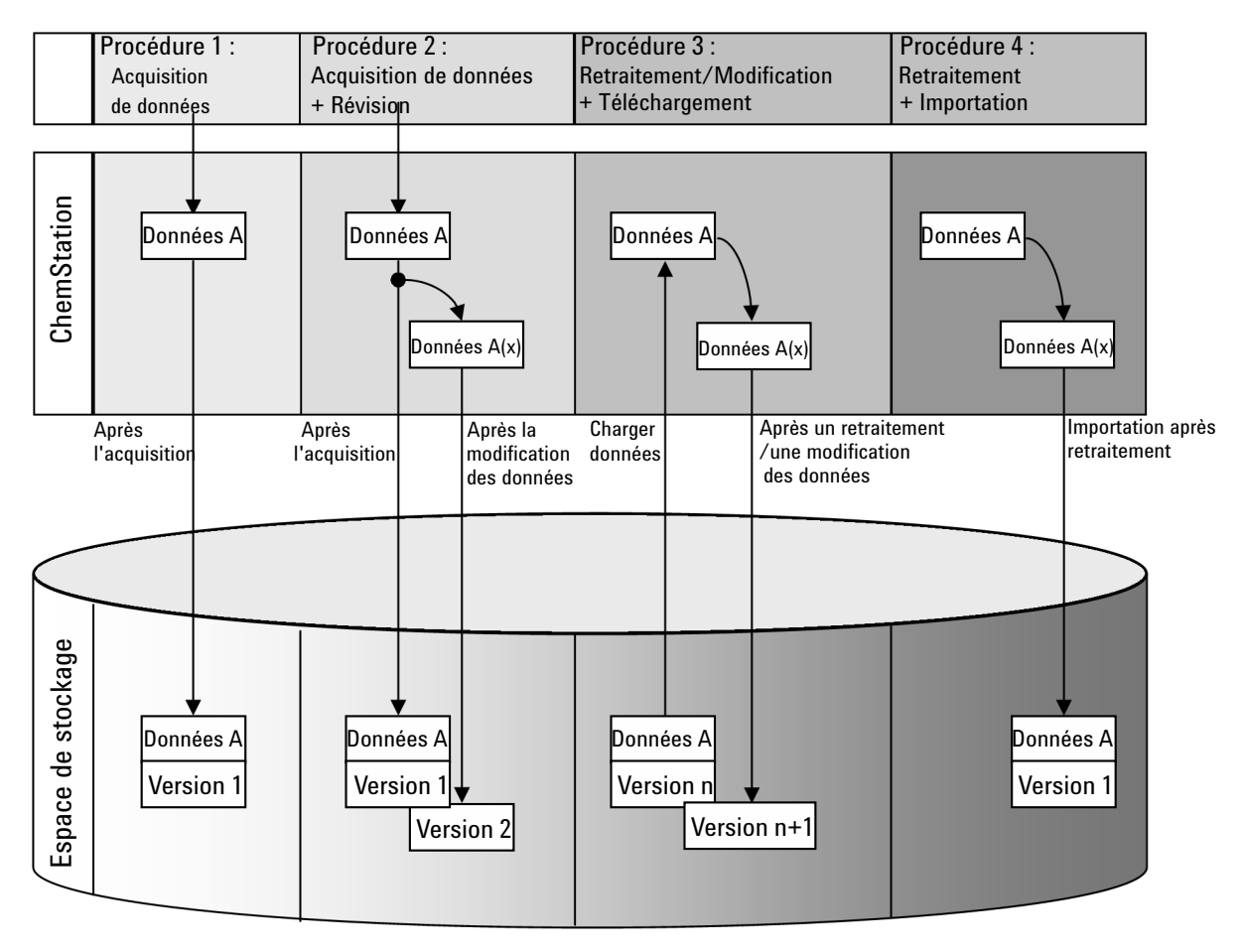

Figure 1 Présentation des flux de tâches pour les données

Utilisation de Secure Workstation

Flux de tâches 1 : Acquisition de données brutes et transfert automatique vers l'espace de stockage

- 1 Les données analytiques brutes sont acquises à l'aide de ChemStation.
- 2 Les données brutes sont automatiquement envoyées dans l'espace de stockage dès la fin de l'analyse simple ou de la séquence, en utilisant les définitions de chemin d'accès configurées.
- 3 Les données sont ajoutées à l'emplacement de stockage défini.

Flux de tâches 2 : Révision hors ligne pendant l'acquisition

- 1 Les données analytiques brutes sont acquises à l'aide de ChemStation.
- 2 Pendant l'acquisition, une partie des données est modifiée à partir d'une instance ChemStation hors ligne.
- 3 Les données brutes sont automatiquement envoyées dans l'espace de stockage dès la fin de l'analyse simple ou de la séquence, en utilisant les définitions de chemin d'accès configurées.

La version initiale des données est ajoutée à l'emplacement de stockage défini.

4 Une fois le travail terminé dans l'instance ChemStation hors ligne, les données modifiées sont à leur tour envoyées automatiquement dans l'espace de stockage.

Une deuxième version des données est ajoutée à l'espace de stockage.

Flux de tâches 3 : Retraitement des données et envoi automatique dans l'espace de stockage

- 1 Les données analytiques existantes sont chargées dans ChemStation à partir de l'espace de stockage.
- 2 Les données sont retraitées dans ChemStation.
- 3 Les données sont envoyées automatiquement dans l'espace de stockage. L'emplacement de stockage dans l'espace de stockage est déterminé par les définitions de chemin d'accès d'origine des données téléchargées.
- 4 Une nouvelle version des données est ajoutée à l'espace de stockage.

Utilisation de Secure Workstation

Flux de tâches 4 : Importation après retraitement

- 1 Des données analytiques existantes sont ouvertes localement.
- 2 Les données sont retraitées dans ChemStation.
- 3 Après retraitement, les données sont envoyées automatiquement dans l'espace de stockage. L'emplacement de stockage dans l'espace est défini par les préférences actuelles de ChemStation.
- 4 La version initiale des données est ajoutée à l'espace de stockage.

## <span id="page-13-0"></span>Présentation des flux de travail pour les méthodes, les modèles de séquences et les modèles de rapports

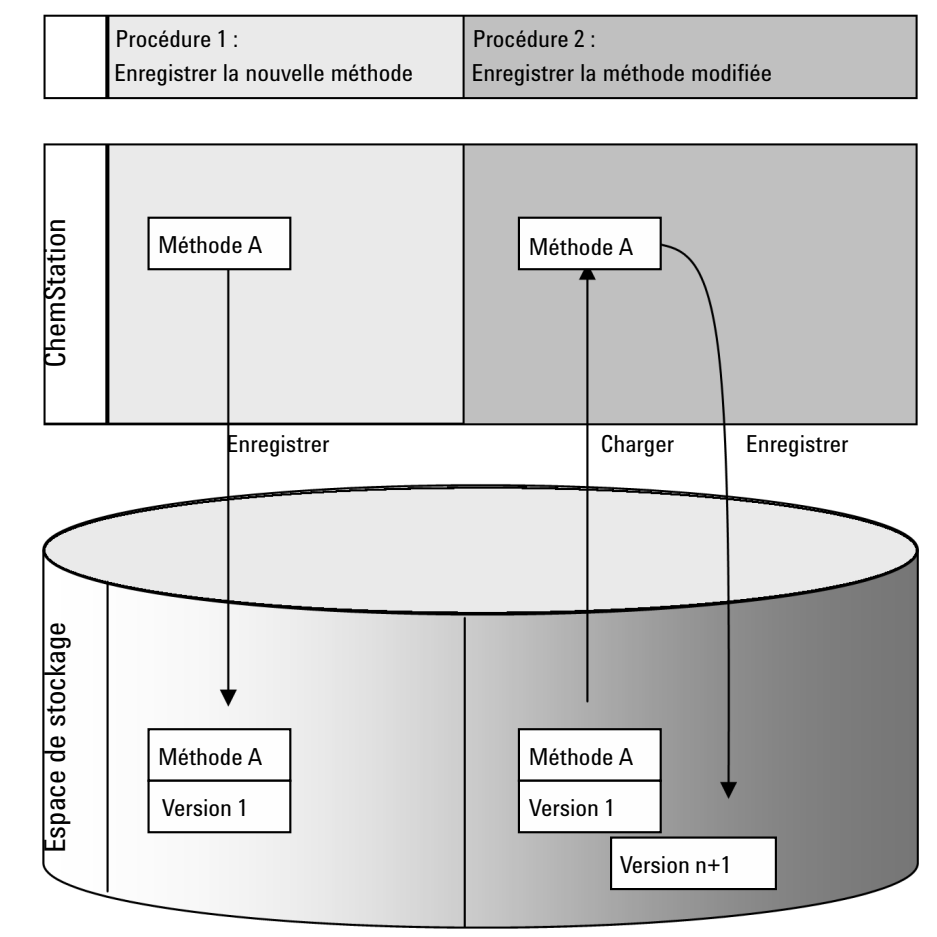

Figure 2 Présentation des flux de travail pour les méthodes, les modèles de séquences et les modèles de rapports

Utilisation de Secure Workstation

Flux de tâches 1 : Envoi d'une nouvelle méthode, un nouveau modèle de séquence ou un nouveau modèle de rapport

- 1 Une nouvelle méthode, un nouveau modèle de séquence ou un nouveau modèle de rapport est créé.
- 2 La méthode, le modèle de séquence ou le modèle de rapport est envoyé dans l'espace de stockage en utilisant le chemin d'accès sélectionné par l'utilisateur.
- 3 La version 1 de la méthode, du modèle de séquence ou du modèle de rapport est créée automatiquement dans l'espace de stockage.

Flux de tâches 2 : Enregistrement d'une méthode, d'un modèle de séquence ou d'un modèle de rapport modifié

- 1 Une méthode, un modèle de séquence ou un modèle de rapport existant est chargé à partir de l'espace de stockage.
- 2 La méthode, le modèle de séquence ou le modèle de rapport est modifié sous ChemStation.
- 3 La méthode, le modèle de séquence ou le modèle de rapport modifié est enregistré dans l'espace de stockage.
- 4 Une nouvelle version de la méthode, du modèle de séquence ou du modèle de rapport est créée automatiquement dans l'espace de stockage.

Modèle de stockage

# <span id="page-15-0"></span>Modèle de stockage

Le système Content Management offre un modèle de stockage à plusieurs niveaux. Le nombre de niveaux n'est pas limité et vous pouvez stocker vos données à n'importe quel niveau de dossier.

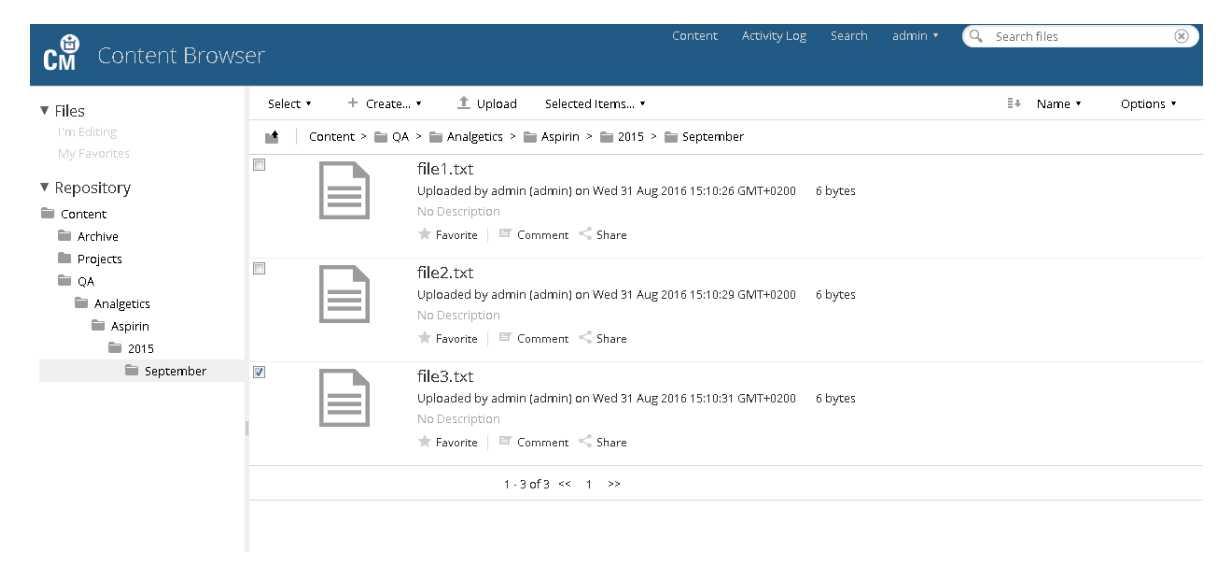

Figure 3 Structure des dossiers dans Content Management

Pour plus de facilité, vous pouvez utiliser des chemins symboliques pour tous les éléments du chemin d'accès à distance. Le système créé ensuite automatiquement les éléments d'accès correspondants. Par exemple, des chemins symboliques sont disponibles pour le nom de l'utilisateur ou le nom de l'instrument.

### 1 Introduction

Conformité avec la réglementation 21 CFR Partie 11

# <span id="page-16-0"></span>Conformité avec la réglementation 21 CFR Partie 11

Depuis le 20 août 1997, la FDA (Food and Drug Administration aux États-Unis) a publié une nouvelle règlementation qui autorise les sociétés pharmaceutiques à approuver leurs résultats au moyen de signatures électroniques et de passer d'un système basé sur le papier à un système d'enregistrement de documents électroniques. Cette réglementation, appelée « réglementation 21 CFR Partie 11 » (21 Code of Federal Regulations Partie 11), s'applique à l'ensemble des secteurs d'activités réglementés par la FDA.

La réglementation 21 CFR Partie 11 regroupe différentes directives relatives au stockage et à la protection des enregistrements électroniques ainsi qu'à l'apposition de signatures électroniques. Ces directives ont pour but d'assurer la fiabilité, l'authenticité et l'intégrité des enregistrements électroniques concernés.

Secure Workstation for OpenLab CDS ChemStation Edition offre tous les outils de contrôle nécessaires pour gérer l'accès au système, ainsi que des fonctions de journal d'audit, de traçabilité des versions des données ChemStation et de signature électronique. Ces systèmes assurent la sécurité des enregistrements et de l'archivage des données.

## <span id="page-17-0"></span>[Gestion des licences](#page-18-0) [19](#page-18-0)

[Options de connexion et de verrouillage](#page-20-0) [21](#page-20-0) [Autorisations des utilisateurs](#page-20-1) [21](#page-20-1) [Informations d'identification de l'utilisateur](#page-20-2) [21](#page-20-2) [Nom de l'opérateur ChemStation](#page-20-3) [21](#page-20-3) [Verrouillage d'une session](#page-21-0) [22](#page-21-0)

[Spécificités de l'interface utilisateur de ChemStation liées à Content](#page-22-0)  [Management](#page-22-0) [23](#page-22-0) [Présentation des éléments de l'interface](#page-22-1) [23](#page-22-1) [Le menu CM](#page-24-0) [25](#page-24-0) [Le menu Utilisateur](#page-26-0) [27](#page-26-0)

## [Préférences](#page-27-0) [28](#page-27-0)

[Chemin d'accès distant aux données](#page-29-0) [30](#page-29-0) [Paramètres de transfert automatique des données](#page-30-0) [31](#page-30-0) [Paramètres de gestion du transfert](#page-31-0) [32](#page-31-0)

[Gestion de la file d'attente](#page-34-0) [35](#page-34-0)

[Chemin d'accès distant aux données en tant que paramètre de](#page-38-0)  [séquence](#page-38-0) [39](#page-38-0)

[Formats des fichiers ChemStation compressés](#page-40-0) [41](#page-40-0)

Ce chapitre explique comment se connecter à Secure Workstation for OpenLab CDS ChemStation Edition et détaille les barres d'outils et les éléments d'interface relatifs à Content Management, ainsi que les principaux paramètres de configuration.

Gestion des licences

# <span id="page-18-0"></span>Gestion des licences

L'administration de la licence se fait au niveau du panneau de commande d'OpenLab. Avant d'ajouter un fichier de licence, vous devez d'abord acheter la licence et générer le fichier de licence à l'aide de SubscribeNet. Pour de plus amples informations concernant la génération de nouveaux fichiers de licences, reportez-vous au *Guide d'installation de Secure Workstation for OpenLab CDS ChemStation Edition Agilent*.

## Gestion des licences

La gestion des licences dans le panneau de commande d'OpenLab propose les fonctions suivantes :

- Vous pouvez ajouter des fichiers de licence à votre système.
- Vous pouvez naviguer jusqu'au moniteur de licences et afficher les propriétés de toutes les licences installées sur le système.
- Vous pouvez supprimer des fichiers de licences du système. Ceci peut être utile si un fichier de licence non valide a été ajouté.
- Vous pouvez afficher, copier ou enregistrer l'adresse MAC du système.
- Vous pouvez accéder à la page Internet d'Agilent relative aux logiciels électroniques et à l'attribution de licences pour obtenir une licence.

Pour de plus amples informations concernant l'ajout de fichiers de licences et l'affichage des propriétés des licences, reportez-vous à l'aide en ligne du panneau de commande d'OpenLab.

## Propriétés

Les propriétés suivantes sont affichées pour les licences installées :

- Feature : indique le type de licence utilisé.
- Version : indique le numéro de version de la licence, s'il y a lieu. Dans le cas où il n'existe pas de version pour une licence, la version affichée est toujours 1.0.
- In Use (Available) : indique le nombre de licences en cours d'utilisation et, entre parenthèses, le nombre total de licences. Avec la stratégie de licence OpenLab actuelle, une licence n'est en cours d'utilisation que si l'instance logicielle est en cours d'exécution (reportez-vous à la section *Gestion des licences de Secure Workstation for OpenLab CDS ChemStation Edition* dans le *Guide d'installation de Secure Workstation for OpenLab CDS ChemStation Edition Agilent*).

Gestion des licences

- Expiration : si la validité d'une licence est limitée dans le temps, sa date d'expiration est affichée.
- Le panneau Alerts vous indique si le nombre de licences disponibles est tombé à zéro pour une fonctionnalité spécifique ou si vous avez démarré une instance du logiciel qui requiert une licence indisponible.

Options de connexion et de verrouillage

# <span id="page-20-0"></span>Options de connexion et de verrouillage

## <span id="page-20-1"></span>Autorisations des utilisateurs

Démarrez ChemStation à partir du panneau de commande d'OpenLab. Pour empêcher les accès non autorisés, Secure Workstation for OpenLab CDS ChemStation Edition requiert une authentification à l'aide d'un nom d'utilisateur et d'un mot de passe. Le panneau de commande d'OpenLab vous permet de définir le fournisseur d'authentification et de créer des utilisateurs et des rôles afin de gérer les privilèges des utilisateurs.

Pour plus d'informations sur les rôles et les privilèges des utilisateurs, voir « [Privilèges dans le panneau de commande d'OpenLab](#page-107-0) », page 108.

## <span id="page-20-2"></span>Informations d'identification de l'utilisateur

La fenêtre de dialogue Login vous demande d'entrer des informations d'identification valides pour pouvoir vous connecter au panneau de commande d'OpenLab.

Vous devez entrer les informations de connexion suivantes :

- Login : le nom d'utilisateur défini au niveau du panneau de commande d'OpenLab.
- Password : le mot de passe fourni par votre administrateur, modifiable sur demande.

## <span id="page-20-3"></span>Nom de l'opérateur ChemStation

ChemStation stocke le nom de l'opérateur dans les informations d'échantillon (lors de l'exécution d'échantillons uniques) ou dans les paramètres de séquence (lors de l'exécution d'une séquence). Le nom de l'opérateur ChemStation est votre nom d'utilisateur. Le nom de l'opérateur ne peut pas être écrasé.

Options de connexion et de verrouillage

## <span id="page-21-0"></span>Verrouillage d'une session

Si vous n'utilisez pas l'ordinateur Secure Workstation pendant un certain temps, vous pouvez verrouiller ChemStation afin d'empêcher tout autre utilisateur d'accéder au programme. Cette fonction de sécurité empêche tout accès non autorisé à ChemStation. Pour déverrouiller la session, un utilisateur doit fournir des informations d'identification valides pour pouvoir continuer à travailler avec ChemStation.

Dans ChemStation, plusieurs possibilités s'offrent à vous pour activer le verrouillage de session :

- *Privé* (User> Private Session Lock) : Seul l'utilisateur qui a activé le verrouillage de session ou un utilisateur disposant du privilège **Break Session Lock** peut se connecter.
- *Non privé* (User> Non Private Session Lock) : tout utilisateur valide peut se connecter. Ce mode est utile en cas de changement d'équipe, par exemple. L'équipe qui termine sa journée de travail peut ainsi verrouiller ChemStation jusqu'à ce que la nouvelle équipe prenne son service.
- *Bouton de verrouillage de la barre d'outils* : le bouton de verrouillage de la barre d'outils peut être configuré pour verrouiller la session ChemStation en mode privé ou non privé.
- *Après un certain délai* : L'accès à ChemStation est automatiquement verrouillé après un certain temps d'inactivité de l'utilisateur (reportez-vous au paramètre Inactivity Timeout dans la zone Stratégie de sécurité du panneau de commande d'OpenLab).

La fonction de verrouillage de la session après un certain délai peut être configurée pour verrouiller la session ChemStation en mode privé ou non privé (reportez-vous à « [Outil d'administration de ChemStation](#page-86-0) », page 87).

Spécificités de l'interface utilisateur de ChemStation liées à Content Management

# <span id="page-22-0"></span>Spécificités de l'interface utilisateur de ChemStation liées à Content Management

REMARQUE Dans ChemStation, vous trouverez des éléments liés à la Gestion de contenu dans l'onglet CM.

## <span id="page-22-1"></span>Présentation des éléments de l'interface

Secure Workstation dispose d'éléments de menu et d'interface supplémentaires par rapport à OpenLab CDS ChemStation Edition sans stockage central des données.

#### Tableau 2 Présentation des éléments de l'interface

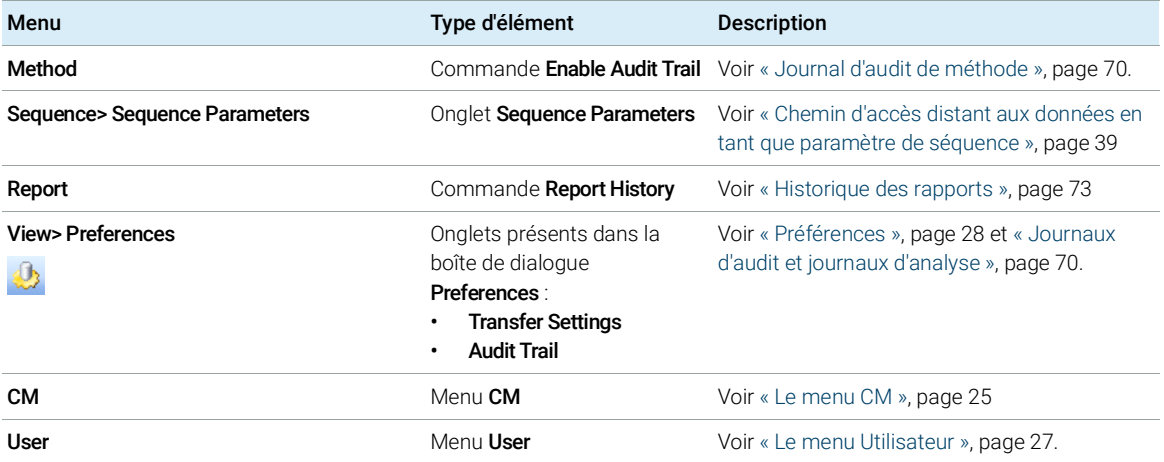

Spécificités de l'interface utilisateur de ChemStation liées à Content Management

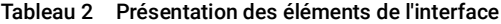

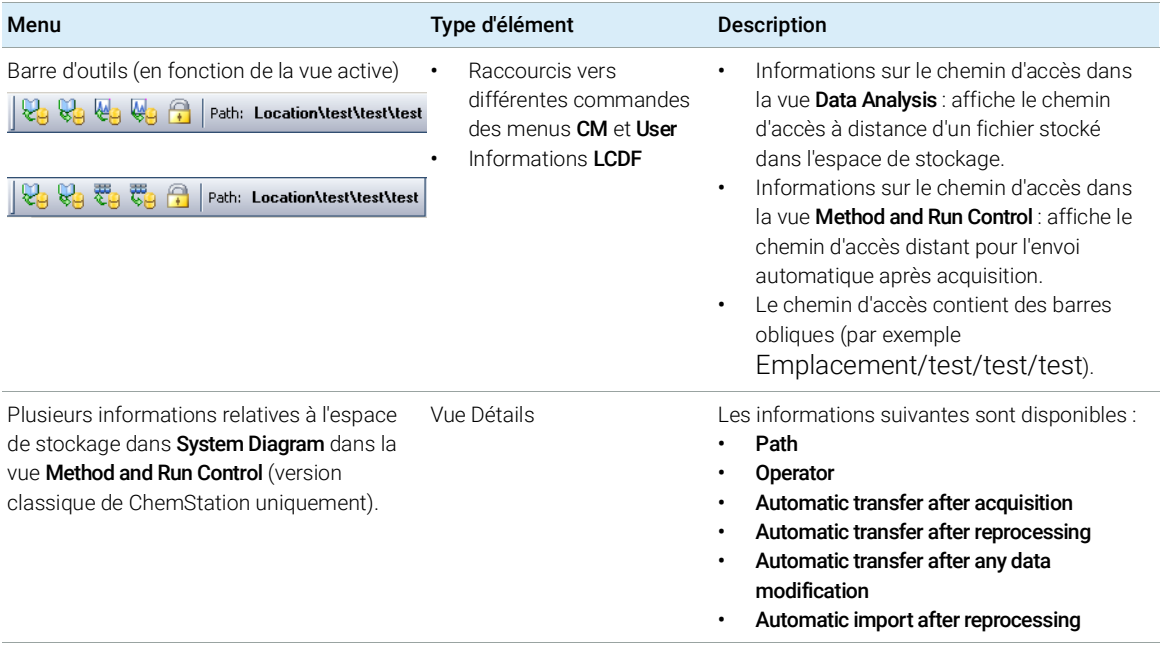

Spécificités de l'interface utilisateur de ChemStation liées à Content Management

## <span id="page-24-0"></span>Le menu CM

Toutes les commandes relatives à l'espace de stockage sont disponibles dans un menu séparé. Le menu et les commandes qu'il contient dépendent de la vue active. Pour plus d'informations, reportez-vous au tableau ci-dessous.

REMARQUE | Il n'y a pas de menu CM dans les vues Verification (OQ/PV) ou Diagnosis.

#### Tableau 3 Le menu CM

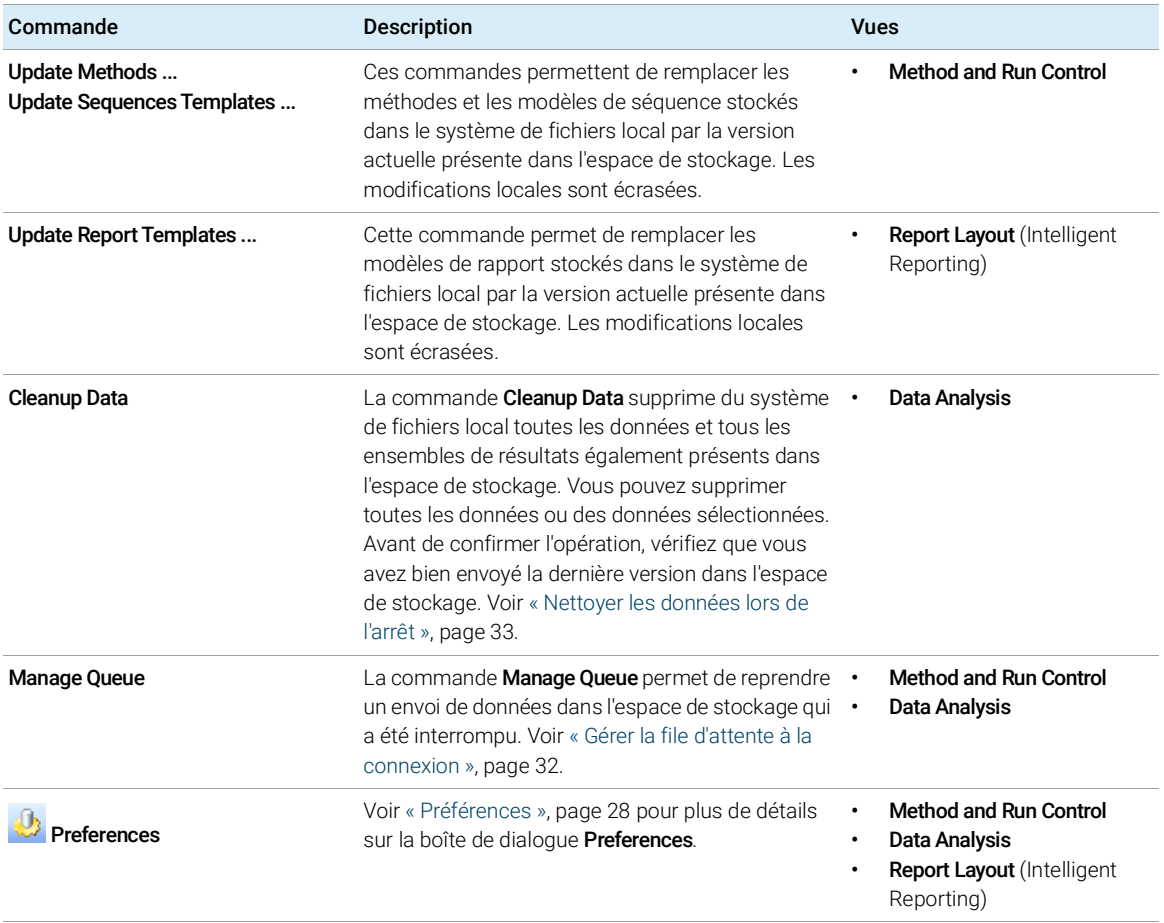

Spécificités de l'interface utilisateur de ChemStation liées à Content Management

### Tableau 3 Le menu CM

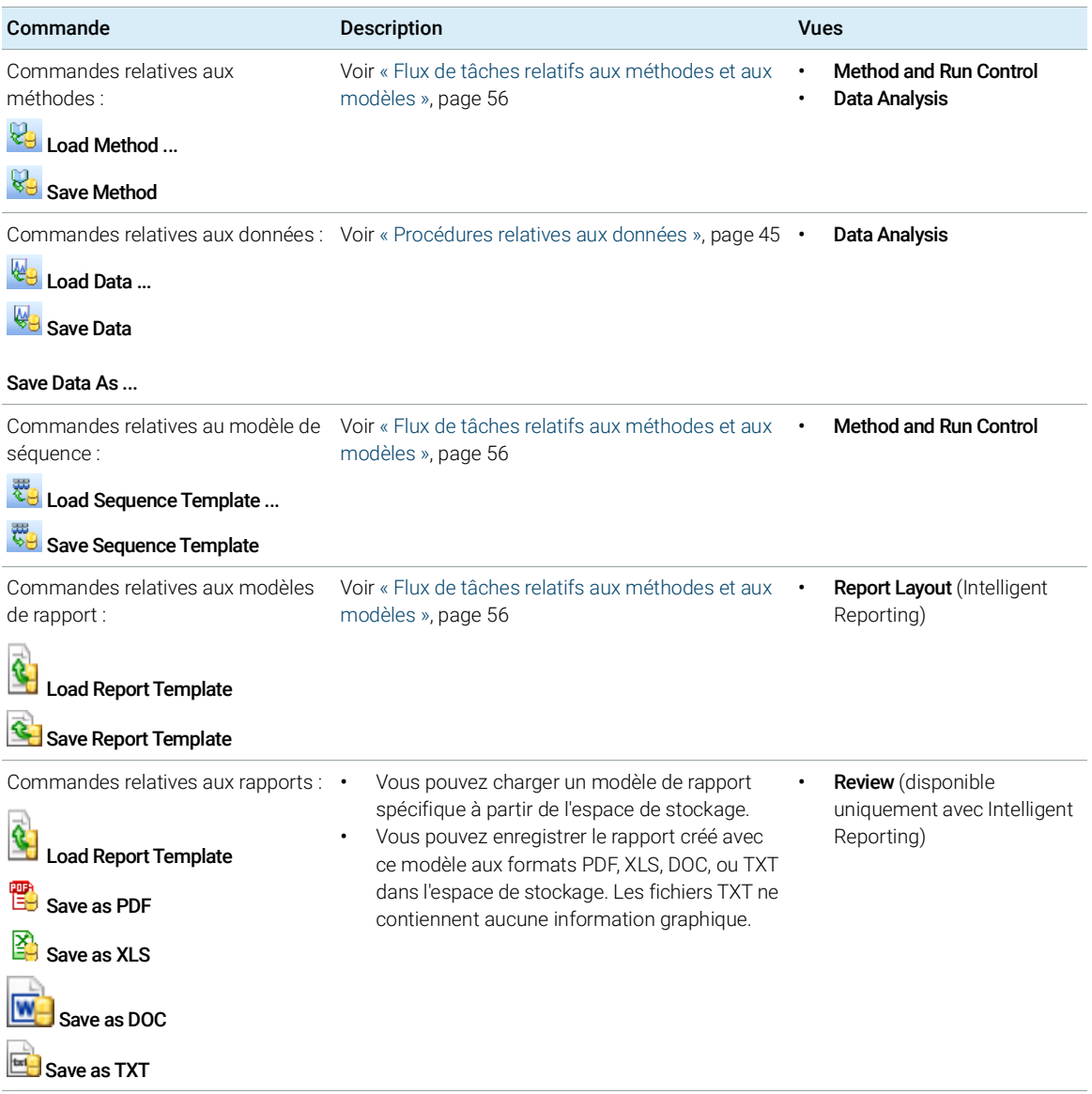

Spécificités de l'interface utilisateur de ChemStation liées à Content Management

### Tableau 3 Le menu CM

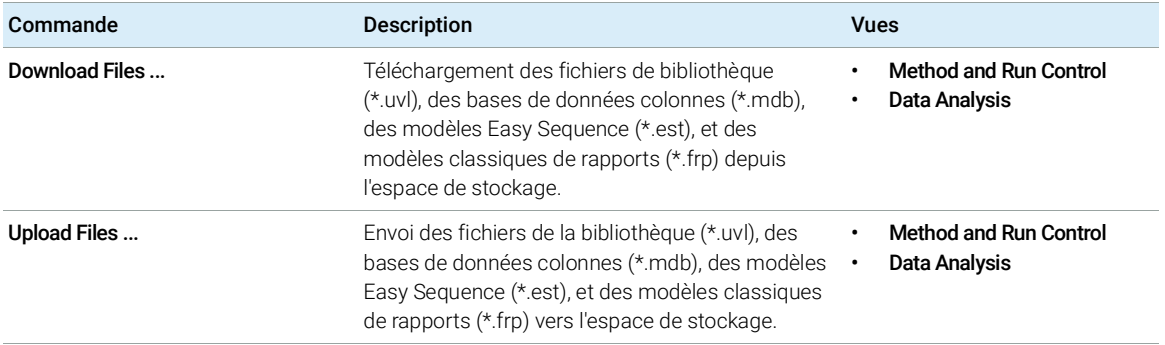

## <span id="page-26-0"></span>Le menu Utilisateur

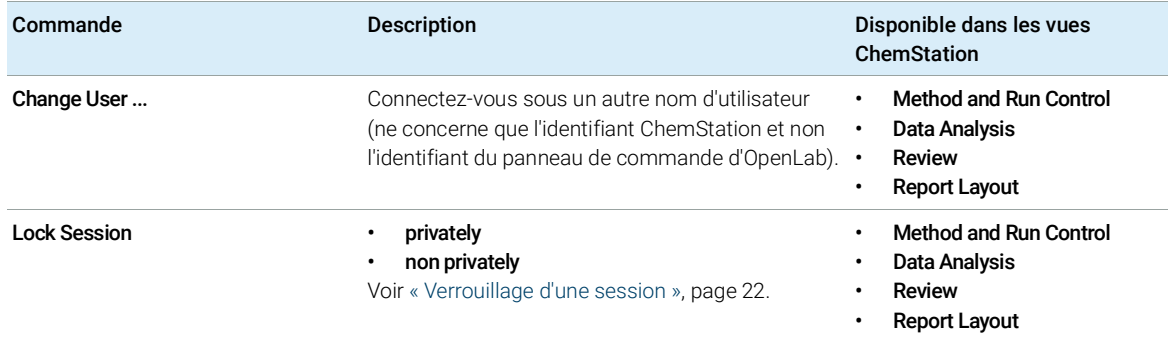

Préférences

# <span id="page-27-0"></span>Préférences

La boîte de dialogue **Preferences** comporte deux onglets se rapportant au système Content Management : l'onglet Transfer Settings et l'onglet Audit Trail.

REMARQUE Vous pouvez modifier ces réglages pour toutes les instances de ChemStation sur le PC client en une seule étape en utilisant l'outil d'administration de ChemStation (voir « [Outil d'administration de ChemStation](#page-86-0) », page 87). Si des réglages ont été définis pour *toutes* les instances de ChemStation sur l'ordinateur, vous ne pouvez pas les modifier dans la boîte de dialogue Preferences.

> Pour que les données ChemStation soient automatiquement stockées dans l'espace de stockage, vous devez configurer les préférences suivantes dans l'onglet Transfer Settings :

- Chemin d'accès
- Paramètres de transfert automatique des données
- Paramètres de gestion du transfert

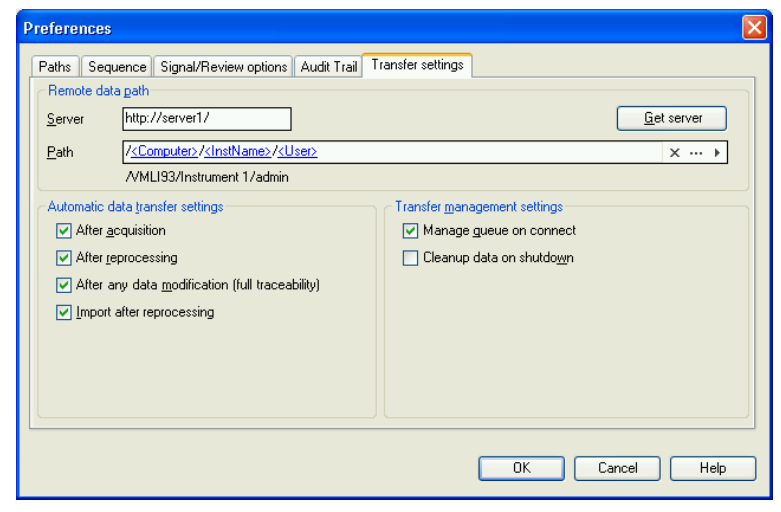

Figure 4 Onglet Transfer Settings de la fenêtre de dialogue Preferences

<span id="page-27-1"></span>Chacun de ces éléments peut être défini indépendamment pour chaque instrument. Les sessions hors ligne et en ligne sont automatiquement synchronisées.

Préférences

Dans l'onglet Audit Trail, vous pouvez activer le journal d'audit de la méthode et le journal d'audit des résultats. Pour plus de détails à propos des journaux d'audit, voir « [Journaux d'audit et journaux d'analyse](#page-69-0) », page 70.

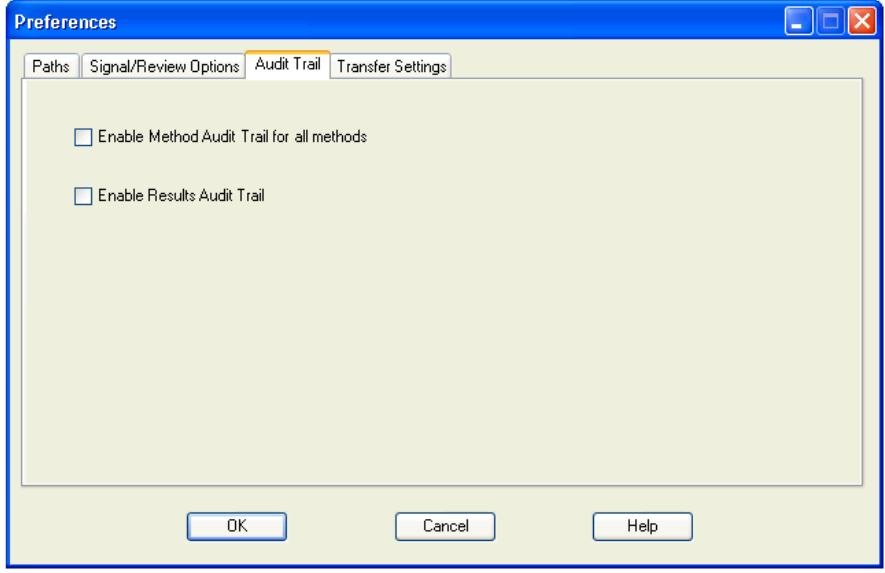

Figure 5 Onglet Audit Trail de la fenêtre de dialogue Preferences

## <span id="page-29-0"></span>Chemin d'accès distant aux données

Vous devez définir le chemin d'accès distant aux données pour que les données soient enregistrées à l'emplacement correct dans l'espace de stockage.

Dans la boîte de dialogue **Preferences**, l'onglet **Transfer Settings** (voir [Figure](#page-27-1) 4, [page](#page-27-1) 28) permet de définir le **Path**. Le chemin d'accès est le chemin du dossier dans Content Management, indiqué à l'aide de barres obliques.

### Serveur

Ce réglage indique des informations relatives à l'instance de la Gestion de contenu.

ChemStation obtient ces informations automatiquement depuis le panneau de commande d'OpenLab. Si les champs sont vides ou ne correspondent pas à la configuration actuelle, vous pouvez cliquer sur Get Server pour réinitialiser ces champs. ChemStation conserve alors les informations pour des sessions ultérieures.

REMARQUE Si vous saisissez manuellement le nom du serveur et que les informations ne correspondent pas à la configuration définie dans le panneau de commande d'OpenLab, le téléchargement des données échouera.

## Chemin d'accès

Pour préciser l'emplacement de stockage dans l'espace de stockage, vous pouvez rechercher un emplacement de stockage existant dans l'espace de stockage central à l'aide du bouton avec les trois points [--] ou cliquer sur la flèche [  $\cdot$  ] pour sélectionner des chemins symboliques prédéfinis pour la création automatique d'un chemin d'accès. Grâce à ces chemins symboliques, le système crée automatiquement les éléments nécessaires s'ils n'existent pas déjà dans l'espace de stockage. Les chemins symboliques sont disponibles pour le nom de l'instrument, le nom de l'utilisateur, le numéro de l'instrument ou le nom de l'ordinateur.

Autrement, vous pouvez indiquer le chemin comme **Sequence Parameter** (voir « [Chemin d'accès distant aux données en tant que paramètre de séquence](#page-38-0) », [page](#page-38-0) 39).

Les fichiers téléchargés peuvent être stockés à n'importe quel niveau de l'arborescence des dossiers.

REMARQUE Si aucun chemin d'accès aux données n'a été défini, un message d'avertissement s'affiche au démarrage de ChemStation.

## <span id="page-30-0"></span>Paramètres de transfert automatique des données

Dans la boîte de dialogue Preferences (View > Preferences), l'onglet Transfer Settings vous permet d'indiquer les paramètres pour le transfert automatique des données brutes. Les paramètres de transfert et le chemin d'accès distant aux données sont utilisés pour envoyer automatiquement des données vers l'espace de stockage.

REMARQUE Si l'accès à la base de données de Content Management est impossible pour une quelconque raison, l'envoi automatique des données ne pourra avoir lieu tel que défini par les paramètres de transfert. Les données sont alors placées dans la file d'attente (voir « [Gestion de la file d'attente](#page-34-0) », page 35).

REMARQUE Si vous procédez à une acquisition de données à partir de la vue **Diagnosis** ou OQ/PV, les paramètres de transfert sont ignorés. Les données analytiques brutes sont enregistrées dans le système de fichiers local de ChemStation tel que cela est déterminé par les méthodes de vérification et de diagnostic.

### Après l'acquisition

Si vous cochez cette case, les données sont automatiquement envoyées dans l'espace de stockage après une acquisition. Les fichiers de données brutes sont écrits dans le système de fichiers local de ChemStation pendant l'exécution de la séquence. Une fois que la séquence est entièrement terminée, les fichiers de données brutes sont compressés sous la forme d'un fichier SSIZip, qui est ensuite envoyé vers l'espace de stockage.

Pour plus d'informations, reportez-vous à « Flux de tâches 1 [: Acquisition et envoi](#page-44-1)  [automatique](#page-44-1) », page 45.

## Après chaque modification de données

Si vous cochez cette case, l'ensemble des résultats est envoyé automatiquement dans l'espace de stockage chaque fois que vous modifiez les paramètres de traitement des données d'un échantillon et que vous générez un rapport. Les données sont envoyées, même si vous ne retraitez pas la séquence.

Pour plus d'informations, reportez-vous à « Flux de tâches 2 [: Révision hors ligne](#page-47-0)  [pendant l'acquisition](#page-47-0) », page 48.

Après un retraitement

Si vous cochez cette case, l'ensemble des résultats est envoyé automatiquement dans l'espace de stockage chaque fois que vous retraitez la séquence.

Pour plus d'informations, reportez-vous à « Flux de tâches 3 [: Retraitement des](#page-50-0)  [données et envoi automatique](#page-50-0) », page 51.

### Importation après retraitement

Si vous cochez cette case, les séquences qui sont stockées seulement localement sont automatiquement envoyées dans l'espace de stockage après un retraitement. Ce paramètre est par exemple utile si vous retraitez les données d'une version précédente de ChemStation.

Pour plus d'informations, reportez-vous à « Flux de tâches 4 [: Importation après](#page-53-0)  [retraitement](#page-53-0) », page 54.

## <span id="page-31-0"></span>Paramètres de gestion du transfert

## <span id="page-31-1"></span>Gérer la file d'attente à la connexion

Si l'accès à la base de données de la Gestion de contenu est impossible pour une quelconque raison, le téléchargement de données en cours peut être interrompu. Dans ce cas, les données restantes qui doivent être transférées sont enregistrées dans une file d'attente interne.

Si vous cochez la case Manage Queue on Connect, la file s'affiche et donne à l'utilisateur suffisamment de privilèges pour terminer le téléchargement des données.

Vous pouvez également ouvrir la boîte de dialogue Queue Management (voir « [Gestion de la file d'attente](#page-34-0) », page 35) à tout moment avec la commande CM> Manage Queue dans la vue Data Analysis. La boîte de dialogue The Queue **Management** vous permet de gérer l'exportation de données ChemStation restantes vers l'espace de stockage si l'accès à ce dernier était impossible pour une quelconque raison. Vous pouvez gérer la file, enregistrer des éléments sélectionnés dans le système de fichiers local de ChemStation, ou supprimer des éléments de la file. Si vous supprimez un objet de la file d'attente, il ne sera pas transféré vers le stockage central des données. Si le journal d'activité du système a été activé, une entrée sera faite dans le journal d'activité du système.

Préférences

## <span id="page-32-0"></span>Nettoyer les données lors de l'arrêt

Si vous cochez cette case, lors de sa fermeture, ChemStation recherche dans le système de fichiers locaux les fichiers qui seront ou ayant déjà été stockés dans l'espace de stockage. Elle supprime alors tous les fichiers de données et de séquences locaux déjà stockés dans l'espace de stockage ou mis en file d'attente pour un transfert. Les méthodes et les modèles de séquence ne sont pas effacés du système de fichiers local.

## ATTENTION Mauvaise sélection de cases à cocher

Perte de données

 Si vous cochez la case Cleanup Data on Shutdown, il est recommandé de sélectionner également les paramètres de transfert automatique des données After Acquisition, After Reprocessing et After Any Data Modification. Sinon, des données risquent d'être perdues si les utilisateurs oublient d'envoyer les données dans l'espace de stockage central avant de fermer ChemStation.

## **ATTENTION** Suppression involontaire des données

Perte de données

 $\checkmark$  Si vous sélectionnez la case Cleanup Data on Shutdown et fermez ChemStation, l'objet dans la file d'attente peut être la seule copie restante des données. Si vous voulez supprimer les données de la file d'attente tout en utilisant le paramètre Cleanup Data on Shutdown, pensez à d'abord enregistrer l'objet localement.

REMARQUE L'activation de l'option Cleanup Data on Shutdown est à envisager lorsque le système doit être conforme aux exigences 21 CFR Partie 11.

Préférences

Vous pouvez également ouvrir à tout moment la boîte de dialoque **Data Cleanup** avec la commande Cleanup Data dans le menu CM. Cette boîte de dialoque énumère tous les ensembles de données conservés dans le système de Gestion de contenu, à l'exception des données en cours de chargement. Les colonnes suivantes sont disponibles :

- Directory : emplacement du fichier local
- CM Information : chemin d'accès au fichier dans l'espace de stockage
- Last Modified : date et heure de dernière modification du fichier dans l'espace de stockage
- Locally Modified : informations indiquant si la copie locale a été modifiée
- Local Version : Version de fichier téléchargée dans le répertoire local

Vous pouvez maintenant sélectionner manuellement les ensembles de données que vous souhaitez supprimer du disque local.

Sinon, dans la liste déroulante, vous pouvez désélectionner tous les ensembles de données, sélectionner tous les ensembles de données, ne sélectionner que des analyses simples, ne sélectionner que des ensembles de résultats, sélectionner des éléments de plus d'un jour ou de plus d'une semaine.

Appuyez sur OK pour supprimer les copies locales des ensembles de données sélectionnés.

Le nettoyage automatique à la fermeture et le nettoyage manuel ne sont possibles que si les conditions suivantes sont respectées :

- l'utilisateur ChemStation a ouvert une session sur le système de Gestion de contenu,
- aucune autre instance de l'instrument ChemStation n'est ouverte
- la file d'attente est vide
- le tableau de navigation est vide (pas de données chargées)

Si l'une de ces conditions n'est pas respectée, le nettoyage automatique n'a pas lieu et il est impossible d'ouvrir la boîte de dialogue **Data Cleanup**.

## <span id="page-34-0"></span>Gestion de la file d'attente

Vous pouvez ouvrir la boîte de dialogue Queue Management par l'intermédiaire de CM> Manage Queue .... Si vous cochez la case Manage Queue on Connect et si des transferts ont été interrompus précédemment, cette boîte de dialogue s'ouvre également lorsque vous démarrez ChemStation.

Elle permet de gérer les transferts de données entre ChemStation et l'espace de stockage des données qui ont été interrompus ou qui n'ont pas pu démarrer. Chaque échec de transfert est indiqué sur une ligne différente.<sup>1</sup>

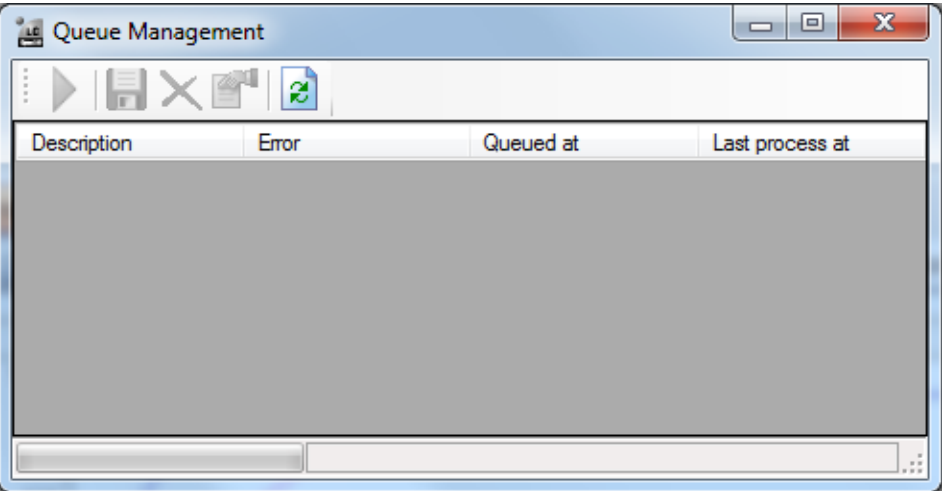

Figure 6 Gestion de la file d'attente

- **Description** : informations sur la version des données qui seront transférées. Il existe deux valeurs possibles :
	- Import : génère la première version. L'espace de stockage ne contient pour l'instant pas de version antérieure des données. Les données viennent d'être créées et seront donc chargées comme Version 1.
	- **Commit** : au moins une version des données est déjà présente dans l'espace de stockage des données. Le numéro de version des données chargées sera incrémenté d'une unité. Le retraitement d'une séquence, par exemple, va créer l'ajout d'une entrée (version n + 1).

 $1$  Quand la connexion à la base de données est perdue, la ligne d'état de ChemStation affiche un « éclair » avec un nombre indiquant les éléments de la file d'attente qui attendent d'être chargés en bout de file.

Préférences

- Error : le transfert de données a été interrompu en raison d'une erreur. Pour plus de détails sur les erreurs possibles, voir « [Messages d'erreur du](#page-103-0)  [gestionnaire de file d'attente](#page-103-0) », page 104.
- Queued at : date et heure auxquelles le transfert non réussi a été placé dans la file d'attente.
- Last process at : date et heure de la dernière tentative de transfert.

La barre d'outils contient les commandes suivantes de gestion de la file d'attente :

| Icône | Info-bulle                                    | <b>Description</b>                                                                                                    |
|-------|-----------------------------------------------|----------------------------------------------------------------------------------------------------|
|       | Traiter la file d'attente                     | Permet de poursuivre le traitement des tâches de<br>transfert. Si aucune erreur n'est détectée, toutes les<br>tâches de transfert en attente seront traitées dans<br>l'ordre de la liste. Cette fonction est accessible<br>uniquement si vous sélectionnez la première ligne de la<br>liste.                |
|       | Sauvegarder l'objet sélectionné<br>localement | Sauvegarder les données de l'objet correspondant dans<br>le système de fichiers.                                                                                                    |
|       | Supprimer l'objet sélectionné                 | Supprimer les données de l'objet correspondant dans la<br>file d'attente.<br>Remarque: Si vous utilisez l'option Cleanup Data on<br><b>Shutdown</b> dans les Paramètres de gestion du transfert,<br>cela peut être la seule copie restante des données.<br>Pensez à enregistrer d'abord l'objet localement. |
|       | Propriétés                                    | Affiche la boîte de dialogue Queue Management, qui<br>indique les détails des éléments de la file d'attente de<br>façon résumée ou détaillée.                                                                                                    |
|       | Actualiser la vue                             | Permet de mettre à jour l'affichage des éléments dans la<br>liste.                                                                                                    |

Tableau 4 Barre d'outils de gestion de la file d'attente

## Boîte de dialogue Queue Management Details

La boîte de dialogue Queue Management Details s'affiche lorsque vous cliquez sur l'outil <sup>de</sup> dans la barre d'outils de la boîte de dialogue Queue Management. Vous y trouverez des détails sur les commandes de la boîte de dialoque Queue Management. Les onglets de la boîte de dialogue Queue Management Details offrent deux vues des détails des commandes :
Préférences

- Onglet Résumé
- Onglet Détails

4

Ы

Dans les deux onglets, les outils de la barre d'outils vous permettent de parcourir les détails des commandes :

Affiche les détails de la première commande de la liste. K

Affiche les détails de la commande précédente dans la liste.

Affiche les détails de la commande suivante dans la liste.

Affiche les détails de la dernière commande de la liste.

lorsque des éléments sont sélectionnés dans la file d'attente ou enregistrés sur le système de fichiers local, une entrée de journal d'audit est ajoutée au journal d'activité dans le panneau de commande d'OpenLab.

REMARQUE Lorsque des éléments sont supprimés de la file d'attente ou que des informations relatives à un transfert non réussi sont sauvegardées sur le disque local, ces éléments n'ont pas encore été chargés vers l'espace de stockage.

### Onglet Summary

L'onglet **Summary** affiche les informations récapitulatives suivantes sur l'élément sélectionné :

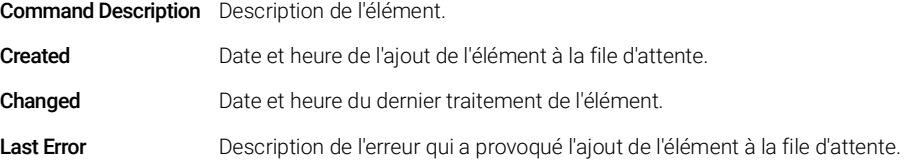

Préférences

### Onglet Details

L'onglet Details fournit des informations détaillées sur l'élément sélectionné. Les informations de cette liste ne peuvent pas être modifiées. La barre d'outils propose les outils suivants :

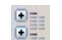

Trie les propriétés par catégorie.

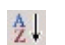

Trie les propriétés par ordre alphanumérique.

Chemin d'accès distant aux données en tant que paramètre de séquence

## Chemin d'accès distant aux données en tant que paramètre de séquence

Au lieu d'indiquer le chemin d'accès distant aux données dans les Preferences pour toutes les séquences d'acquisition à exécuter (reportez-vous à « [Chemin](#page-29-0)  [d'accès distant aux données](#page-29-0) », page 30), le chemin d'accès distant aux données peut également être défini directement dans le modèle de séquence. Cela vous permet de configurer différents chemins d'accès distants pour chaque séquence sans avoir à modifier les préférences. Le Path d'un modèle de séquence est défini dans l'onglet Sequence Parameters.

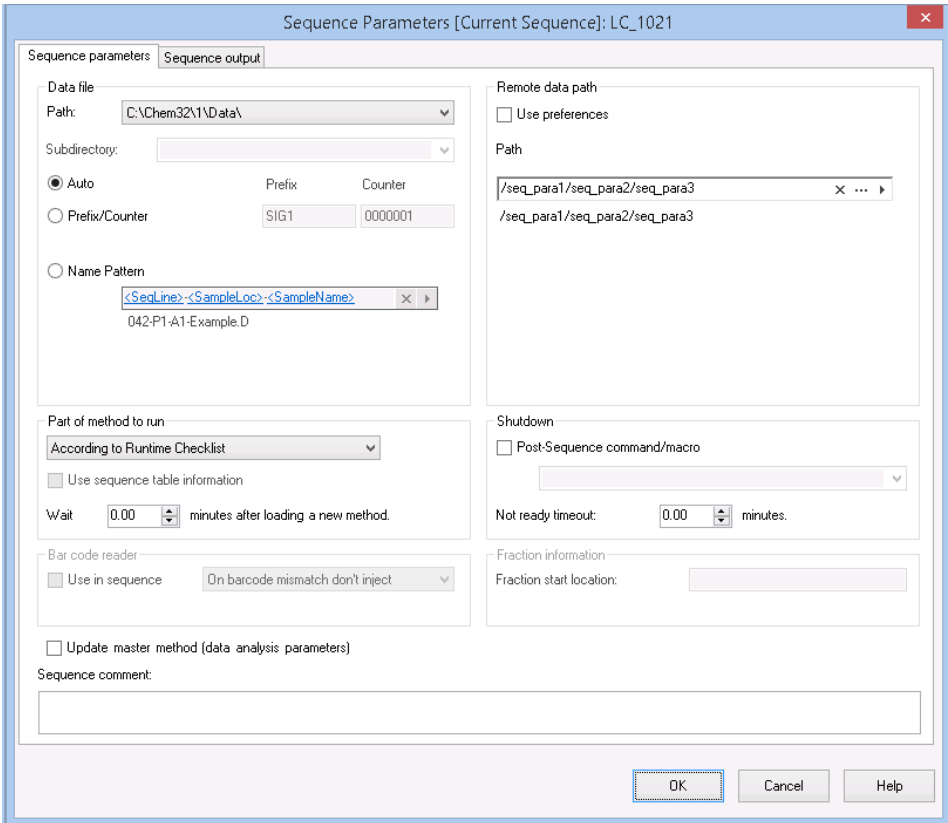

Figure 7 Onglet Sequence Parameters de la boîte de dialogue Sequence Parameters

#### 2 Concepts basiques

Chemin d'accès distant aux données en tant que paramètre de séquence

Use Preferences : Lorsque cette case est cochée, le chemin d'accès à distance indiqué dans les **Preferences** est utilisé. Tout chemin indiqué dans les **Sequence** Parameters est ignoré pour cette séquence. Lorsque cette case n'est pas cochée, le chemin d'accès à distance utilisé est celui indiqué dans le modèle de séquence pour l'acquisition des données.

Path : Pour définir le chemin d'accès distant aux données, vous pouvez sélectionner un chemin de dossier disponible dans l'espace de stockage de la Gestion de contenu. Cliquez sur le bouton à trois points [...] pour sélectionner le

chemin d'accès requis. Sinon, vous pouvez cliquer sur la flèche [  $\blacktriangleright$  ] pour sélectionner l'un des jetons prédéfinis afin de créer automatiquement un chemin d'accès. Grâce à ces chemins symboliques, le système crée automatiquement les éléments s'ils n'existent pas déjà dans l'espace de stockage.

Formats des fichiers ChemStation compressés

## <span id="page-40-0"></span>Formats des fichiers ChemStation compressés

Lorsque des données ChemStation sont envoyées dans l'espace de stockage, elles sont automatiquement compressées sous forme de fichier SSIzip. Le format de compression utilisé dépend du type de données.

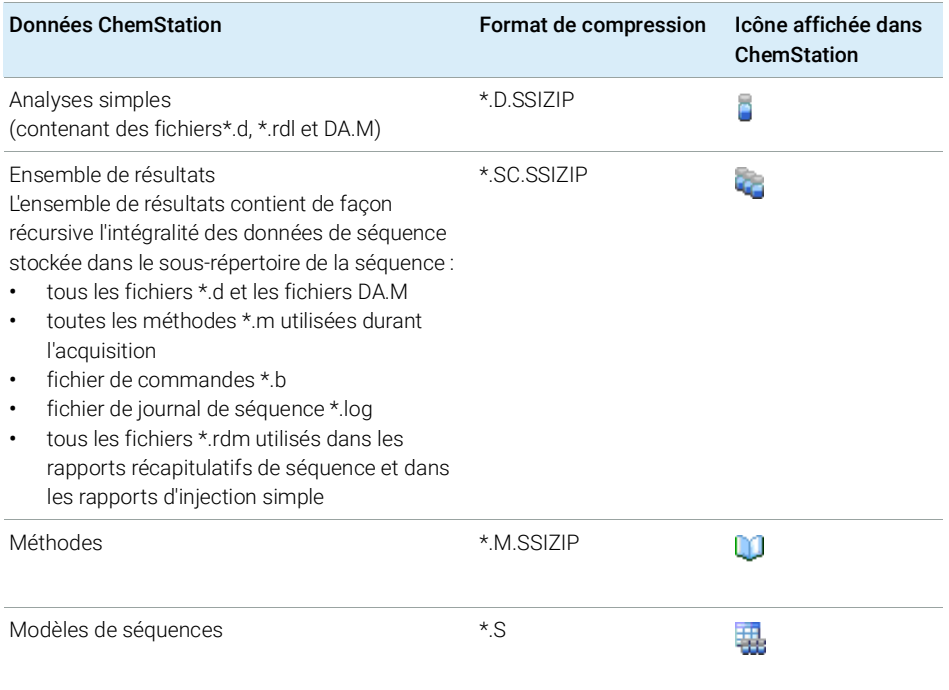

La compression des données ChemStation est une des caractéristiques de Secure Workstation et ne peut pas être modifiée manuellement.

L'opération de compression est réalisée automatiquement lors de l'envoi des données vers l'espace de stockage. Lorsque des fichiers SSIZIP sont téléchargés depuis l'espace de stockage vers ChemStation, ils sont automatiquement décompressés et extraits dans le répertoire correspondant de ChemStation Explorer.

# 3 Utilisation de Secure Workstation

### [Transfert de données de et vers l'espace de stockage](#page-42-0) [43](#page-42-0)

[Procédures relatives aux données](#page-44-0) [45](#page-44-0) Flux de tâches 1 [: Acquisition et envoi automatique](#page-44-1) [45](#page-44-1) Flux de tâches 2 [: Révision hors ligne pendant l'acquisition](#page-47-0) [48](#page-47-0) Flux de tâches 3 [: Retraitement des données et envoi automatique](#page-50-0) [51](#page-50-0) Flux de tâches 4 [: Importation après retraitement](#page-53-0) [54](#page-53-0) [Flux de tâches relatifs aux méthodes et aux modèles](#page-55-0) [56](#page-55-0) Flux de tâches 1 [: Enregistrement de la nouvelle méthode](#page-56-0) [57](#page-56-0) Flux de tâches 2 [: Enregistrement de la méthode modifiée](#page-58-0) [59](#page-58-0) [Mise à jour de la méthode de référence, du modèle de séquence ou du](#page-62-0)  [modèle de rapport local](#page-62-0) [63](#page-62-0)

Ce chapitre décrit les principaux flux de tâches dans Secure Workstation for OpenLab CDS ChemStation Edition. Il détaille quatre flux de tâches relatifs aux données et deux flux de tâches relatifs aux méthodes, aux modèles de séquences et aux modèles de rapports.

Transfert de données de et vers l'espace de stockage

# <span id="page-42-0"></span>Transfert de données de et vers l'espace de stockage

Vous pouvez ouvrir et enregistrer différents éléments ChemStation dans leurs contextes ChemStation :

- Méthodes
- Modèles de séquences et modèles Easy Sequence
- Modèles de rapports pour Intelligent Reporting ou Classic Reporting
- Données d'analyses simples
- Données de séquence
- Fichiers de la bibliothèque
- Bases de données en colonnes

Les méthodes, les données d'analyses simples et de séquences sont stockées dans l'espace de stockage central sous forme de fichiers SSIZIP (voir« [Formats](#page-40-0)  [des fichiers ChemStation compressés](#page-40-0) », page 41).

Lorsque des données sont envoyées dans l'espace de stockage de la Gestion de contenu, des copies locales des fichiers sont conservées dans le système de fichiers de ChemStation. Si un fichier est chargé depuis l'espace de stockage dans ChemStation, les modifications apportées à ce fichier seront automatiquement sauvegardées dans son emplacement d'origine de l'espace de stockage en tant que nouvelle mise à jour.

Alors que les méthodes de référence, les modèles de séquence et les modèles de rapport ne peuvent être sauvegardés que manuellement dans l'espace de stockage, les analyses uniques et les données de séquence seront automatiquement chargées dans l'espace de stockage. Voir « [Procédures](#page-44-0)  [relatives aux données](#page-44-0) », page 45 pour plus d'informations sur les différentes options de chargement automatique.

Plusieurs commandes load sont disponibles dans le menu CM pour télécharger des données depuis l'espace de stockage. En fonction de la vue active, vous pouvez télécharger différents types de fichiers.

• Dans la vue **Data Analysis**, vous pouvez charger des données d'analyses simples ou de séquences.

Transfert de données de et vers l'espace de stockage

- Dans la vue Method and Run Control, vous pouvez charger des méthodes et des modèles de séquences.
- Si vous utilisez Intelligent Reporting, vous pouvez aussi télécharger des modèles de rapports depuis le système de stockage central de la vue Report Layout.

Les procédures ci-dessous offrent quelques exemples de tâches courantes réalisables à l'aide de ChemStation.

# <span id="page-44-0"></span>Procédures relatives aux données

### <span id="page-44-1"></span>Flux de tâches 1 : Acquisition et envoi automatique

Le flux de tâches *Acquisition et envoi automatique* illustre la manière dont les données brutes sont envoyées dans l'espace de stockage dès la fin de l'acquisition. Les données brutes sont d'abord stockées localement. Une fois l'acquisition terminée, les données sont envoyées automatiquement dans l'espace de stockage.

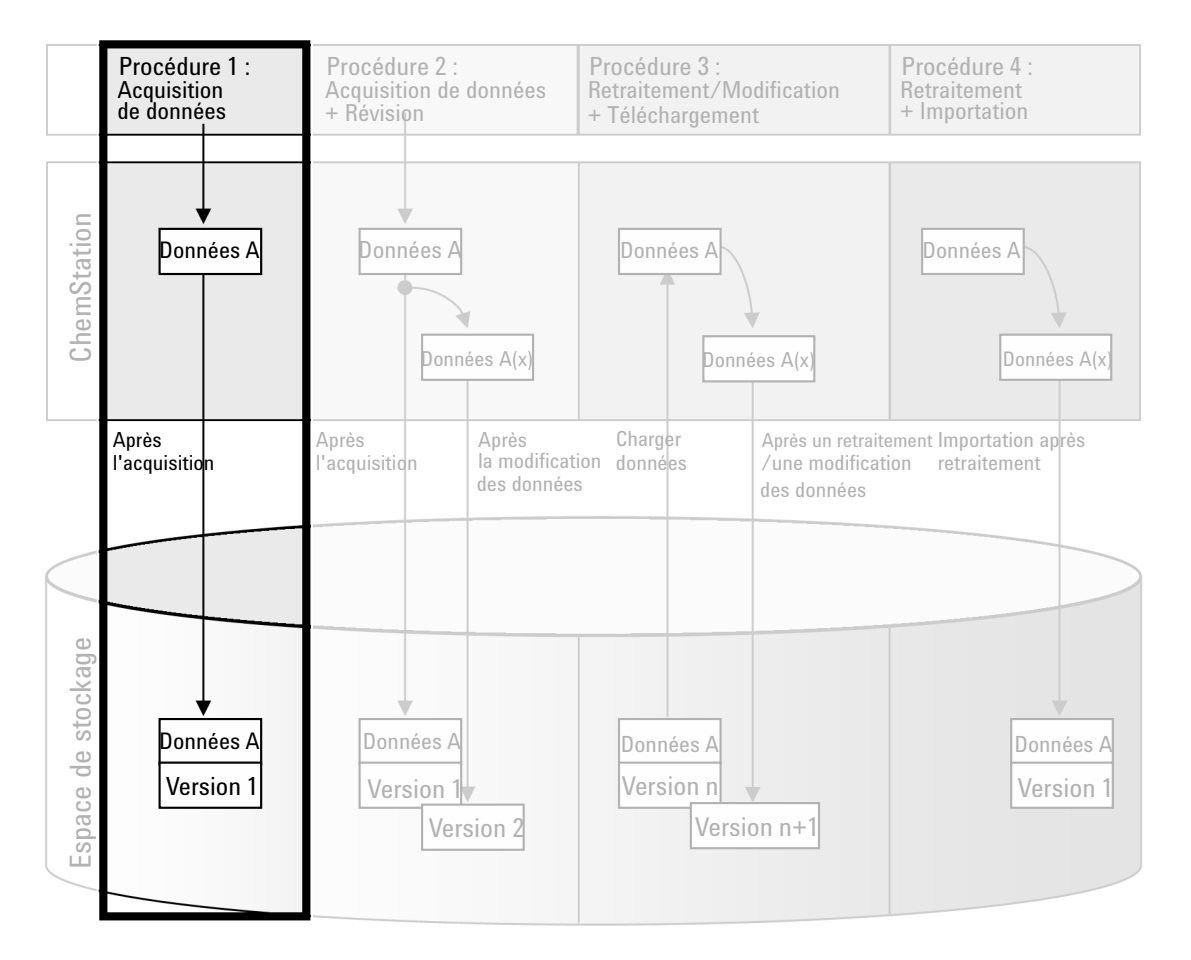

Figure 8 Acquisition et envoi automatique

### Pour enregistrer automatiquement les données dans l'espace de stockage au terme d'une analyse simple ou d'une séquence :

- 1 Connectez-vous au panneau de configuration d'OpenLab et lancez une session en ligne ChemStation.
- 2 Chargez un modèle de séquence.

Votre nom d'utilisateur pour OpenLab est automatiquement inséré comme nom d'opérateur dans le modèle de séquence.

- 3 Cliquez sur View> Preferences.
- 4 Configurez les paramètres suivants dans l'onglet Transfer Settings :
	- Path : Sélectionnez l'emplacement de l'espace de stockage à utiliser pour envoyer les données de séquence.
	- Cochez la case After Acquisition.
- 5 Configurez les paramètres de la séquence et la table de séquence.
- 6 Démarrez l'acquisition.

Pendant l'acquisition, les données brutes, la définition de méthode et une copie du modèle de séquence sont stockées localement dans le système de fichiers local de ChemStation.

Au terme de la séquence, toutes les données sont transférées automatiquement sous forme de fichier *.SC.SSIZIP* dans l'espace de stockage, conformément au chemin distant défini au préalable. La copie locale des données est conservée dans le système de fichiers local de ChemStation. Le nom de fichier de l'ensemble de résultats est déterminé par les paramètres du modèle de séquence (pour plus d'informations sur les paramètres des modèles de séquences, reportez-vous au manuel *Agilent OpenLab CDS ChemStation Edition - Concepts et Flux de tâches*). Une fois l'ensemble de résultats transféré, l'icône de séquence dans le panneau de

navigation de ChemStation se transforme en **...** Après avoir terminé le

transfert, l'icône se transforme en  $\mathbf{0}$ . Le chemin distant de l'ensemble des résultats est indiqué dans la barre d'outils de ChemStation.

REMARQUE La couleur de l'icône Sequence Data dans le panneau de navigation vous permet de suivre l'état de modification des données (l'astérisque indique un transfert en attente) :

> $\frac{1}{2}$ ,  $\frac{1}{2}$ , l'ensemble de résultats est mis en file d'attente pour un transfert ou a été transféré vers l'espace de stockage et n'a pas été modifié localement

> $\frac{1}{2}$ ,  $\frac{1}{2}$ . l'ensemble de résultats est mis en file d'attente pour un transfert ou a été transféré vers l'espace de stockage et a été modifié localement

## <span id="page-47-0"></span>Flux de tâches 2 : Révision hors ligne pendant l'acquisition

La procédure *Révision hors ligne pendant l'acquisition* illustre la manière dont les données brutes peuvent être révisées en cours d'acquisition. Dès la fin de l'acquisition, les données brutes d'origine sont envoyées automatiquement dans l'espace de stockage. Une fois la révision terminée, les données modifiées sont à nouveau envoyées dans l'espace de stockage. Lorsque les données sont envoyées pour la deuxième fois, une nouvelle version est créée.

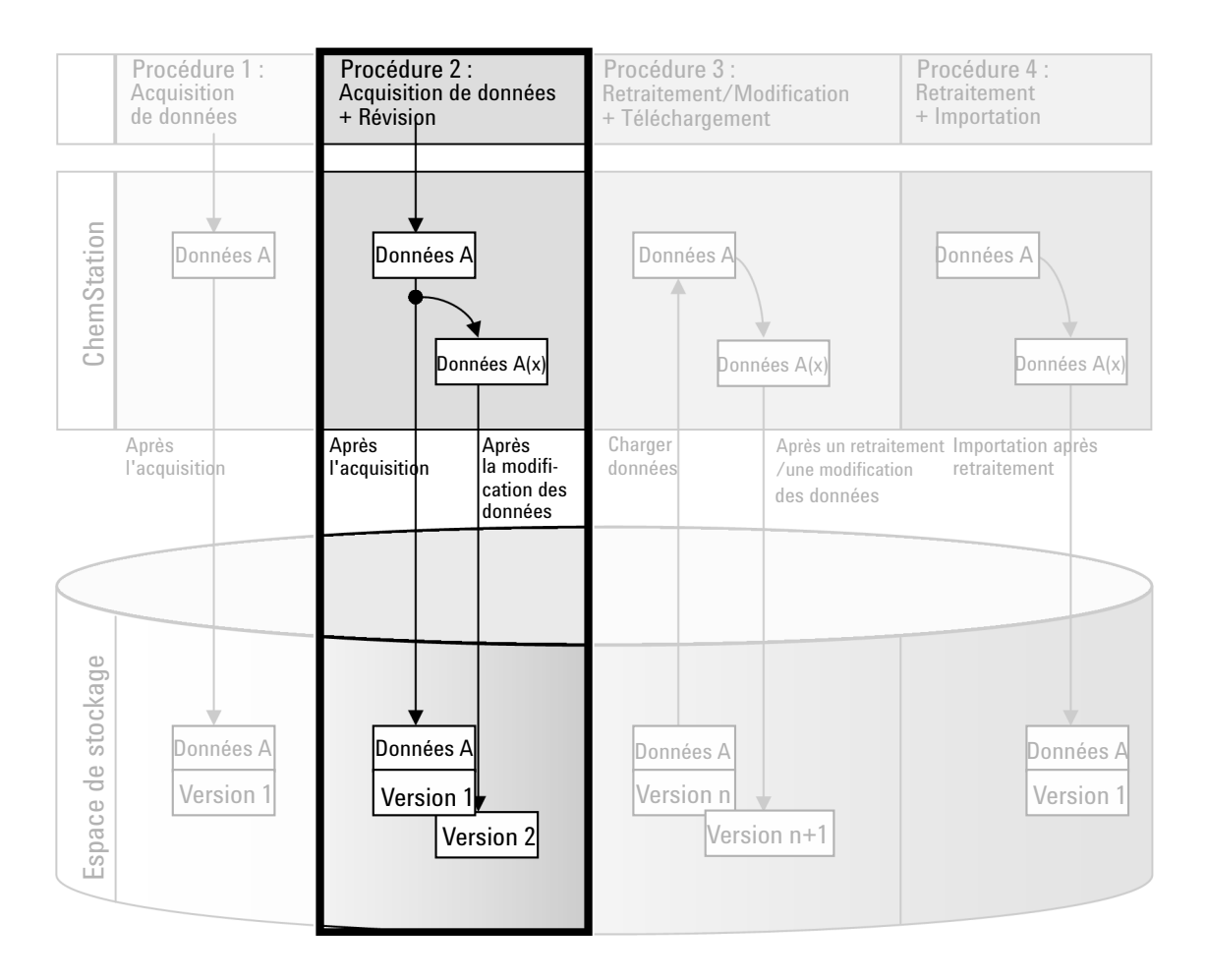

Figure 9 Révision hors ligne pendant l'acquisition

### Pour enregistrer automatiquement des données dans l'espace de stockage après une modification :

- 1 Connectez-vous au panneau de configuration d'OpenLab et lancez une session en ligne ChemStation.
- 2 Chargez un modèle de séquence.

Votre nom d'utilisateur pour OpenLab est automatiquement inséré comme nom d'opérateur dans le modèle de séquence.

- 3 Cliquez sur View> Preferences.
- 4 Configurez les paramètres suivants dans l'onglet Transfer Settings :
	- Path : sélectionnez l'emplacement de stockage à utiliser pour envoyer les données de séquence.
	- **Cochez la case After Acquisition.**
	- Cochez la case After Any Data Modification.
- **5** Lancez l'acquisition.

Pendant l'acquisition, les données brutes, la définition de méthode et une copie du modèle de séquence sont stockées localement dans le système de fichiers ChemStation.

- 6 Ouvrez une instance ChemStation hors ligne et modifiez certains paramètres d'analyse de données pour l'un des échantillons dont l'analyse est terminée. Enregistrez localement les modifications.
- 7 Une fois l'acquisition et les tâches sur l'instance hors ligne terminées, les révisions suivantes sont effectuées en fonction de l'ordre des opérations :
	- **a** Si l'acquisition se termine avant la fin des modifications hors ligne :
		- les données brutes d'origine sont transférées automatiquement dans l'espace de stockage en utilisant le chemin d'accès distant défini au préalable, sous forme de fichier *.SC.SSIZIP*, *Version 1*. Le chemin de la nouvelle séquence est indiqué dans la barre d'outils de ChemStation en ligne.

Le nom de fichier de l'ensemble de résultats est déterminé par les paramètres du modèle de séquence (pour plus d'informations sur les paramètres des modèles de séquences, reportez-vous au manuel *Agilent OpenLab CDS ChemStation Edition - Concepts et Flux de tâches*).

L'icône et représentant la séquence dans le panneau de navigation de ChemStation se transforme en **3** Après avoir terminé le transfert, l'icône se transforme en  $\Box$ 

• Une boîte de dialogue de transfert s'ouvre sur ChemStation en ligne. Cliquez sur OK pour confirmer que vous avez terminé toutes les tâches souhaitées dans l'instance hors ligne. Dès votre confirmation, les données modifiées sont transférées vers l'espace de stockage en tant que *Version 2*.

Une copie locale des données modifiées est conservée dans le système de fichiers local de ChemStation.

- **b** Si vous avez enregistré vos modifications hors ligne avant la fin de l'acquisition :
	- Dès que vous confirmez que vous avez bien terminé vos tâches dans l'instance hors ligne, les données modifiées sont envoyées dans l'espace de stockage en tant que *Version 1*.
	- Les données brutes d'origine sont envoyées automatiquement dans l'espace de stockage sous forme de fichier *.SC.SSIZIPVersion 2*.

REMARQUE Pour les deux versions (celle après acquisition et celle de la révision hors ligne parallèle), l'opérateur ChemStation est l'utilisateur qui a effectué l'acquisition, même si c'est un autre utilisateur qui a réalisé la révision dans l'instance ChemStation hors ligne.

## <span id="page-50-0"></span>Flux de tâches 3 : Retraitement des données et envoi automatique

Le flux de tâches *Retraitement des données et envoi automatique* illustre la manière dont les données sont retraitées puis envoyées automatiquement. Cette procédure s'applique aux données qui ont été précédemment stockées dans l'espace de stockage. Une nouvelle version des données est créée dans l'espace de stockage pour les données retraitées ou modifiées.

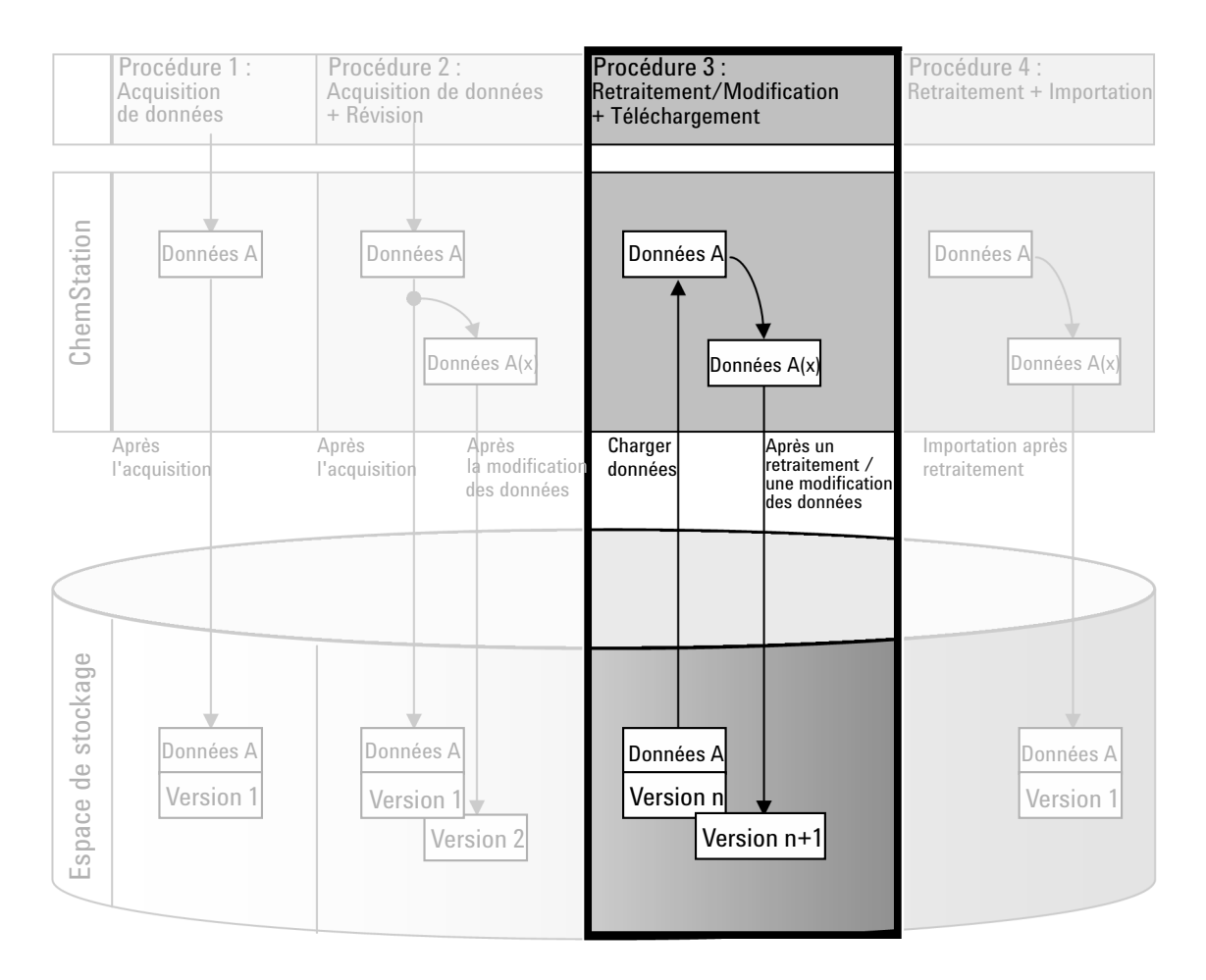

Figure 10 Retraitement des données et envoi automatique

#### Pour enregistrer automatiquement des données dans l'espace de stockage après un retraitement :

- 1 Connectez-vous au panneau de configuration d'OpenLab et lancez une session ChemStation en ligne ou hors ligne.
- 2 Sélectionnez CM> Load Data pour télécharger une séquence depuis l'espace de stockage.

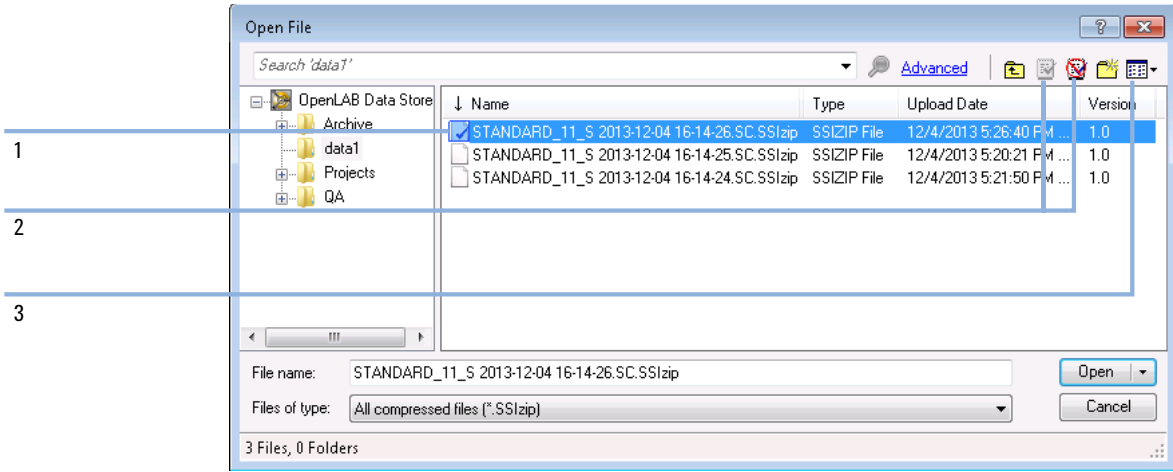

#### <span id="page-51-0"></span>Figure 11 Boîte de dialogue Ouverture fichier CM

Une boîte de dialogue s'ouvre dans laquelle vous pouvez sélectionner les données requises. Accédez au dossier qui contient vos données et choisissez l'un des fichiers formatés suivants :

- Données d'analyse simple : fichiers *\*.D.SSIZIP*
- Données de séquence : fichiers *\*.SC.SSIZIP*

Si l'élément a été extrait, il est signalé par une icône bleue ou rouge (voir marqueur 1) :

(icône bleue) : l'élément a été extrait par vous-même (l'utilisateur actuel)

(icône rouge) : l'élément a été extrait par un autre utilisateur

Vous pouvez charger n'importe quel élément extrait. Cependant, si un élément a été extrait par un autre utilisateur, celui-ci doit au préalable le restituer afin que vous puissiez l'enregistrer à nouveau dans l'espace de stockage.

Pour extraire ou restituer un élément, vous pouvez utiliser les icônes correspondantes disponibles dans la boîte de dialogue (voir [Figure](#page-51-0) 11, [page](#page-51-0) 52, marqueur 2). Seule la version la plus récente d'un élément peut être extraite.

Afin d'obtenir plus de détails sur le type et la version des éléments disponibles, sélectionnez la vue **Detail** (voir Figure [11, page](#page-51-0) 52, marqueur 3). Pour ouvrir une version plus ancienne d'un élément, sélectionnez la commande Open Revisions dans le menu Open (voir Figure [12, page](#page-52-0) 53). Cela permet d'ouvrir la boîte de dialogue **File Versions** qui répertorie toutes les versions disponibles de l'élément (voir Figure [13, page](#page-52-1) 53).

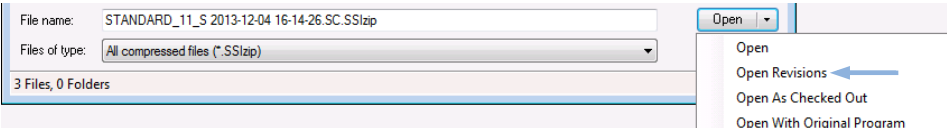

<span id="page-52-0"></span>Figure 12 Commande Ouvrir des révisions

|                | <b>File Versions</b>                                   |                                |       | P<br>$\Sigma$       |  |  |  |  |  |
|----------------|--------------------------------------------------------|--------------------------------|-------|---------------------|--|--|--|--|--|
|                | File name: STANDARD 11 S 2013-12-04 16-14-26.SC.SSIzip |                                |       |                     |  |  |  |  |  |
|                | Version                                                | <b>Upload Date</b>             | User  | <b>Upload Rea:</b>  |  |  |  |  |  |
| $\overline{2}$ |                                                        | 12/5/2013 10:45:52 AM (+01:00) | admin | <b>Uploading fo</b> |  |  |  |  |  |
| 1              |                                                        | 12/4/2013 5:26:39 PM (+01:00)  | admin | <b>Uploading fo</b> |  |  |  |  |  |
| ∢              |                                                        | Ш                              |       |                     |  |  |  |  |  |
|                |                                                        |                                | Open  | Cancel<br>122       |  |  |  |  |  |

<span id="page-52-1"></span>Figure 13 Boîte de dialogue Versions du fichier

3 Sélectionnez Open dans l'une ou l'autre des boîtes de dialoque pour télécharger l'élément vers ChemStation.

ou

Sélectionnez Open As Checked Out pour modifier un élément. Ainsi, vous avez la garantie de travailler sur la dernière version.

Le chemin d'accès distant des données est indiqué dans la barre d'outils de ChemStation.

- 4 Dans la vue Data Analysis, cliquez sur View Preferences.
- 5 Configurez les paramètres suivants dans l'onglet Transfer Settings :
	- Cochez la case After Reprocessing.
	- Cochez la case After Any Data Modification.
- 6 Modifiez ou retraitez les données de séquence.

Au terme du retraitement, les données de séquence sont envoyées dans le chemin distant d'origine sous leur nom d'origine. Le numéro de version est incrémenté d'une unité.

La copie locale des données retraitées est conservée dans le système de fichiers local ChemStation.

## <span id="page-53-0"></span>Flux de tâches 4 : Importation après retraitement

Le flux de tâches *Importation après retraitement* illustre la manière dont les données enregistrées localement sont retraitées puis importées automatiquement dans l'espace de stockage.

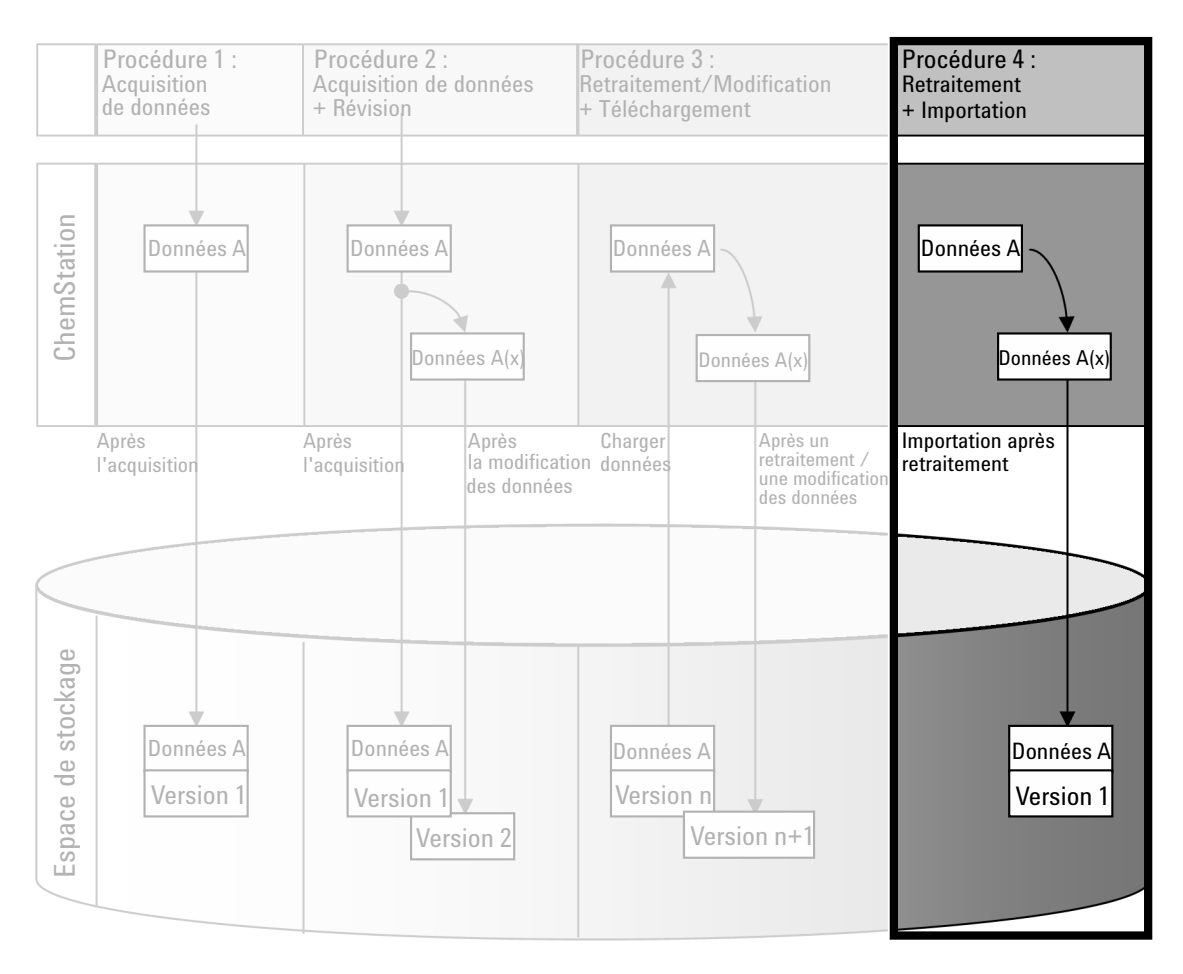

Figure 14 Importation après retraitement

### Pour enregistrer automatiquement des données dans l'espace de stockage après un retraitement :

- 1 Connectez-vous au panneau de configuration d'OpenLab et lancez une session hors ligne ChemStation.
- 2 Dans le système de fichiers local, ouvrez une séquence qui n'a jamais été enregistrée dans l'espace de stockage auparavant.
- 3 Dans la vue Data Analysis, cliquez sur View> Preferences.
- 4 Configurez les paramètres suivants dans l'onglet Transfer Settings :
	- **Path**: sélectionnez l'emplacement de stockage à utiliser pour envoyer les données de séquence.
	- Cochez la case Import after Reprocessing.
- 5 Retraitez les données de séquence.

REMARQUE La modification des données ne suffit pas à provoquer leur téléchargement. Vous devez retraiter les données de séquence.

> Les données de séquence sont transférées sous forme de fichier *.SC.SSIZIP* Version 1 dans le chemin d'accès distant défini au préalable dans l'espace de stockage. Le nom de fichier de l'ensemble des résultats est déterminé par les paramètres du modèle de séquence (pour plus d'informations sur les paramètres des modèles de séquences, reportez-vous au manuel *Agilent OpenLab CDS ChemStation Edition - Concepts et Flux de tâches*).

L'icône **représentant la séquence dans le panneau de navigation de** 

ChemStation se transforme en  $\ddot{\ddot{\theta}}$ . Après avoir terminé le transfert, l'icône se transforme en **. A** 

La copie locale des données retraitées est conservée dans le système de fichiers local de ChemStation.

# <span id="page-55-0"></span>Flux de tâches relatifs aux méthodes et aux modèles

Les flux de tâches suivants s'appliquent aux méthodes et aux modèles de séquences. Si vous avez activé la Création intelligente de rapports dans la zone Configuration de l'instrument du panneau de commande d'OpenLab, ces flux de tâches s'appliquent aussi aux modèles de rapports. Les schémas présentent les flux de tâches en utilisant les méthodes comme exemples.

## <span id="page-56-0"></span>Flux de tâches 1 : Enregistrement de la nouvelle méthode

Le flux de tâches *Enregistrement de la nouvelle méthode* illustre la manière dont des méthodes ou modèles de séquence nouvellement créés ou stockés localement peuvent être envoyés manuellement dans l'espace de stockage.

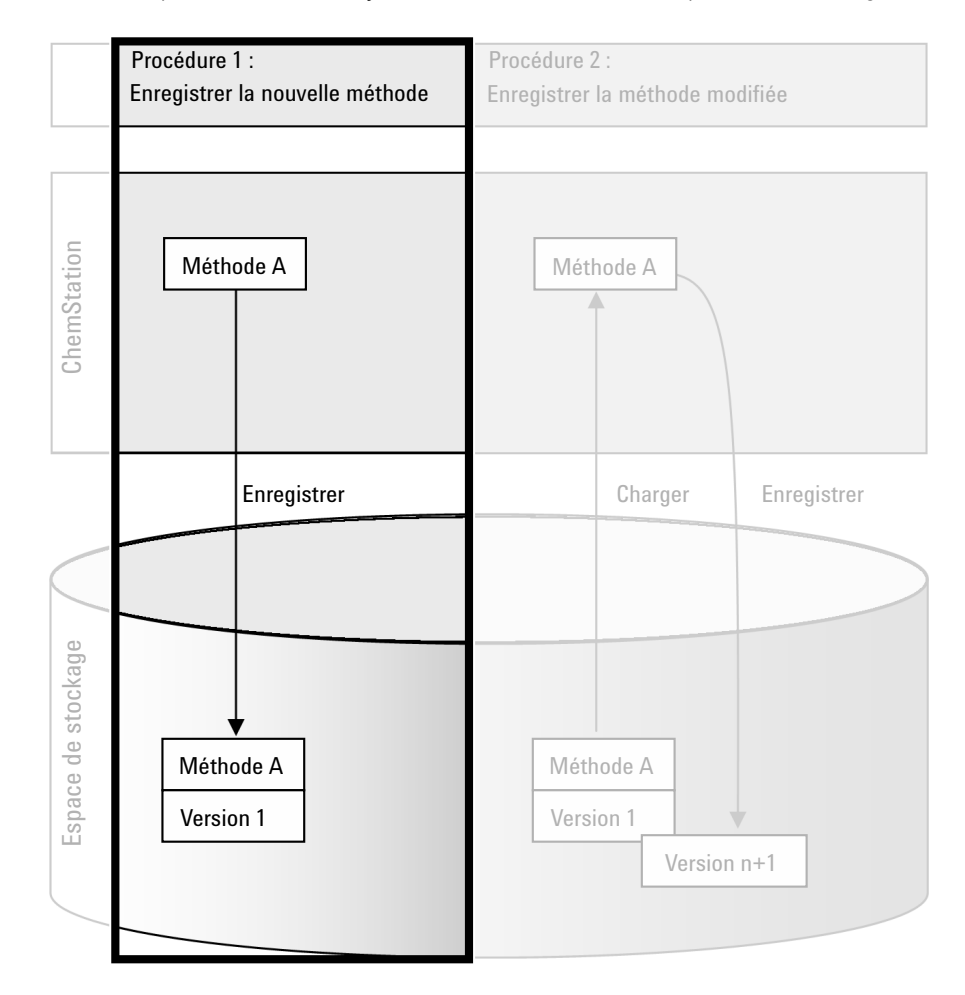

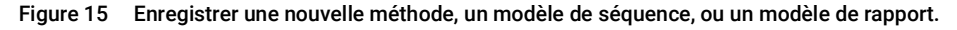

### Pour télécharger une nouvelle méthode, un nouveau modèle de séquence ou un nouveau modèle de rapport :

- 1 Connectez-vous au panneau de configuration d'OpenLab et lancez une session hors ligne ChemStation.
- 2 Dans ChemStation, chargez ou créez la méthode, le modèle de séquence ou le modèle de rapport.
- 3 Sélectionnez la commande d'enregistrement appropriée depuis le menu CM. Dans la vue **Method and Run Control**:
	- Save Method
	- Save Sequence Template

Dans la vue Report Layout (uniquement avec Intelligent Reporting) :

- Save Report Template
- 4 Dans la boîte de dialoque **Save**, accédez au chemin d'accès aux données distant souhaité afin d'y envoyer la méthode, le modèle de séquence ou le modèle de rapport.
- 5 Si nécessaire, enregistrez l'élément sous un nom différent. Le nom d'origine est utilisé par défaut, mais vous pouvez le modifier.
- 6 Cliquez sur Save.

La boîte de dialoque **Add File** s'affiche.

7 Indiquez le motif de l'envoi et cliquez sur OK. Le motif apparaît désormais dans le journal d'audit de Content Management (voir « [Journal d'activité de la](#page-73-0)  [Gestion de contenu](#page-73-0) », page 74).

L'état d'avancement de l'envoi s'affiche dans une fenêtre, jusqu'à ce que l'envoi de l'élément soit terminé.

Dès la fin de l'envoi, le fichier SSIZIP est disponible dans l'espace de stockage comme version 1. Le fichier est enregistré selon le chemin d'accès distant défini dans les Préférences (voir « [Chemin d'accès distant aux données](#page-29-0) », [page](#page-29-0) 30).

L'icône  $\Box$  représentant la méthode dans le panneau de navigation de

ChemStation se transforme en icône

L'icône  $\frac{1}{2}$ représentant le modèle de séquence se transforme en icône  $\frac{1}{2}$ .

L'icône  $\Box$  représentant les modèles de rapport se transforme en  $\Box$ 

## <span id="page-58-0"></span>Flux de tâches 2 : Enregistrement de la méthode modifiée

Le flux de tâches *Enregistrer une méthode modifiée* illustre la manière dont les méthodes, les modèles de séquences ou les modèles de rapports déjà stockés dans l'espace de stockage peuvent être modifiés et enregistrés sous le même nom, mais en tant que nouvelle version.

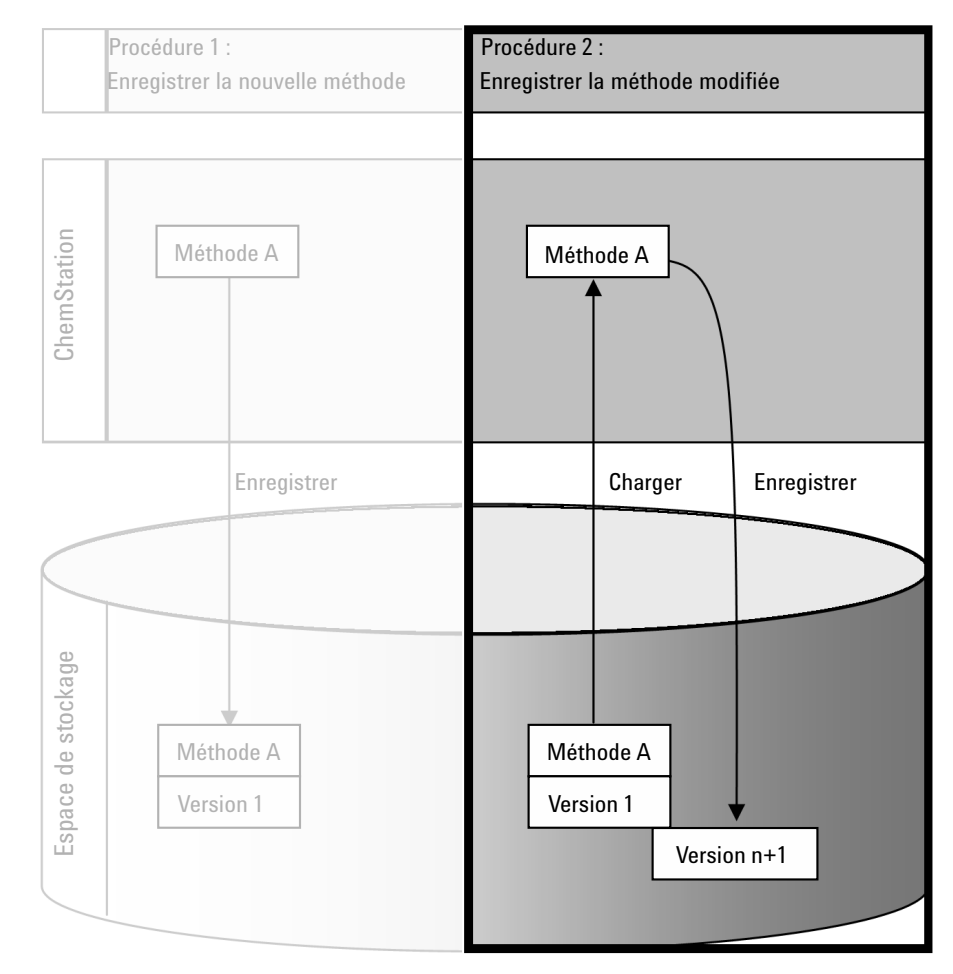

Figure 16 Enregistrement de la méthode modifiée

Flux de tâches relatifs aux méthodes et aux modèles

- 1 Connectez-vous au panneau de configuration d'OpenLab et lancez une session ChemStation en ligne ou hors ligne.
- 2 Chargez une nouvelle méthode, un nouveau modèle de séquence ou un nouveau modèle de rapport.
	- Ouvrez une méthode, un modèle de séquence ou un modèle de rapport depuis le système de fichiers local ChemStation. Choisissez un élément précédemment envoyé dans l'espace de stockage. Dans le panneau de

navigation de ChemStation, les méthodes sont signalées par l'icône CG

les modèles de séquences par l'icône  $\frac{1}{200}$  et les modèles de rapports par l'icône **D** 

 $-$  ou  $-$ 

• Sélectionnez la commande Load Method, Load Sequence Template ou Load Report Template dans le menu CM pour télécharger un élément depuis l'espace de stockage.

Si vous utilisez l'une des commandes de chargement, une boîte de dialogue s'ouvre dans laquelle vous pouvez choisir les données nécessaires. Accédez au dossier pour charger la méthode (*\*.M.SSIZIP*), le modèle de séquence (*\*.S* ou *\*.S.SSIZIP*) ou le modèle de rapports (*\*.RDL*) de votre choix.

|   | Open File            |                                                                                                    |                          | $\frac{1}{2}$ $\frac{1}{2}$                  |                                  |
|---|----------------------|----------------------------------------------------------------------------------------------------|--------------------------|----------------------------------------------|----------------------------------|
|   | Search 'data1'       |                                                                                                    | $\overline{\phantom{a}}$ | Advanced                                     | adqëe.                           |
|   | DenLAB Data Store    | J. Name                                                                                                    | Type                     | Upload Date                                  | Version                          |
|   | Archive<br>data1     | STANDARD_11_S 2013-12-04 16-14-26.SC.SSIzip SSIZIP File<br>STANDARD_11_S 2013-12-04 16-14-25.SC.SSIzip SSIZIP File |                          | 12/4/2013 5:26:40 PM<br>12/4/2013 5:20:21 PM | 1.0<br>1.0                       |
|   | Projects<br>QA<br>F- | STANDARD 11 S 2013-12-04 16-14-24.SC.SSIzip SSIZIP File                                                            |                          | 12/4/2013 5:21:50 PM                         | 1.0                              |
| 2 |                      |                                                                                                    |                          |                                              |                                  |
| 3 | Ш<br>∢<br>×.         |                                                                                                    |                          |                                              |                                  |
|   | File name:           | STANDARD 11 S 2013-12-04 16-14-26.SC.SSIzip                                                                        |                          |                                              | Open<br>$\overline{\phantom{a}}$ |
| 4 | Files of type:       | All compressed files (".SSIzip)                                                                                    |                          |                                              | Cancel                           |
|   | 3 Files, 0 Folders   |                                                                                                    |                          |                                              | -11                              |

<span id="page-59-0"></span>Figure 17 Boîte de dialogue Ouvrir fichier de Data Store

Si l'élément a été extrait, il est signalé par une icône bleue ou rouge (voir Figure [17, page](#page-59-0) 60, marqueur 1) :

- (icône bleue) : l'élément a été extrait par vous-même (l'utilisateur actuel)
- (icône rouge) : l'élément a été extrait par un autre utilisateur

Vous pouvez charger n'importe quel élément extrait. Cependant, si un élément a été extrait par un autre utilisateur, celui-ci doit au préalable le restituer afin que vous puissiez l'enregistrer à nouveau dans l'espace de stockage.

Pour extraire ou restituer un élément, vous pouvez utiliser les icônes correspondantes disponibles dans la boîte de dialogue Ouvrir (voir [Figure](#page-59-0) 17, [page](#page-59-0) 60, marqueur 2). Avec ces icônes, vous ne pouvez extraire que la version la plus récente de chaque élément.

Afin d'obtenir plus de détails sur le type et la version des éléments disponibles, sélectionnez la vue **Detail** (voir Figure [17, page](#page-59-0) 60, marqueur 3). Pour ouvrir une version plus ancienne d'un élément, sélectionnez la commande Open **Revisions** dans le menu **Open** (voir Figure [18, page](#page-60-0) 61, marqueur 1). Cela permet d'ouvrir la boîte de dialoque File Versions qui répertorie toutes les versions disponibles de l'élément (voir Figure [19, page](#page-60-1) 61).

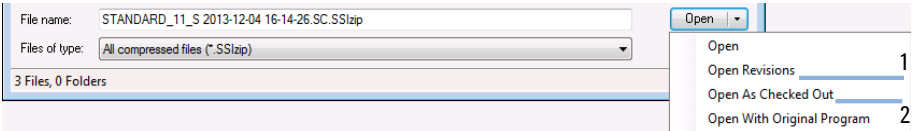

<span id="page-60-0"></span>Figure 18 Commande Ouvrir des révisions

| <b>File Versions</b> | P<br>$\Sigma$                                          |       |                     |
|----------------------|--------------------------------------------------------|-------|---------------------|
|                      | File name: STANDARD_11_S 2013-12-04 16-14-26.SC.SSIzip |       |                     |
| Version              | <b>Upload Date</b>                                     | User  | <b>Upload Rea:</b>  |
| $\overline{a}$       | 12/5/2013 10:45:52 AM (+01:00)                         | admin | Uploading fo        |
|                      | 12/4/2013 5:26:39 PM (+01:00)                          | admin | <b>Uploading fo</b> |
| ٠                    | Ш                                                      | Open  | Cancel              |

<span id="page-60-1"></span>Figure 19 Boîte de dialogue Versions du fichier

3 Sélectionnez Open dans l'une ou l'autre des boîtes de dialogue pour télécharger l'élément vers ChemStation. Pour empêcher les autres utilisateurs de modifier l'élément, sélectionnez la commande Open As Checked Out. L'élément est alors marqué comme ayant été extrait dans le système central de stockage des données (voir Figure [17, page](#page-59-0) 60, marqueur 2).

3 Utilisation de Secure Workstation

Flux de tâches relatifs aux méthodes et aux modèles

REMARQUE Les fichiers de ChemStation (données, méthodes, modèles de séquence et modèles de rapport) ne sont pas automatiquement extraits du système de stockage central des données ! Pour modifier ces éléments dans ChemStation, vous devez les extraire manuellement. Sinon, vous ne pouvez pas être certain de travailler sur la dernière version.

> Si le fichier existe déjà dans le système de fichiers local de ChemStation, vous devez choisir un autre emplacement de téléchargement.

> Le chemin d'accès à distance des méthodes et des modèles est affiché dans la barre d'outils de ChemStation.

4 Effectuez les changements requis dans l'élément chargé.

Une méthode modifiée est signalée par  $\Box$  dans le panneau de navigation.

Un modèle de séquence modifié est signalé par  $\overline{\mathbb{B}}$ .

Un modèle de rapport modifié est signalé par  $\mathbf{B}$ .

- 5 Pour enregistrer l'élément modifié, sélectionnez la commande d'enregistrement appropriée dans le menu CM :
	- Save Method
	- Save Sequence Template
	- Save Report Template

REMARQUE Si vous n'avez pas extrait l'élément avant de le télécharger à partir de l'espace de stockage de Content Management et qu'un autre utilisateur a entre-temps extrait l'élément, vous ne pouvez pas l'envoyer à nouveau dans l'espace de stockage. Dans ce cas, un message d'avertissement s'affiche et vous ne pouvez pas enregistrer l'élément tant que l'utilisateur n'a pas restitué l'élément extrait.

> 6 Lorsque la boîte de dialogue Add File s'affiche, indiquez le motif de l'envoi et cliquez sur OK. Le motif apparaît désormais dans le journal d'audit de Content Management (voir « [Journal d'activité de la Gestion de contenu](#page-73-0) », page 74).

L'état d'avancement de l'envoi s'affiche dans une fenêtre, jusqu'à ce que la réception de l'élément dans l'espace de stockage soit terminée.

Le fichier *.M.SSIZIP/.S/.RDL* est envoyé dans le chemin d'accès distant d'origine, sous son nom d'origine (le chemin d'accès s'affiche dans l'info-bulle de la méthode, du modèle de séquence ou du modèle de rapport dans ChemStation). Le numéro de version est automatiquement incrémenté d'une unité.

## <span id="page-62-0"></span>Mise à jour de la méthode de référence, du modèle de séquence ou du modèle de rapport local

Une copie des fichiers (méthode de référence, modèle de séquence ou modèle de rapport) qui sont chargés dans l'espace de stockage est conservée localement et peut ne pas correspondre à la dernière version. La commande de mise à jour vous permettra de télécharger la dernière version et de mettre à jour la copie locale.

- 1 Assurez-vous que la méthode de référence, le modèle de séquence ou le modèle de rapport à mettre à jour n'est pas actuellement chargé. Un élément actuellement chargé ne peut être mis à jour.
- 2 Sélectionnez la commande de mise à jour appropriée dans le menu CM :
	- Update Methods ...
	- Update Sequence Templates ...
	- Update Report Templates ...

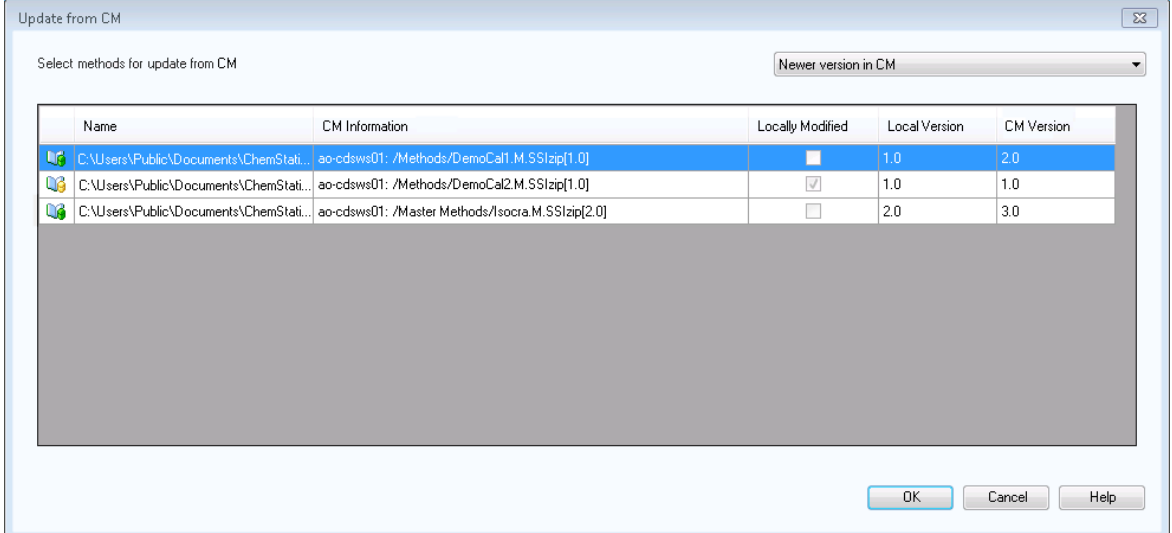

Figure 20 Boîte de dialogue Mise à jour des méthodes

Vous pouvez choisir les éléments à mettre à jour dans la boîte de dialogue qui s'ouvre.

La boîte de dialogue liste tous les éléments qui ont été précédemment chargés vers le système de stockage. Les colonnes suivantes sont disponibles :

- Name : chemin d'accès et nom de la copie locale de la méthode, du modèle de séquence ou du modèle de rapport.
- CM Information : chemin d'accès au fichier dans l'espace de stockage.
- Locally Modified : case à cocher indiquant si la copie locale a été modifiée.
- Local Version : numéro de version de la copie locale de la méthode, du modèle de séquence ou du modèle de rapport.
- CM Version : numéro de version du fichier dans l'espace de stockage.
- 3 Vous pouvez maintenant sélectionner manuellement les éléments à mettre à jour. Autrement, vous pouvez utiliser la liste déroulante pour désélectionner tous les éléments, sélectionner des éléments de version ultérieure dans l'espace de stockage, ou sélectionner tous les éléments qui ont été modifiés localement.

Après avoir cliqué sur OK, les éléments locaux sélectionnés sont mis à jour en fonction de la version depuis le système Content Management.

[Présentation de la réglementation 21](#page-65-0) CFR Partie 11 [66](#page-65-0) [Exigences de la réglementation 21](#page-66-0) CFR Partie 11 [67](#page-66-0) Principaux [aspects de la sécurité des données dans les](#page-67-0)  réseaux informatisés [: systèmes ouverts et systèmes fermés](#page-67-0) [68](#page-67-0)

Présentation des étapes de configuration pour la conformité avec<br>la Partie 11 – 69 [la Partie](#page-68-0) 11

[Journaux d'audit et journaux d'analyse](#page-69-0) [70](#page-69-0)

[Journal d'audit de méthode](#page-69-1) [70](#page-69-1) [Audit des résultats](#page-71-0) [72](#page-71-0) [Journal d'audit de séquence](#page-71-1) [72](#page-71-1) [Historique des rapports](#page-72-0) [73](#page-72-0) [Journal d'activité de la Gestion de contenu](#page-73-0) [74](#page-73-0) [Journal des activités système dans le panneau de commande](#page-75-0)  [d'OpenLab](#page-75-0) [76](#page-75-0)

[Stratégie de sécurité](#page-77-0) [78](#page-77-0) [Pour configurer la politique de sécurité](#page-77-1) [78](#page-77-1) [Paramètres propres à l'utilisateur](#page-78-0) [79](#page-78-0)

[Configuration des utilisateurs/groupes/rôles](#page-81-0) [82](#page-81-0) [Paramétrage dans le panneau de commande d'OpenLab](#page-81-1) [82](#page-81-1)

[Outil d'administration de ChemStation](#page-86-0) [87](#page-86-0) [Ouverture de l'outil d'administration de ChemStation par les](#page-87-0)  [utilisateurs](#page-87-0) [88](#page-87-0) [Paramètres de verrouillage de la session](#page-88-0) [89](#page-88-0)

[Manipulation des données et configuration du journal d'audit](#page-90-0) [91](#page-90-0) [Profils de configuration](#page-90-1) [91](#page-90-1)

[Protection de dossier avec E/S du fichier Secure](#page-91-0) [92](#page-91-0)

### [Signature électronique](#page-95-0) [96](#page-95-0)

[Préparation](#page-95-1) [96](#page-95-1) [Utilisation des signatures électroniques](#page-95-2) [96](#page-95-2)

Ce chapitre explique le principe de la réglementation 21 CFR Partie 11 et comment Secure Workstation for OpenLab CDS ChemStation Edition permet de satisfaire les exigences 21 CFR Partie 11.

Présentation de la réglementation 21 CFR Partie 11

## <span id="page-65-0"></span>Présentation de la réglementation 21 CFR Partie 11

Le 20 août 1997, la FDA (Food and Drug Administration), autorité américaine de réglementation des denrées alimentaires et des médicaments, a publié une nouvelle réglementation permettant aux laboratoires pharmaceutiques d'approuver leurs résultats à l'aide de signatures électroniques et de convertir leurs documents d'audit papier en enregistrements électroniques. Cette réglementation, appelée « réglementation 21 CFR Partie 11 » (21 Code of Federal Regulations Partie 11), s'applique à l'ensemble des secteurs d'activités réglementés par la FDA.

L'impact de cette réglementation sur les méthodes de travail et le traitement des données dans l'industrie pharmaceutique s'est révélé bien plus important que prévu. *« Ce qui se voulait au départ une règle liée aux signatures électroniques, souhaitée par les acteurs du secteur, s'est transformé en une réglementation sur les enregistrements électroniques. »* (Martin Browning, ancien inspecteur de la FDA, au cours d'un colloque de validation à Washington)

La réglementation 21 CFR Partie 11 met l'accent sur la mise en oeuvre des mesures nécessaires pour protéger et sécuriser les enregistrements électroniques. Malgré les ambiguïtés de la réglementation 21 CFR Partie 11 et les changements qu'elle implique de la part des acteurs de l'industrie pharmaceutique et des fournisseurs de matériel de laboratoire, il est utile de la mettre en œuvre dès à présent dans les laboratoires. En effet, elle permet de résoudre un certain nombre de problèmes importants auxquels sont confrontés les laboratoires cherchant à commercialiser plus rapidement de nouveaux médicaments.

Les principaux avantages de ce basculement vers une gestion électronique des données résident dans le gain de productivité réalisable par l'ensemble du secteur. Les entreprises peuvent ainsi réduire leurs volumes d'impression, accélérer la révision des données et les processus d'approbation, et exploiter une nouvelle technologie d'automatisation basée sur un contrôle informatisé du système, par exemple dans la fabrication ou les tests de médicaments à dissoudre.

Présentation de la réglementation 21 CFR Partie 11

Outre cette règle portant sur les enregistrements électroniques, d'autres exigences d'ordre général concernant les systèmes informatisés ont été mises en évidence. Elles couvrent notamment les exigences de base à respecter en matière de validation pour limiter l'accès aux données et garantir l'intégrité et la traçabilité de ces dernières.

Les laboratoires sont bien évidemment les premiers concernés par le respect des règles de la FDA, mais la plupart des exigences de la FDA s'adressent également aux systèmes d'analyse chimique et aux fournisseurs de ce type de matériel.

### <span id="page-66-0"></span>Exigences de la réglementation 21 CFR Partie 11

Pour respecter les règles et les directives de la FDA en matière d'enregistrements électroniques et de systèmes informatisés, il est important de bien comprendre les aspects de base du traitement sécurisé des données.

- *Sécurité des données :* protection physique des données garantie par la limitation de l'accès au système et par l'interdiction de tout accès non autorisé.
- *Intégrité des données :* protection des données brutes et des métadonnées, et interdiction de toute modification non autorisée de ces dernières ; mise en relation des données brutes et des résultats pour permettre la reproduction des résultats d'origine à tout moment, par exemple dans le cadre d'un audit ; documentation de chaque copie de résultats.
- *Journaux d'audit :* archivage des données concernant les personnes impliquées, les opérations réalisées, les résultats obtenus et la date et l'heure des différentes manipulations ; traçabilité des utilisateurs ajoutant de nouvelles versions réanalysées des données brutes d'origine.

### Présentation de la réglementation 21 CFR Partie 11

## <span id="page-67-0"></span>Principaux aspects de la sécurité des données dans les réseaux informatisés : systèmes ouverts et systèmes fermés

Avant d'examiner en détail les différentes implications de la sécurité des données dans un système chromatographique, il convient de mettre en évidence les principaux aspects de la sécurité des données dans les réseaux informatisés.

Nous savons désormais que certaines personnes externes non autorisées, des « pirates », sont capables d'accéder aux données transitant sur les réseaux publics, soit pour leur plaisir personnel, soit dans le cadre d'une escroquerie.

Si un système d'identification électronique comprenant un identifiant utilisateur et un mot de passe est utilisé pour approuver des données confidentielles ou importantes, les utilisateurs doivent s'assurer que leur signature est liée de façon inviolable aux données et que personne ne peut copier cette signature ou accéder aux mots de passe. Dans un système public, cela nécessite une technologie de codage supplémentaire, par exemple un codage des données par combinaison clé privée/clé publique. En revanche, si un système informatisé est protégé contre les accès non autorisés, les utilisateurs sont certains que leurs signatures sont privées et que les personnes non autorisées ne peuvent pas y accéder.

La FDA fait également la distinction entre ces deux scénarios et oppose ainsi les systèmes *ouverts* aux systèmes *fermés*. Par conséquent, un système basé sur un réseau *public* peut être considéré comme un système ouvert et un réseau protégé comme un système fermé, s'il répond à certaines exigences supplémentaires.

Pour la FDA, « *un système fermé est un environnement dans lequel l'accès est contrôlé par les personnes responsables du contenu des enregistrements électroniques du système »* (11.3.5). Un système ne doit pas être une fois pour toutes considéré comme étant fermé. Il convient de s'assurer en permanence que le système est bien fermé en réalisant et en documentant un certain nombre de vérifications du système. Par opposition, dans un système ouvert, *« les personnes responsables du contenu des enregistrements électroniques ne contrôlent par l'accès au système ».*

Par conséquent, les systèmes ouverts nécessitent l'emploi d'une technologie de codage supplémentaire pour tous les transferts de données sur le réseau.

L'application OpenLab CDS d'Agilent est spécialement conçue pour être compatible avec les systèmes fermés.

Présentation des étapes de configuration pour la conformité avec la Partie 11

# <span id="page-68-0"></span>Présentation des étapes de configuration pour la conformité avec la Partie 11

Si vous souhaitez configurer Secure Workstation for OpenLab CDS ChemStation Edition pour une mise en conformité avec la réglementation 21 CFR Partie 11, voici la liste des vérifications à réaliser :

• L'arborescence des répertoires dans l'espace de stockage de Gestion de contenu est préparée selon vos besoins

Voir « [Modèle de stockage](#page-15-0) », page 16.

• Les rôles/utilisateurs/groupes sont configurés dans le panneau de commande d'OpenLab

Voir « [Configuration des utilisateurs/groupes/rôles](#page-81-0) », page 82.

• Le système Content Management est configuré avec journal d'audit activé et motif obligatoire

Voir « [Journal d'activité de la Gestion de contenu](#page-73-0) », page 74.

Voir « [Pour configurer la politique de sécurité](#page-77-1) », page 78.

• Une stratégie de mot de passe mise en œuvre dans le panneau de commande d'OpenLab

Voir « [Paramètres propres à l'utilisateur](#page-78-0) », page 79.

- Les signatures électroniques sont préparées (privilèges) Voir « [Utilisation des signatures électroniques](#page-95-2) », page 96.
- Les paramètres de transfert automatique des données et de gestion des transferts sont activés

Voir « [Paramètres de transfert automatique des données](#page-30-0) », page 31.

• Le journal d'audit est activé pour les méthodes et les résultats

Voir « [Journal d'audit de méthode](#page-69-1) », page 70 et « [Audit des résultats](#page-71-0) », [page](#page-71-0) 72.

- Les dossiers sont protégés contre une modification externe Voir « [Protection de dossier avec E/S du fichier Secure](#page-91-0) », page 92.
- Un plan d'urgence est disponible, en fonction des options de l'outil d'administration

Voir « [Outil d'administration de ChemStation](#page-86-0) », page 87.

Journaux d'audit et journaux d'analyse

# <span id="page-69-0"></span>Journaux d'audit et journaux d'analyse

Pour garantir la conformité du système avec la réglementation 21 CFR Partie 11, Secure Workstation for OpenLab CDS ChemStation Edition peut gérer différents journaux d'audits et journaux d'analyse pour documenter toutes les activités concernant les méthodes, les résultats, les rapports ou plus généralement tout fichier stocké dans l'espace de stockage. Ces journaux d'audits et journaux d'analyse réalisent un suivi de toutes les modifications apportées aux fichiers, qu'elles soient liées à une acquisition de données, à une nouvelle analyse ou un archivage à long terme.

Les journaux d'audit sont stockés dans des fichiers séparés, aux côtés des données d'échantillon ou de méthode. Les fichiers des journaux d'audit sont archivés en même temps que les autres données dans les fichiers SSIZIP correspondants. Les journaux d'analyse sont uniquement disponibles dans le système Gestion de contenu.

### <span id="page-69-1"></span>Journal d'audit de méthode

Chaque méthode dispose de son journal d'audit de méthode. Par défaut, ce journal d'audit de méthode ne contient que les commentaires que vous fournissez quand vous enregistrez une méthode. Puisqu'aucun contrôle n'est réalisé sur le texte fourni, la reproductibilité des modifications apportées à la méthode n'est pas garantie.

Pour garantir la conformité avec la réglementation 21 CFR Partie 11, Secure Workstation for OpenLab CDS ChemStation Edition permet de générer un journal d'audit de méthode plus détaillé. Si cette fonction est activée, le journal d'audit de méthode contient non seulement les commentaires de l'utilisateur, mais également la liste des différents paramètres modifiés, indiquant l'ancienne et la nouvelle valeur. Tous les paramètres modifiables de traitement des données font l'objet d'un suivi. Vous pouvez par conséquent reproduire chaque modification de valeur et vous savez systématiquement quels paramètres ont été modifiés, quand et par qui.

En fonction du pilote de l'instrument, le journal d'audit de méthode peut également contenir une entrée pour chaque paramètre d'instrument modifié.

REMARQUE Pour les instruments fonctionnant avec des pilotes classiques (MSD simple quadripôle), le journal d'audit de méthode n'est pas disponible.

Journaux d'audit et journaux d'analyse

### Pour activer le journal d'audit de méthode uniquement pour la méthode ouverte

Vous pouvez également activer le journal d'audit de méthode pour une seule méthode. Cela peut par exemple être utile si vous avez terminé de développer une méthode et souhaitez réaliser un suivi des modifications ultérieures.

- 1 Sélectionnez Method > Enable Audit Trail.
- 2 Dans la boîte de dialoque Audit Trail Status, sélectionnez Enable Method Audit Trail for this method.

REMARQUE Une fois que le journal d'audit détaillé a été activé pour une méthode, vous ne pouvez pas le désactiver.

> Vous pouvez enregistrer la méthode sous un nom de méthode différent. Le journal d'audit de la nouvelle méthode contient un commentaire à propos de la méthode basée sur la méthode existante.

### Pour activer le journal d'audit de méthode pour toutes les méthodes

Cette opération est nécessaire pour la conformité avec la réglementation 21 CFR Partie 11.

- 1 Cliquez sur **View > Preferences**.
- 2 Dans l'onglet Audit Trail, sélectionnez Enable Audit Trail for all methods, puis cliquez sur OK.

Une fois activé, le journal d'audit de méthode ne peut pas être désactivé.

REMARQUE Vous pouvez également utiliser l'outil d'administration de ChemStation pour activer le journal d'audit de méthode pour toutes les méthodes et tous les instruments (voir « [Outil d'administration de ChemStation](#page-86-0) », page 87).

### Pour afficher le journal d'audit de méthode de la méthode actuellement ouverte dans ChemStation

1 Sélectionnez Method > Method Audit Trail.

Journaux d'audit et journaux d'analyse

## <span id="page-71-0"></span>Audit des résultats

L'audit des résultats contient des informations sur les événements à intégration manuelle qui ne sont *pas* enregistrés selon une méthode. Les événements à intégration manuelle qui sont enregistrés selon une méthode sont énumérés dans l'audit de méthode correspondant.

S'il est activé, cet audit des résultats est ajouté au journal de fichier de données existant (nom de fichier RUN.LOG). Par défaut, le journal de fichier de données contient uniquement les paramètres d'acquisition et les informations de retraitement pour chaque échantillon. L'audit des résultats suit également les modifications apportées à tous les paramètres de traitement des données d'un échantillon.

### Pour activer le journal d'audit des résultats

Si vous activez le journal d'audit des résultats, les modifications concernées font l'objet d'un suivi pour *tous* les échantillons, quelle que soit la séquence à laquelle ils appartiennent et quel que soit l'utilisateur à l'origine de la modification.

- 1 Cliquez sur View > Preferences.
- 2 Dans l'onglet Audit Trail, sélectionnez Enable Results Audit Trail.

### Pour afficher le journal d'audit des résultats de l'échantillon chargé dans ChemStation

1 Dans la vue Data Analysis, sélectionnez View > Current Data File Logbook.

## <span id="page-71-1"></span>Journal d'audit de séquence

Le journal d'audit des séquences est automatiquement activé lorsque le journal d'audit des résultats est activé et gardera une trace des modifications effectuées par rapport à la séquence analysée. Le journal d'audit est enregistré avec la séquence et suit tous les changements dans :

- la table de séquence :
	- changements dans une cellule
	- insertion et suppression de lignes de séquence
- les valeurs de la boîte de dialoque Sequence Parameters ;
- les valeurs des champs personnalisés liés à la séquence.
Journaux d'audit et journaux d'analyse

Pour chaque changement, l'application consigne :

- la date et l'heure de la création de l'entrée du journal d'audit ;
- l'utilisateur connecté lorsque l'entrée du journal d'audit a été générée ;
- une description, générée par le système, du changement qui a provoqué la création de l'entrée du journal d'audit ;
- un commentaire généré par l'utilisateur.

La dernière entrée du journal d'audit de séquence est ajoutée en haut de la liste. La liste peut être affichée et imprimée.

#### Pour afficher le journal d'audit de séquence de la séquence actuellement chargée

1 Dans les vues Method and Run Control ou Data Analysis, sélectionnez Sequence> Sequence Audit Trail.

### Historique des rapports

Lorsque vous créez un rapport ChemStation, vous pouvez l'afficher à l'écran, l'envoyer vers une imprimante ou l'enregistrer sous forme de fichier spécifique (*report.pdf*). Ces rapports s'écrasent ou se perdent facilement, surtout lorsque vous créez plusieurs rapports à la suite.

ChemStation suit automatiquement tous les rapports qui ont été générés. Si le journal d'audit des résultats est activé, vous pouvez voir l'historique des rapports, ce qui vous permet de reproduire un ancien rapport ou un rapport écrasé. Sélectionnez **Report> Report History** pour voir tous les rapports créés pour le fichier de données actuel. Vous pouvez également exporter ou imprimer cet historique.

Journaux d'audit et journaux d'analyse

### Journal d'activité de la Gestion de contenu

Le journal d'activité de la Gestion de contenu est un enregistrement indiquant les utilisateurs qui ont accédé au système ainsi que les opérations qu'ils ont réalisées pendant une période donnée.

Il contient des informations relatives aux fichiers, à l'administration du système et à l'administration du dossier. Vous pouvez par exemple savoir quand un fichier a été ajouté et par qui.

Pour chaque opération, le système de Gestion de contenu demande à l'utilisateur d'indiquer un motif. Ce motif apparaît également dans le journal d'activité. Pour les transferts automatiques, des motifs par défaut sont générés par le système.

Le journal d'activité de la Gestion de contenu est activé par défaut.

#### Pour afficher le journal d'activité d'un fichier spécifique sous ChemStation

Vous pouvez afficher le journal d'activité pour un fichier donné directement dans ChemStation.

- 1 Sous ChemStation Explorer, faites un clic droit sur le fichier correspondant.
- 2 Sélectionnez CM Properties... dans le menu contextuel.

Cette commande n'est disponible que si le fichier a été envoyé vers l'espace de stockage.

3 Dans la boîte de dialogue File Properties, sélectionnez l'onglet Activity Log. Cet onglet contient toutes les entrées du journal d'activité associées au fichier.

#### Pour afficher le journal d'activité d'un fichier spécifique dans le navigateur de contenu

1 Dans le navigateur de contenu, retrouvez le fichier concerné. Passez la souris sur le nom du fichier, puis cliquez sur l'icône  $\frac{d\mathcal{G}}{d\mathcal{G}}$  **Activity Log** de ce fichier.

Journaux d'audit et journaux d'analyse

#### Pour afficher le journal des activités en intégralité dans le navigateur de contenu

Dans le système Content Management, il n'y a qu'un journal d'activité unique pour le système tout entier. Les activités du système sont enregistrées au même endroit que les activités relatives aux fichiers. Si vous ne l'ouvrez pas pour un fichier spécifique, il affiche toutes les activités.

1 Dans le navigateur de contenu, cliquez sur **Activity Log** dans la barre d'outils supérieure.

Vous pouvez filtrer la liste en fonction d'une plage de dates et d'un nom d'utilisateur.

REMARQUE Le nom d'utilisateur est sensible à la casse et doit correspondre exactement.

Journaux d'audit et journaux d'analyse

### Journal des activités système dans le panneau de commande d'OpenLab

Le journal d'activité du système vous permet d'accéder de manière centralisée à toutes les activités du système. Il contient des informations concernant les divers événements associés aux Services Partagés ou à des instruments spécifiques. Vous pouvez filtrer la liste afin de n'afficher que les événements d'un type spécifique, dans une plage de temps spécifique, créés par un utilisateur spécifique ou contenant une description spécifique.

Les types d'événements suivants sont enregistrés :

- Système (p.ex. événements spécifiques au panneau de commande)
- Gestion avancée des instruments (p.ex. Ajouter des instruments)
- Instrument (p.ex. messages d'erreur spécifiques à l'instrument)
- Contrôleur d'instrument (p.ex. ajouter une nouvelle station de travail en réseau ou un AIC)
- Utilisateur (p.ex. ajouter un nouvel utilisateur ou modifier les privilèges d'un utilisateur)
- Groupe (p.ex. ajouter un nouveau groupe d'utilisateurs ou modifier les privilèges d'un groupe)
- Sécurité (p.ex. les événements de connexion réussis ou non réussis)
- Licence (p.ex. ajouter une nouvelle licence)

Les messages peuvent provenir d'autres composants, comme de la gestion des utilisateurs ou d'un module d'instrumentation. Les messages d'instrument comprennent des messages d'erreur, des messages système ou des messages d'événement. ChemStation enregistre ces événements dans son propre environnement mais les envoie aussi au journal d'activité du système. Le journal d'activité du système enregistre ces événements que vous en ayez été alerté ou non. Pour obtenir plus d'informations sur un événement, développez la ligne qui vous intéresse dans la visionneuse du journal d'activité.

REMARQUE Par défaut, la journalisation des activités est désactivée. Pour l'activer dans le panneau de commande d'OpenLab, vous devez avoir le privilège Edit activity log properties. Une fois activée, la journalisation des activités ne peut plus être désactivée.

Journaux d'audit et journaux d'analyse

#### Pour activer le journal d'activité du système

- 1 Dans le panneau de commande d'OpenLab, sélectionnez la page Administration > System Configuration.
- 2 Dans le bandeau, cliquez sur Activity Log Settings.
- 3 Dans la boîte de dialogue Activity Log Settings, cocher la case Write activity log et confirmer vos paramètres.

Stratégie de sécurité

# Stratégie de sécurité

La réglementation 21 CFR Partie 11 exige que l'entreprise ou le laboratoire dispose d'une stratégie de sécurité afin de garantir que seuls les utilisateurs autorisés peuvent accéder aux données.

## Pour configurer la politique de sécurité

1 Dans le panneau de commande d'OpenLab, sélectionnez Administration > Security Policy depuis le panneau de navigation.

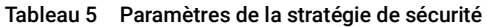

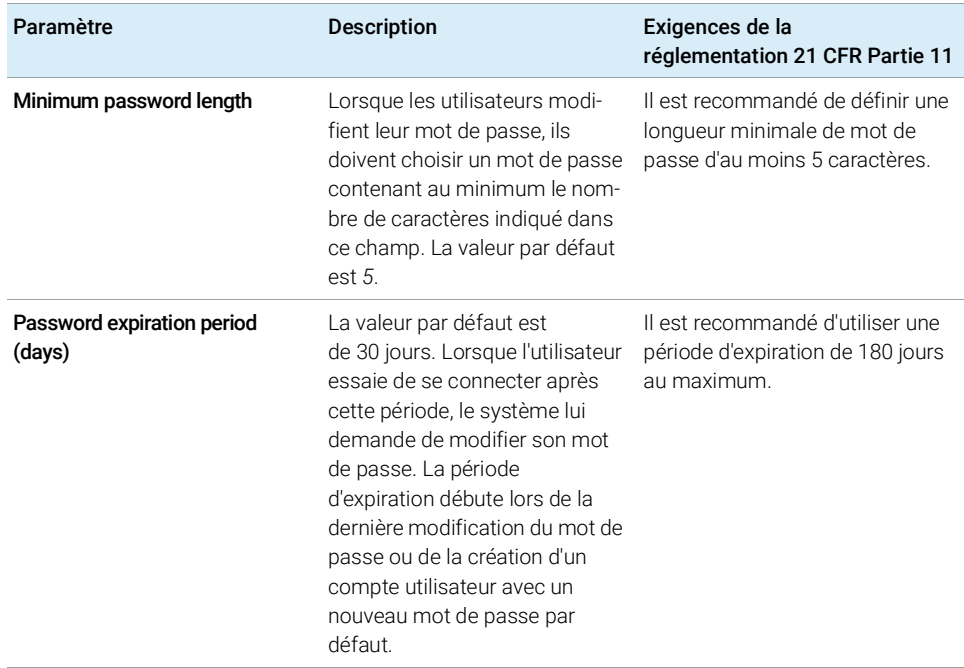

Stratégie de sécurité

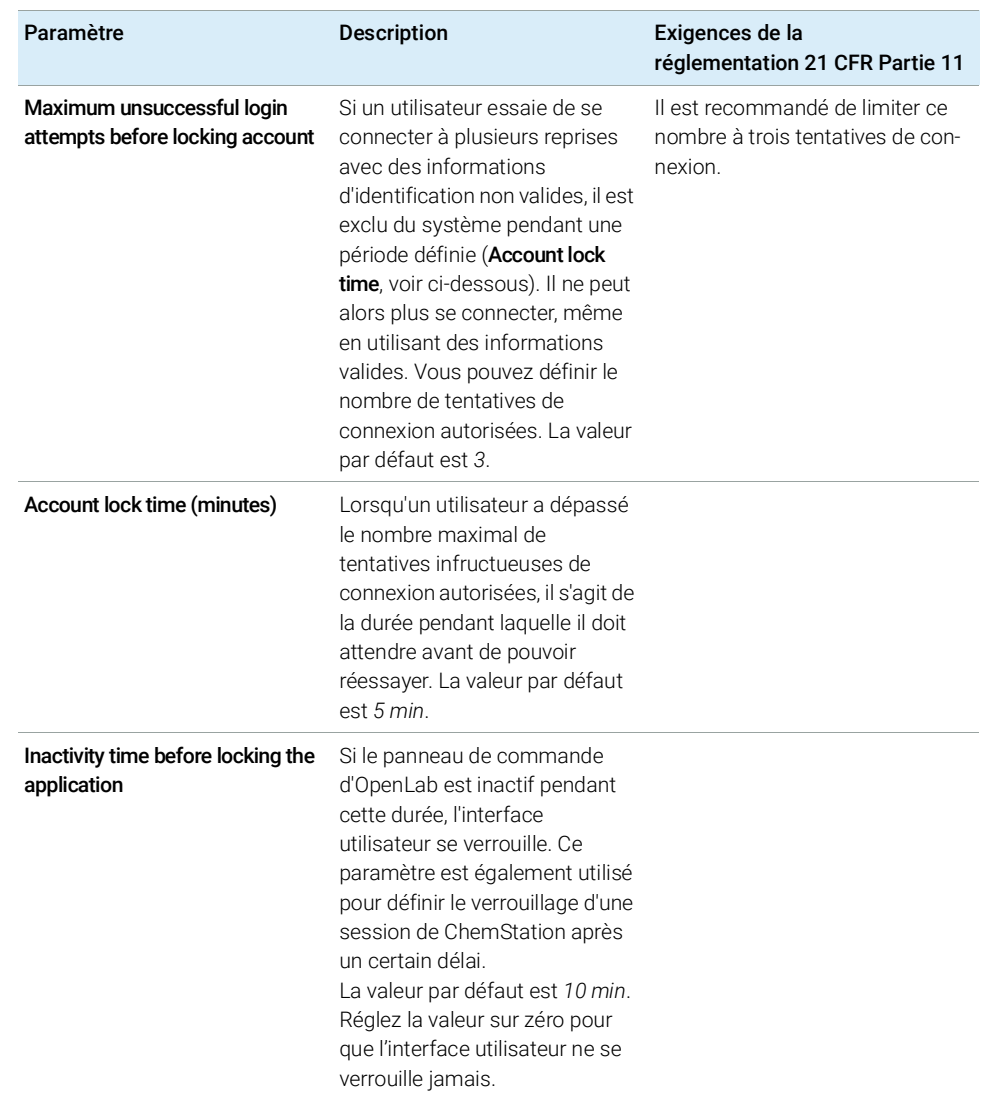

#### Tableau 5 Paramètres de la stratégie de sécurité

### Paramètres propres à l'utilisateur

La réglementation 21 CFR Partie 11 ne définit pas de règles spécifiques pour les paramètres de mot de passe. Cependant, votre entreprise doit mettre en place une stratégie de mot de passe.

Stratégie de sécurité

#### Configuration des paramètres de mot de passe dans le panneau de commande d'OpenLab

- 1 Dans le panneau de commande d'OpenLab, sélectionnez Administration > Users depuis le panneau de navigation.
- 2 Sélectionnez un utilisateur et cliquez sur le bouton Edit dans le bandeau.

Si le fournisseur d'identification est configuré sur **Internal**, vous pouvez configurer les paramètres suivants depuis l'onglet General :

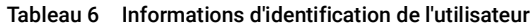

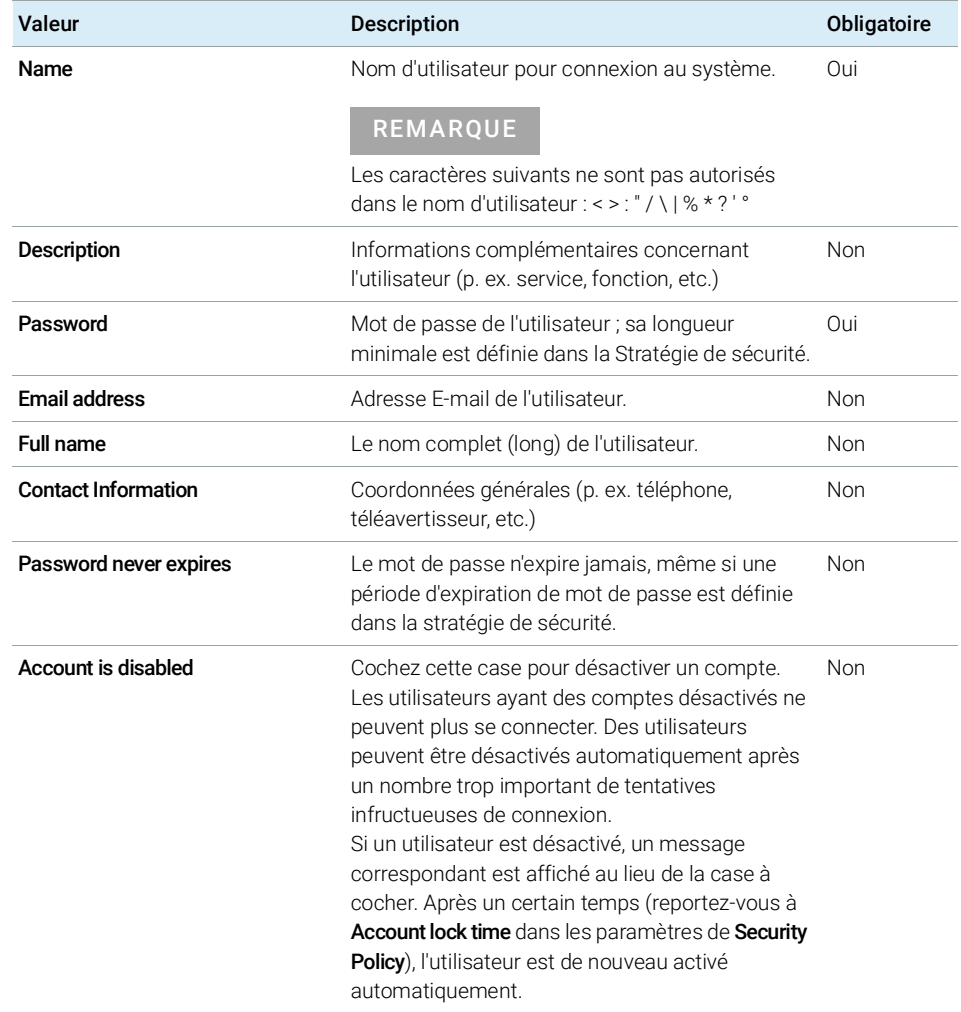

Stratégie de sécurité

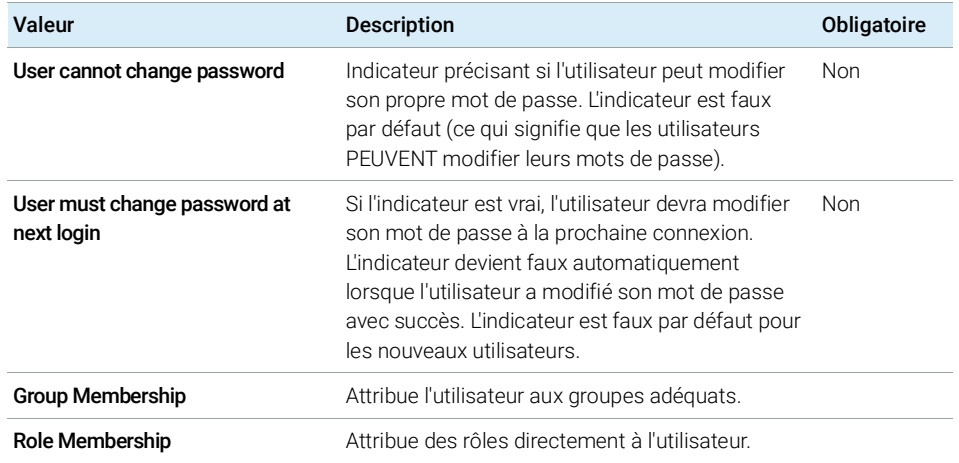

#### Tableau 6 Informations d'identification de l'utilisateur

Configuration des utilisateurs/groupes/rôles

# Configuration des utilisateurs/groupes/rôles

Des utilisateurs avec des rôles et des privilèges spécifiques sont nécessaires dans Secure Workstation for OpenLab CDS ChemStation Edition. En premier lieu, vous devez vous authentifier au moyen d'un nom d'utilisateur et d'un mot de passe lorsque vous démarrez l'application. Ensuite, des privilèges supplémentaires sont nécessaires pour les fonctions spécifiques.

Dans Secure Workstation for OpenLab CDS ChemStation Edition, la gestion des utilisateurs fait partie de Shared Services, accessible depuis le panneau de commande d'OpenLab. Il vous sera demandé de créer un compte administrateur pour OpenLab Shared Services avant de configurer d'autres utilisateurs. Chaque utilisateur peut être membre de groupes spécifiques. Pour chaque groupe, vous pouvez associer des rôles prédéfinis qui comprennent des privilèges spécifiques.

Une fois installé, le logiciel est configuré automatiquement pour utiliser l'authentification interne d'OpenLab Shared Services. En cas de besoin, les comptes d'utilisateur d'un domaine Windows peuvent être utilisés. Pour cela, il faut que l'ordinateur fasse partie du domaine correspondant et que le fournisseur d'authentification soit reconfiguré.

### Paramétrage dans le panneau de commande d'OpenLab

#### Utilisateurs dans le panneau de commande d'OpenLab

L'affichage Administration dans le panneau de commande d'OpenLab vous permet de définir les utilisateurs, les rôles et l'appartenance à un groupe.

Chaque utilisateur peut être membre de plusieurs groupes. Vous devez affecter un rôle spécifique à chaque groupe. Vous pouvez également affecter des rôles directement à des utilisateurs. Cependant, pour faciliter la gestion des rôles, il est fortement recommandé d'affecter les rôles uniquement au niveau des groupes.

Les rôles sont dotés d'un certain nombre de privilèges spécifiques, qui définissent les informations et les fonctions que les utilisateurs peuvent consulter et utiliser dans Secure Workstation for OpenLab CDS ChemStation Edition.

Configuration des utilisateurs/groupes/rôles

#### Rôles et privilèges dans le panneau de commande d'OpenLab

Les rôles sont utilisés pour attribuer des privilèges à un utilisateur ou à un groupe d'utilisateurs globalement ou encore pour un instrument ou un emplacement spécifique. Le système dispose d'une liste de rôles prédéfinis et installés lors de l'installation du système (par exemple, Instrument Administrator, Instrument User ou **Everything**). Chaque rôle comporte certains privilèges qui lui sont attribués.

Les privilèges sont regroupés en fonction des trois types de rôles principaux (rôle de projet, rôle d'instrument et rôle d'administration). Lorsque vous attribuez des privilèges à un rôle, vous devez sélectionner d'abord le type de rôle requis puis les privilèges relatifs à ce type de rôle. Chaque rôle ne peut bénéficier que des privilèges correspondant à son type de rôle spécifique ; la seule exception est le rôle prédéfini Everything, qui bénéficie de tous les privilèges de tous les types de rôles. Des utilisateurs ou des groupes peuvent avoir besoin de plusieurs rôles afin d'utiliser les fonctions du système. Ainsi par exemple, le rôle *Opérateur de ChemStation* doit toujours être associé à un autre rôle comme *Utilisateur d'instrument* ayant le privilège d'utiliser un instrument.

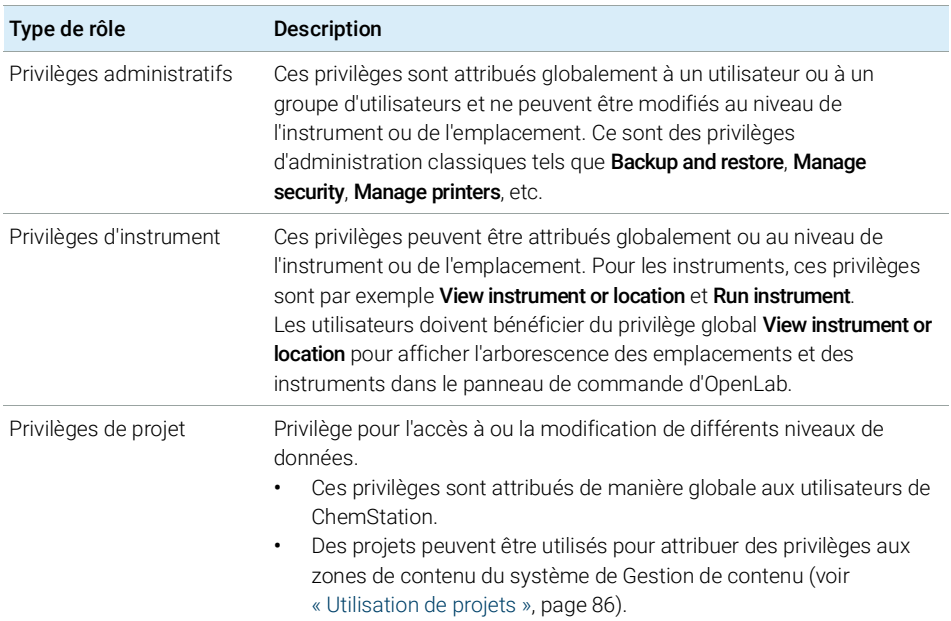

#### Tableau 7 Description des types de rôles

Configuration des utilisateurs/groupes/rôles

Vous pouvez créer une arborescence des différents emplacements dans le panneau de commande d'OpenLab et ajouter des instruments aux emplacements adéquats. Pour chaque instrument ou groupe d'instruments, vous pouvez affecter différents rôles d'instrument (voir aussi « [Privilèges spécifiques](#page-85-1)  [pour des nœuds individuels](#page-85-1) », page 86). Par exemple, un utilisateur peut avoir le rôle Instrument Administrator pour un instrument et Instrument User pour un autre instrument.

Pour un récapitulatif détaillé de la liste des privilèges, voir « [Privilèges dans le](#page-107-0)  [panneau de commande d'OpenLab](#page-107-0) », page 108 dans l'annexe.

#### Privilèges liés à Content Management

Les tableaux suivants décrivent les privilèges associés à Content Management.

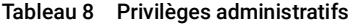

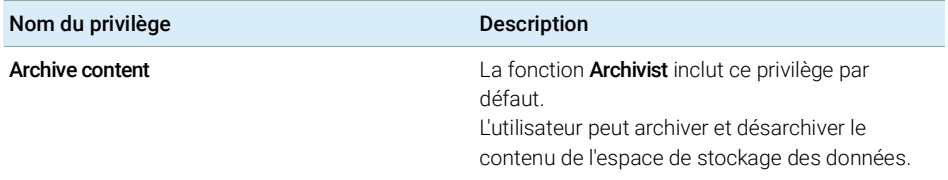

#### Tableau 9 Privilèges de projet

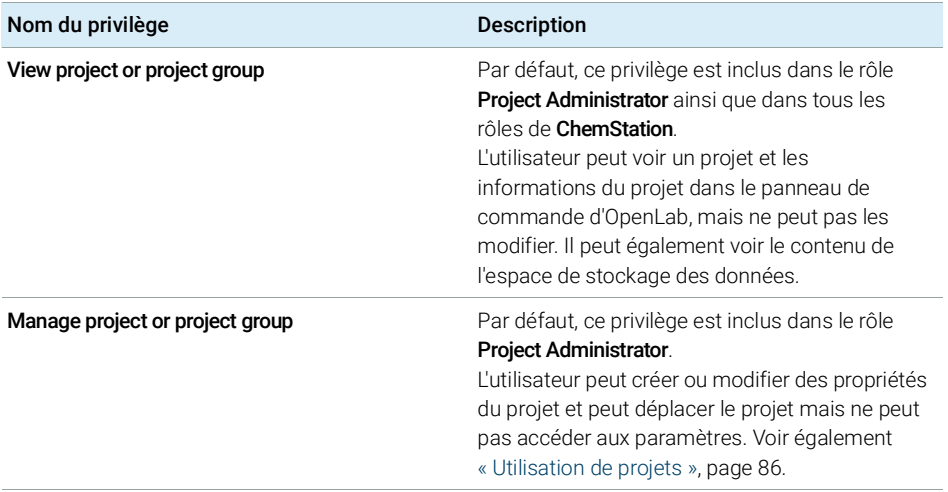

Configuration des utilisateurs/groupes/rôles

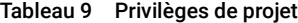

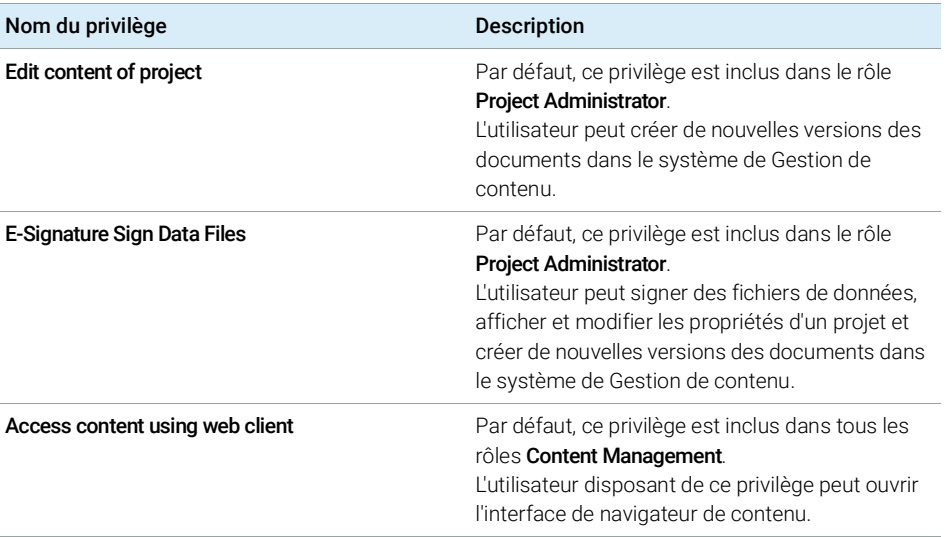

Configuration des utilisateurs/groupes/rôles

#### <span id="page-85-0"></span>Utilisation de projets

Avec Secure Workstation for OpenLab CDS ChemStation Edition, vous pouvez activer des projets dans le panneau de commande d'OpenLab. Les projets contiennent un chemin d'accès vers un dossier de projet dans le système Gestion de contenu. Vous pouvez attribuer aux utilisateurs des privilèges spécifiques liés au contenu pour chaque projet.

#### Activation de projets

- 1 Dans le panneau de commande d'OpenLab, accédez à **Administration >** System Configuration.
- 2 Dans le bandeau, cliquez sur Enable Projects.
- **3** Dans la boîte de dialoque de confirmation, cliquez sur **OK**.

Pour plus d'informations concernant l'attribution de privilèges spécifiques pour un projet, voir « [Privilèges spécifiques pour des nœuds individuels](#page-85-1) », page 86.

#### <span id="page-85-1"></span>Privilèges spécifiques pour des nœuds individuels

Par défaut, les rôles des utilisateurs ou des groupes d'utilisateurs sont définis globalement pour tous les emplacements, instruments, groupes de projets ou projets. Les paramètres de rôle sont hérités du nœud racine Instruments ou Projects respectivement. Afin d'attribuer un rôle différent à un utilisateur ou à un groupe d'utilisateurs pour un nœud spécifique, vous pouvez décocher la case Inherit privileges from parent dans la boîte de dialogue Edit Privileges pour le nœud requis. Ensuite, vous pouvez attribuer un rôle différent qui sera valide seulement pour le nœud donné.

Vous pouvez attribuer des rôles **Instrument** pour des emplacements ou des instruments individuels.

Si vous utilisez des projets, vous pouvez attribuer des rôles **Project** à des groupes de projets ou des projets individuels. Pour plus d'informations, voir « [Utilisation](#page-85-0)  [de projets](#page-85-0) », page 86.

Les rôles **Administrative** sont toujours configurés globalement.

Outil d'administration de ChemStation

# Outil d'administration de ChemStation

L'outil d'administration de ChemStation offre un certain nombre de fonctions relatives à la configuration. L'une de ces fonctions permettant de désactiver le verrouillage de la session, il convient de limiter l'accès à l'outil d'administration de ChemStation :

Seuls les utilisateurs membres du groupe des utilisateurs locaux CSAdministrators peuvent démarrer l'outil d'administration de ChemStation (voir « [Ouverture de l'outil d'administration de ChemStation par les utilisateurs](#page-87-0) », [page](#page-87-0) 88).

Pour démarrer l'outil d'administration de ChemStation :

1 Dans le menu Démarrer de la barre des tâches, sélectionnez Start > All Programs > Agilent Technologies > ChemStation Administration Tool.

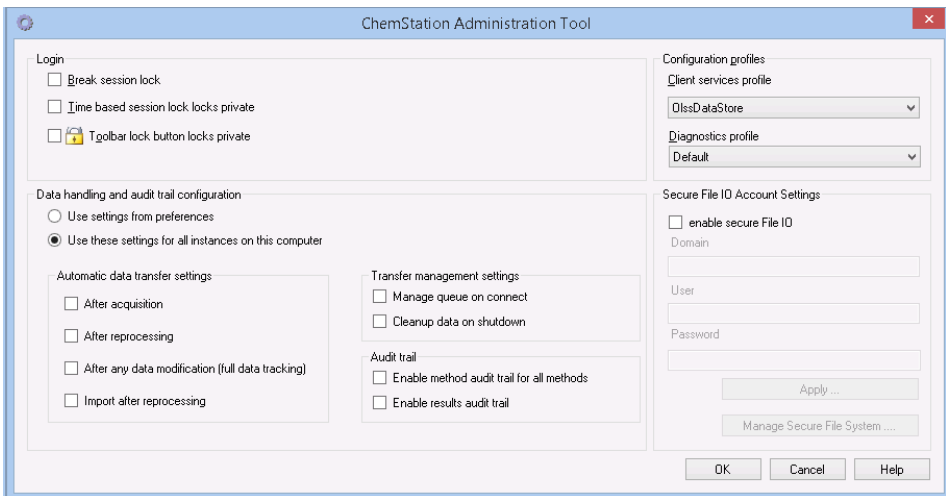

Figure 21 Outil d'administration de ChemStation

Outil d'administration de ChemStation

### <span id="page-87-0"></span>Ouverture de l'outil d'administration de ChemStation par les utilisateurs

Lors de l'installation de Secure Workstation for OpenLab CDS ChemStation Edition, le groupe d'utilisateurs local CSAdministrators est créé automatiquement. Seuls les membres de ce groupe sont autorisés à exécuter l'outil d'administration de ChemStation. L'utilisateur qui installe ChemStation est ajouté automatiquement au groupe CSAdministrators. De plus, le groupe Windows Administrators et l'utilisateur qui installe ChemStation disposent de privilèges de contrôle intégral sur le programme exécutable proprement dit de l'outil d'administration (Agilent.ChemStation.ECM.ECMAdmin.exe), ce qui leur permet d'exécuter l'outil.

Pour ajouter un utilisateur Windows au groupe CSAdministrators :

- 1 Aller à Start > Control Panel > Administrative Tools<sup>1</sup>.
- 2 Sélectionnez Computer Management

| Computer Management<br>4 O J<br>$\overline{\phantom{a}}$                                                                                                    |                                                                                                    |                                                                                                    |                         |
|----------------------------------------------------------------------------------------------------|----------------------------------------------------------------------------------------------------|----------------------------------------------------------------------------------------------------|-------------------------|
| <b>File</b><br>Action View<br>Help                                                                                                    |                                                                                                    |                                                                                                    |                         |
| E<br>lm                                                                                                    |                                                                                                    |                                                                                                    |                         |
| Computer Management (Local                                                                                                    | ×<br>Name                                                                                                    | Description                                                                                                    | <b>Actions</b>          |
| 假<br>System Tools<br><b>Task Scheduler</b><br>Event Viewer<br>Shared Folders<br>$\triangleright$ 22<br>Local Users and Groups<br><b>Users</b><br>Groups<br>Performance<br>$\infty$<br>Device Manager<br>⊿ Storage<br>Disk Management<br><b>B</b> Services and Applications | Administrators                                                                                                    | Administrators have complete an                                                                                                    | Groups                  |
|                                                                                                    | Backup Operators                                                                                                    | Backup Operators can override se                                                                                                    | More Actions            |
|                                                                                                    | Cryptographic Operat<br>CSAdministrators                                                                                                    | Members are authorized to perfor<br>Users of this group may start the                                                                                                    | <b>CSAdministrators</b> |
|                                                                                                    | Distributed COM Users<br>Event Log Readers<br>Guests<br><b>EXECUTE</b><br>Network Configuratio<br>Performance Log Users<br>Power Users<br>Remote Desktop Users<br>Replicator<br><b>Del</b> Users | Members are allowed to launch, a<br>Members of this group can read e<br>Guests have the same access as m<br>Built-in group used by Internet Inf<br>Members in this group can have s<br>Members of this group may sche<br>Performance Monitor  Members of this group can acces<br>Power Users are included for back<br>Members in this group are grante<br>Supports file replication in a dom<br>Users are prevented from making | More Actions            |

Figure 22 Fenêtre Gestion de l'ordinateur

3 Sous Groups, cliquez avec le bouton droit de la souris sur le groupe CSAdministrator et sélectionnez Add to Group... dans le menu contextuel.

 $1$  Afficher les icônes des éléments pour voir la liste complète des éléments

Outil d'administration de ChemStation

La boîte de dialoque **Properties** affiche les utilisateurs actuellement membres du groupe.

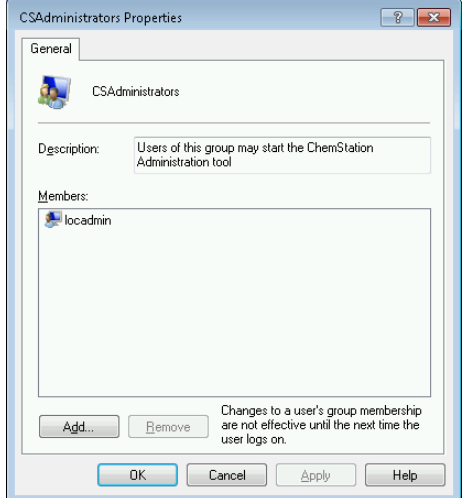

4 Ajoutez les utilisateurs souhaités à l'aide du bouton Add.

Une fois que vous avez confirmé l'opération en cliquant sur OK, la boîte de dialogue Properties contient les utilisateurs que vous venez d'ajouter.

### Paramètres de verrouillage de la session

Dans l'outil d'administration de ChemStation, vous pouvez configurer les options suivantes pour verrouiller et déverrouiller les sessions :

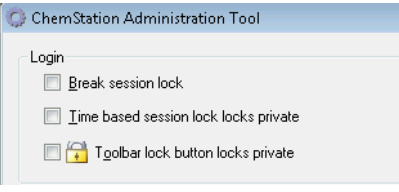

Figure 23 Outil d'administration de ChemStation

Outil d'administration de ChemStation

#### Déverrouillage de session

Si une session ChemStation est actuellement verrouillée et que le fournisseur d'authentification est indisponible, le fait de cocher cette case constitue la seule solution permettant de rétablir l'accès à la session ChemStation active.

Cochez la case **Break session lock** pendant un scénario de basculement. N'importe quel utilisateur peut alors accéder à une session ChemStation verrouillée simplement en cliquant sur OK dans la boîte de dialoque Login. Les identifiants de connexion sont ignorés. Les utilisateurs *n'ont pas* besoin du privilège Break session lock.

### **ATTENTION** Accès illimité

Sachez cependant que dans ce cas, l'utilisateur qui a rétabli l'accès à ChemStation dispose désormais d'un accès illimité à toutes les fonctions de ChemStation.

- $\checkmark$  N'utilisez cette option qu'en cas d'urgence (par exemple vous utilisez un système en réseau, votre serveur de services partagés est hors service et l'authentification n'est plus possible).
- $\checkmark$  Notez quand et par qui cette option a été activée.
- $\checkmark$  Désactivez-la immédiatement après utilisation pour éviter les problèmes de sécurité.

#### Verrouillages après un certain délai ou en mode privé

- **Time based session lock locks private** : Si la session de ChemStation a été verrouillée après l'expiration d'un certain délai, seul l'utilisateur actif ou un utilisateur disposant des privilèges nécessaires peut déverrouiller cette session.
- Toolbar lock button locks private : si la session de ChemStation a été verrouillée avec le bouton de verrouillage de sa barre d'outils, seul l'utilisateur actif ou un utilisateur disposant des privilèges nécessaires peut déverrouiller cette session.

Outil d'administration de ChemStation

### Manipulation des données et configuration du journal d'audit

L'outil d'administration ChemStation permet de configurer facilement toutes les instances ChemStation sur Secure Workstation en même temps avec les mêmes paramètres. Par défaut, l'option Use these settings for all instances on this computer est déjà sélectionnée.

Pour forcer les paramètres pour toutes les instances ChemStation

- 1 Sélectionnez l'option Use these settings for all instances on this computer.
- 2 Cochez les cases souhaitées. Les paramètres sont identiques à ceux de la boîte de dialogue Preferences (voir « [Préférences](#page-27-0) », page 28).
- 3 Cliquez sur OK.

## Profils de configuration

Avec le profil spécifique de services client **OlssDataStore**, vous pouvez activer des fonctions et des comportements spécifiques dans ChemStation.

ChemStation communique avec les Services partagés d'OpenLab ; ChemStation envoie des informations sur son état aux Services partagés d'OpenLab et autorise le transfert de fichiers de données vers et depuis l'espace de stockage de données de Gestion de contenu. Pour cela, ChemStation utilise les paramètres définis dans les Services partagés d'OpenLab (p. ex. l'authentification des utilisateurs, les rôles et privilèges, les paramètres de configuration et les paramètres des journaux d'audit).

Ce profil est utilisé pour Secure Workstation for OpenLab CDS ChemStation Edition.

Outil d'administration de ChemStation

### Protection de dossier avec E/S du fichier Secure

Les métadonnées de ChemStation telles que les méthodes de référence validées ou les modèles de séquences doivent être stockées dans des emplacements sécurisés dans votre système de gestion de contenu. Afin de pouvoir les utiliser avec vos instruments, ces méthodes ou ces modèles de séquences sont également sauvegardés dans plusieurs dossiers locaux. Par défaut, le contenu de ces dossiers n'est pas protégé contre la modification ou la suppression des explorateurs de fichiers locaux ou des boîtes de dialogue de fichiers dans ChemStation.

Pour assurer l'intégrité des données, activez la fonction E/S de fichier Secure pour ChemStation. Tous les chemins locaux concernés seront alors protégés. Les chemins concernés sont définis par défaut, mais peuvent également être configurés. Le contenu des chemins protégés ne peut plus être modifié par les opérations de fichier Windows, car l'accès est refusé aux membres du groupe Interactive d'utilisateurs Windows<sup>1</sup>. Les dossiers protégés peuvent uniquement être utilisés dans ChemStation. Si l'authentification de l'utilisateur est activée, seuls les utilisateurs ayant des privilèges suffisants peuvent supprimer des données stockées en local pour la mise en ordre des données. Si ces méthodes ou ces séquences ont activement été utilisées sur votre instrument, des copies sont également stockées avec les résultats et leur journal d'audit correspondant.

#### Préparez les E/S du fichier Secure dans Windows

- 1 Assurez-vous que tous les dossiers ChemStation concernés se trouvent sur le système de fichiers NTFS.
- 2 N'utilisez pas les dossiers ChemStation se trouvant sur des périphériques de stockage amovibles (par exemple, des disques externes ou des supports USB).
- 3 Créez un compte utilisateur standard (local ou domaine) avec des privilèges équivalents ou inférieurs à ceux d'un utilisateur ChemStation normal. N'accordez pas de privilèges d'utilisateur d'administration ou d'utilisateur avancé. Assurez-vous que l'utilisateur *n'est pas* membre d'un groupe, en particulier du groupe Interactive.

Ce compte sera utilisé par ChemStation pour des opérations de fichier internes. Étant donné que l'utilisateur n'est pas supposé se connecter de façon interactive, n'utilisez pas l'option **Change password at next logon**.

Dans Windows, tous les utilisateurs qui se connectent interactivement sont automatiquement affectés au groupe *Interactif*. L'appartenance persiste pendant la durée pendant laquelle les utilisateurs restent connectés.

Outil d'administration de ChemStation

REMARQUE Envisagez la possibilité d'utiliser un mot de passe qui n'expire jamais. Si cela n'est pas possible en raison de votre stratégie de sécurité, prévoyez un temps d'indisponibilité de ChemStation lors de la mise à jour du mot de passe.

> Tant que le mot de passe de ce compte utilisateur est expiré, n'utilisez pas ChemStation. ChemStation ne fonctionnera pas correctement tant que vous n'aurez pas mis à jour le mot de passe dans l'outil d'administration de ChemStation.

#### Activez les E/S du fichier Secure dans ChemStation

- 1 Cliquez sur Start > All Programs > Agilent Technologies > ChemStation Administration Tool pour ouvrir l'outil d'administration de ChemStation.
- 2 Dans l'outil d'administration de ChemStation, cochez la case enable secure file IO.
- 3 Indiquez les informations d'identification du compte utilisateur spécial que vous avez préparé.
- 4 Cliquez sur Apply.
- 5 Une boîte de dialogue énumère tous les répertoires qui vont être protégés. Cliquez sur OK pour confirmer.

Pour tous les chemins protégés, un fichier ProtectionInfo.xml est stocké dans le dossier racine. Ce fichier d'information de protection contient l'horodatage et l'identité de l'utilisateur Windows qui a activé la protection, c'est-à-dire soit l'utilisateur qui a activé le chemin depuis l'outil d'administration de ChemStation, soit l'utilisateur qui a configuré un nouvel instrument.

Le fichier d'information de protection indique quand la dernière activation a été effectuée pour un dossier donné. Toute période avant cette date est non spécifiée. Ce fichier peut être utilisé pour démontrer l'état de protection ininterrompu d'un dossier puisqu'il contient la date, l'heure et l'identité du dernier utilisateur à avoir activé la protection.

L'activation et la désactivation d'E/S de fichier sécurisées ne sont pas enregistrées dans le journal d'activité du panneau de commande d'OpenLab ou dans les journaux d'événements de Windows (applications ou sécurité).

Lorsque le dossier n'est pas protégé, le fichier ProtectionInfo.xml est supprimé. Notez que la suppression de ce fichier n'enlève pas la protection de ce dossier.

- 6 Pour les tâches administratives, vous pouvez temporairement désactiver la protection des dossiers spécifiques :
	- **a** Fermez toutes les sessions de ChemStation.

Outil d'administration de ChemStation

- **b** Dans l'outil d'administration de ChemStation, cliquez sur **Manage Secure** File System.
- c Dans la liste des répertoires, trouvez le chemin concerné, puis cliquez sur Unprotect.

Le fichier d'information sur la protection est effacé pour documenter l'interruption de la protection.

d Après avoir fini vos tâches, cliquez sur **Protect All** pour restaurer la protection de tous les dossiers concernés.

De nouveaux fichiers d'information sur la protection sont créés.

e Démarrer à nouveau ChemStation.

ChemStation démarrera uniquement si tous les dossiers sont protégés.

#### Vérifiez les privilèges des utilisateurs ChemStation

Des privilèges spécifiques peuvent être définis dans le panneau de commande d'OpenLab. Plusieurs privilèges concernent les E/S de fichier sécurisées. Ils entrent en jeu lors du chargement de données, méthodes ou séquences depuis des emplacements non protégés (situés en dehors des dossiers sécurisés). Ces privilèges sont activés dans les rôles de ChemStation par défaut pour maintenir les procédures de travail actuelles.

Afin d'assurer l'intégrité des données, il est recommandé de décocher ces privilèges lorsque les E/S de fichier sécurisées sont activées.

Les privilèges correspondants sont :

• ChemStation: Data> Load data from not configured path

Requis pour charger des données depuis des chemins non protégés ou pour ajouter des chemins de données qui ne sont pas vides dans ChemStation.

• ChemStation: Method> Load method from not configured path

Requis pour charger une méthode depuis un chemin non protégé, enregistrer une méthode dans un chemin non protégé ou ajouter des chemins de méthode dans ChemStation (boîte de dialogue Préférences).

#### • ChemStation: Sequence> Load sequence template from not configured path

Requis pour charger des modèles de séquence depuis des chemins non protégés, enregistrer des modèles de séquence dans des chemins non protégés ou ajouter des chemins dans ChemStation (boîte de dialogue Préférences).

Outil d'administration de ChemStation

#### Remarques importantes pour travailler avec les E/S du fichier Secure

Lorsque vous utilisez l'E/S sécurisée des fichiers pour protéger vos dossiers ChemStation :

• Ne partagez pas les dossiers protégés. Le fait de partager un dossier cassera la protection.

Si vos données sont situées dans le dossier de documents publics (paramètre par défaut), n'activez pas le partage public.

• Ne vous connectez pas interactivement avec le compte utilisateur fourni dans l'outil d'administration de ChemStation.

Si cet utilisateur se connecte interactivement, vous ne pourrez enregistrer aucune des données modifiées dans ChemStation tant que l'utilisateur ne s'est pas déconnecté.

• Si le mot de passe de ce compte utilisateur a expiré, n'utilisez pas ChemStation tant que vous n'avez pas mis à jour le mot de passe dans l'outil d'administration de ChemStation. ChemStation ne fonctionnera pas correctement tant que le mot de passe est expiré.

#### Limitations

Les fonctionnalités suivantes ne sont pas actives quand la fonctionnalité Fichier E/S sécurisé est activée :

- Méthodes électroniques d'importation/exportation
- Migration de données hors conteneur vers de nouveaux ensembles de résultats
- Téléchargez les fichiers (méthode, séquence, données) à l'aide de l'interface web de gestion de contenu et enregistrez-les dans un dossier protégé

Ces fichiers doivent être téléchargés à partir de l'application ChemStation.

- Assistant de backflush GC
- SIMDIS G2887BA
- MatchCompare M8350AA
- Extension d'OpenLab Data Analysis M8370AA
- Préparation d'échantillons simplifiée
- Logiciel G7818A Cirrus GPC
- Logiciel A2Prep
- Assistant d'exploration de méthodes
- Détecteur à évaporation et dispersion de lumière G4218A

Signature électronique

## Signature électronique

Les signatures électroniques permettent de conférer à des documents la même valeur juridique qu'une signature manuscrite. Par ailleurs, les signatures électroniques peuvent être reproduites, car elles sont enregistrées dans un journal d'audit sécurisé et horodaté. Toute falsification est impossible, car seuls certains utilisateurs disposent des privilèges nécessaires pour signer des documents par voie électronique.

Une signature électronique contient le nom d'utilisateur (nom et prénom), la date et l'heure de la signature, le lieu de la signature, ainsi qu'une définition configurable par l'utilisateur, associée à la signature. La signature est systématiquement liée à l'intégralité de l'ensemble de résultats, du fichier de données ou du rapport. La signature ne peut pas être apposée sur un seul des fichiers d'un fichier SSIZIP.

La réglementation CFR 21 Partie 11 oblige les entreprises à utiliser des signatures électroniques, en particulier celles qui utilisent un processus d'approbation.

### Préparation

#### Privilèges

Pour pouvoir signer électroniquement, les utilisateurs doivent avoir le privilège E-Signature Sign Files.

### Utilisation des signatures électroniques

#### Pour appliquer une signature électronique dans le système Content Management

1 Dans le navigateur de contenu, retrouvez le fichier concerné. Passez la souris sur le nom du fichier, puis cliquez sur l'icône  $\leq$  **Sign File** de ce fichier. La boîte de dialoque **Confirm Your Identity** s'ouvre.

Signature électronique

- 2 Saisissez vos informations de connexion pour Secure Workstation.
- 3 Sélectionnez le motif de la signature dans la liste déroulante Reason. ou

Sélectionnez le motif **Other**, et entrez un motif différent dans le champ texte.

4 Cliquez sur OK.

Le fichier est alors signé par voie électronique. La signature électronique (e-signature) apparaît sur la liste des signatures sous Version History.

#### Affichage des signatures électroniques dans ChemStation

- 1 Sous ChemStation Explorer, faites un clic droit sur le fichier correspondant.
- 2 Sélectionnez CM Properties... dans le menu contextuel.

Cette commande n'est disponible que si le fichier a été envoyé vers l'espace de stockage.

3 Dans le File Properties, sélectionnez l'ongleteSig.

L'historique des signatures électroniques relatives au fichier, y compris la date, le nom du signatire et la raison de chaque signature sont indiqués.

### Pour voir les signatures électroniques dans le système Content Management

- 1 Cliquez sur un fichier pour avoir un aperçu de son contenu.
- 2 Faites défiler pour voir toutes les actions et les propriétés documentaires.

Toutes les signatures électroniques appliquées à un fichier sont énumérées sous Version History.

# 5 Options de filtrage et de recherche

[Utilisation de la recherche avancée](#page-98-0) [99](#page-98-0)

Ce chapitre présente une vue d'ensemble des options de filtrage et de recherche pour les données ChemStation dans le système Content Management.

Utilisation de la recherche avancée

# <span id="page-98-0"></span>Utilisation de la recherche avancée

ChemStation enregistre toutes les données des résultats au format ACAML (Agilent Common Analytical Markup Language) dans des fichiers .acaml. À chaque séquence ou analyse simple correspond un fichier .acaml. L'acquisition ou le retraitement des données entraîne toujours la création de fichiers .acaml. Lorsque les données sont transférées dans l'espace de stockage de Content Management, le fichier .acaml est repris dans le fichier SSIZIP.

Lors de l'utilisation de la recherche avancée dans le navigateur de contenu, vous pouvez limiter votre recherche à des métadonnées spécifiques en fonction des valeurs particulières données dans le fichier .acaml

- 1 Dans le volet supérieur, cliquez Search.
- 2 Sur la liste déroulante du bouton **Select field**, sélectionnez le champ que vous souhaitez utiliser. Vous pouvez par exemple utiliser les champs suivants :
	- Acquisition Batch > Acq Operator Name
	- Compound > Name
	- File > Name
	- Sample > Name
	- Sequence > Name

L'expression de recherche correspondante est entrée dans le champ de recherche.

- 3 Dans le champ de recherche, saisissez vos critères de recherche.
- 4 Cochez la case Files ou Folders pour n'afficher que les résultats correspondants.
- 5 Cliquez sur Search.

# 6 Résolution des problèmes

[Messages d'erreur au démarrage du panneau de commande](#page-100-0)  [d'OpenLab](#page-100-0) [101](#page-100-0) [Alertes et messages d'erreur affichés au démarrage de](#page-101-0)  [ChemStation](#page-101-0) [102](#page-101-0) [Gestion de contenu indisponible après la connexion](#page-102-0) [103](#page-102-0) [Messages d'erreur du gestionnaire de file d'attente](#page-103-0) [104](#page-103-0) [Autres messages d'erreur](#page-105-0) [106](#page-105-0)

Ce chapitre contient des conseils pour la résolution des problèmes.

#### 6 Résolution des problèmes

Messages d'erreur au démarrage du panneau de commande d'OpenLab

# <span id="page-100-0"></span>Messages d'erreur au démarrage du panneau de commande d'OpenLab

#### **Connection to Shared Services failed**

#### La connexion aux Services partagés a échoué

Lorsque les Services partagés d'OpenLab ne sont pas disponibles, l'utilisateur ne peut pas démarrer le panneau de commande d'OpenLab. Puisque ChemStation est démarré depuis le panneau de commande d'OpenLab, travailler avec ChemStation n'est pas possible.

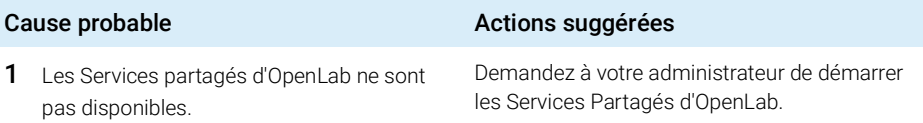

Alertes et messages d'erreur affichés au démarrage de ChemStation

# <span id="page-101-0"></span>Alertes et messages d'erreur affichés au démarrage de ChemStation

#### **Your Transfer Settings (Remote Data Path) differ from the current connection. Change Transfer Settings now?**

Vos paramètres de transfert (chemin d'accès distant) diffèrent de la connexion actuelle. Voulez-vous modifier les paramètres de transfert maintenant ?

> A chaque démarrage, Agilent ChemStation vérifie que toutes les informations nécessaires sont paramétrées pour le transfert des données vers l'espace de stockage de Content Management. Ce message s'affiche si les paramètres de transfert indiqués sur le serveur sont différents de ceux configurés dans le panneau de commande d'OpenLab.

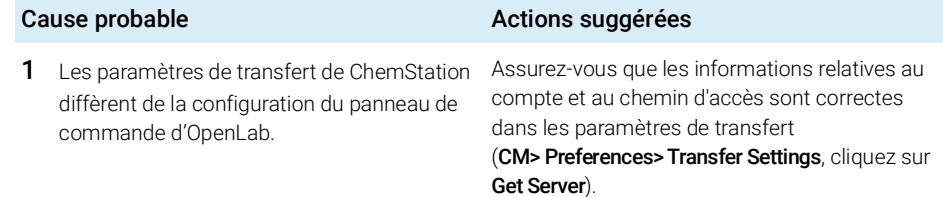

Gestion de contenu indisponible après la connexion

# <span id="page-102-0"></span>Gestion de contenu indisponible après la connexion

Ce message s'affiche si la Gestion de contenu devient indisponible alors que vous vous étiez connecté au panneau de commande d'OpenLab et que l'utilisateur était authentifié. Dans ce cas, ChemStation connaît l'utilisateur actuellement connecté.

Lorsque la Gestion de contenu est indisponible, ChemStation essaie automatiquement de reconnecter l'utilisateur.

Les fonctions de chargement et d'enregistrement sont accessibles, mais une alerte informe l'utilisateur que la connexion au système de Gestion de contenu a été interrompue.

Pendant l'acquisition des données, le transfert automatique des données dans l'espace de stockage des données ne se déroule pas correctement. L'utilisateur reçoit un message d'erreur et doit relancer la file d'attente manuellement pour transférer les données dès que la connexion est rétablie (CM> Manage Queue).

Dès que la Gestion de contenu est à nouveau disponible, toutes les tâches redeviennent accessibles sans qu'il soit nécessaire de redémarrer l'application. Il n'est pas nécessaire de se reconnecter.

Pour obtenir d'autres instructions relatives à la résolution des problèmes, veuillez contacter l'administrateur de Gestion de contenu.

#### 6 Résolution des problèmes

Messages d'erreur du gestionnaire de file d'attente

# <span id="page-103-0"></span>Messages d'erreur du gestionnaire de file d'attente

#### **The queue already contains items**

La file d'attente contient déjà des éléments

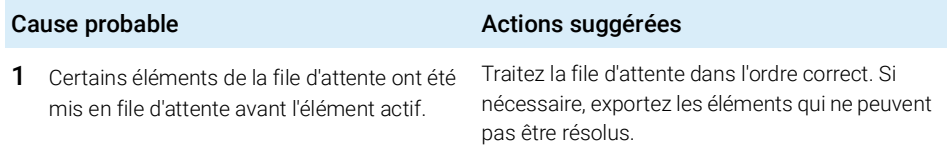

#### **Invalid URI: The format of the URI could not be determined** URL non valide : Impossible de déterminer le format de l'URL

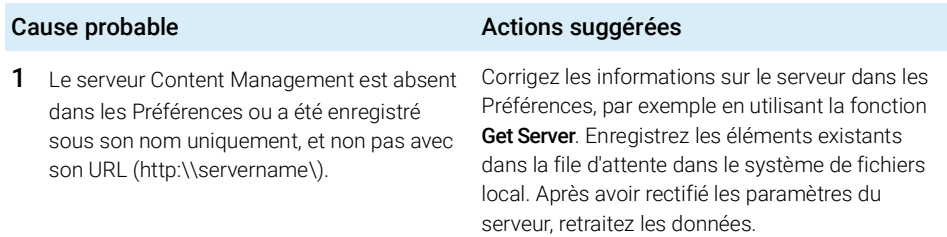

#### **No connection to remote storage established**

Aucune connexion établie avec un système de stockage à distance

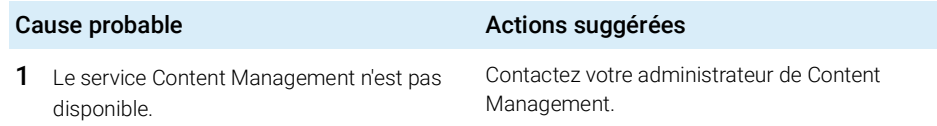

Messages d'erreur du gestionnaire de file d'attente

#### **Connection to remote storage is broken**

La connexion au système de stockage à distance est rompue.

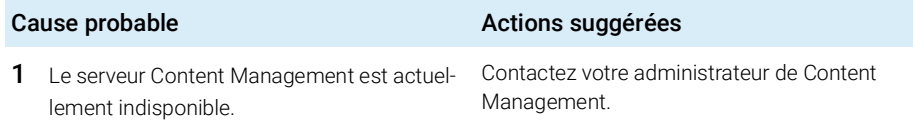

**You cannot upload a file that is checked out by another user** Vous ne pouvez pas charger un fichier déjà contrôlé par un autre utilisateur

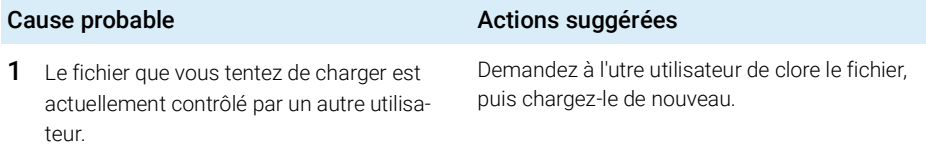

### **You do not have appropriate permissions to create a folder**

Vous ne disposez pas des autorisations nécessaires pour créer un dossier

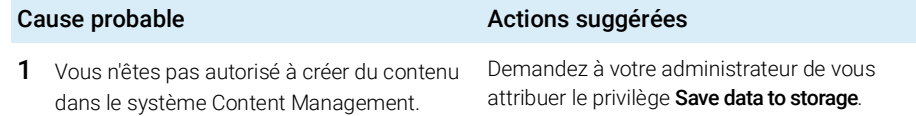

Autres messages d'erreur

# <span id="page-105-0"></span>Autres messages d'erreur

#### **Access to the path <local ChemStation path> is denied.**

L'accès au chemin <chemin local ChemStation> est refusé.

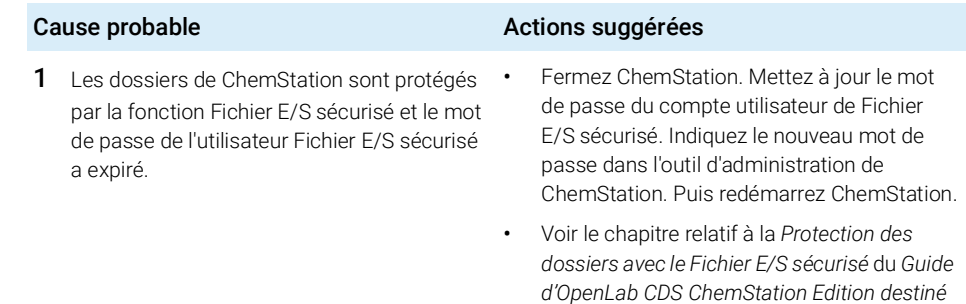

*aux administrateurs*.

# 7 Annexes

[Privilèges dans le panneau de commande d'OpenLab](#page-107-0) [108](#page-107-0)

[Privilèges de projet](#page-108-0) [109](#page-108-0) [Privilèges d'instrument](#page-113-0) [114](#page-113-0) [Privilèges administratifs](#page-114-0) [115](#page-114-0)

#### 7 Annexes

Privilèges dans le panneau de commande d'OpenLab

# <span id="page-107-0"></span>Privilèges dans le panneau de commande d'OpenLab

Les privilèges décrits ci-dessous sont associés à différents rôles dans le panneau de commande d'OpenLab. Par défaut, les rôles suivants sont disponibles :

- Tous
- Administrateur du système
- Administrateur d'instrument
- Administrateur de projet
- Utilisateur d'instrument
- Archiviste
- Approbateur de Gestion de contenu
- Contributeur de Gestion de contenu
- Lecteur de Gestion de contenu
- Administrateur de ChemStation
- Responsable de laboratoire de ChemStation
- Analyste de ChemStation
- Opérateur de ChemStation

Vous pouvez consulter ou modifier les privilèges associés, ou créer vos propres rôles, dans le panneau de commande d'OpenLab sous Administration > Roles.
# Privilèges de projet

#### Tableau 10 Gestion de projets

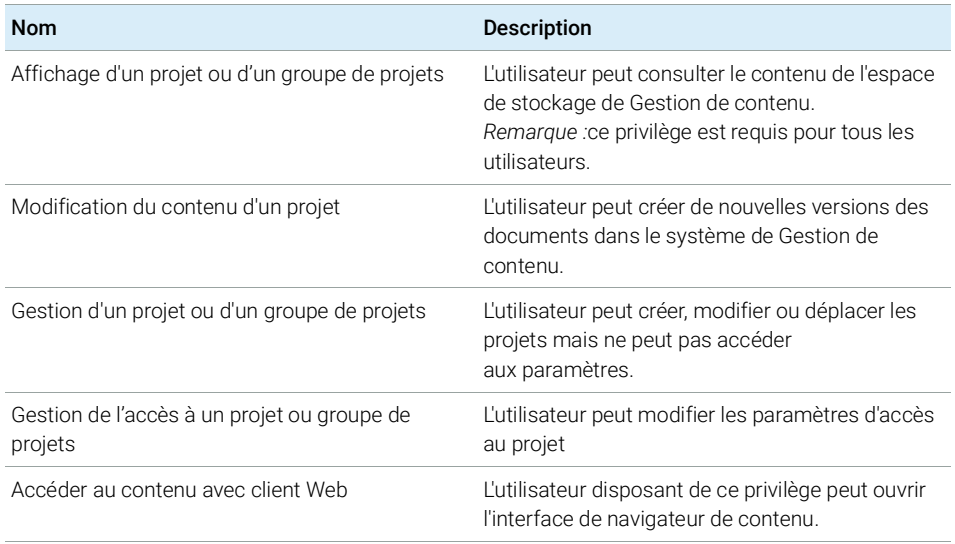

#### Tableau 11 Signature électronique

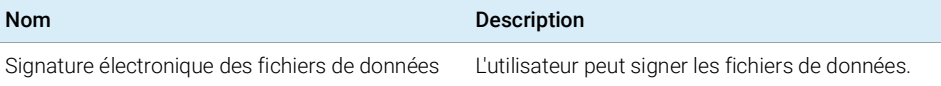

#### Tableau 12 ChemStation : Commande

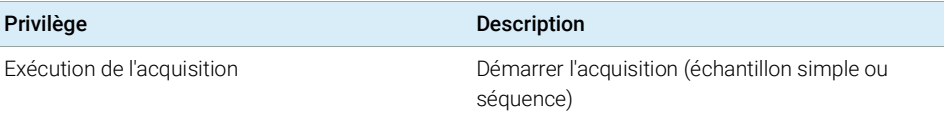

## 7 Annexes

Privilèges dans le panneau de commande d'OpenLab

#### Tableau 13 ChemStation : Données

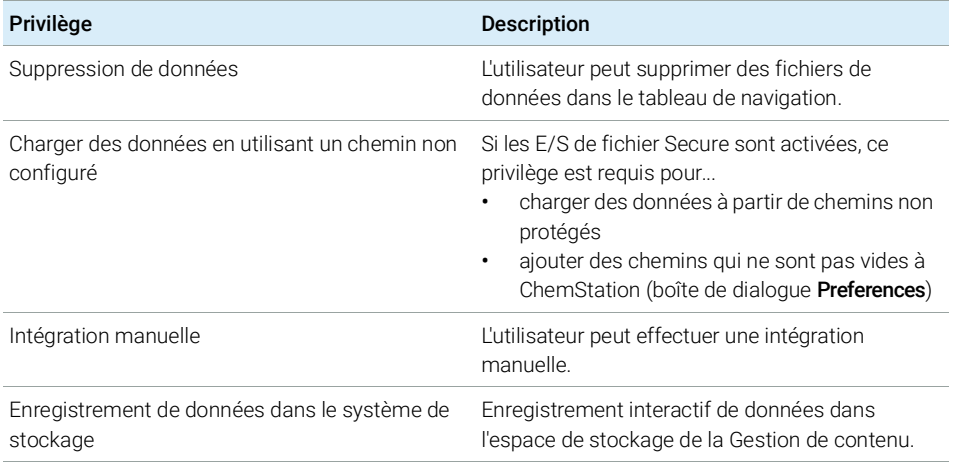

#### Tableau 14 ChemStation : Instrument

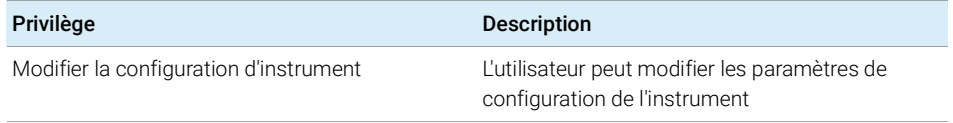

#### Tableau 15 ChemStation : Journal

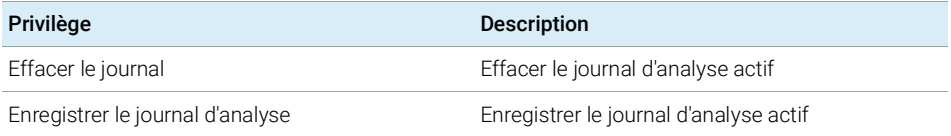

## 7 Annexes

Privilèges dans le panneau de commande d'OpenLab

#### Tableau 16 ChemStation : Méthode

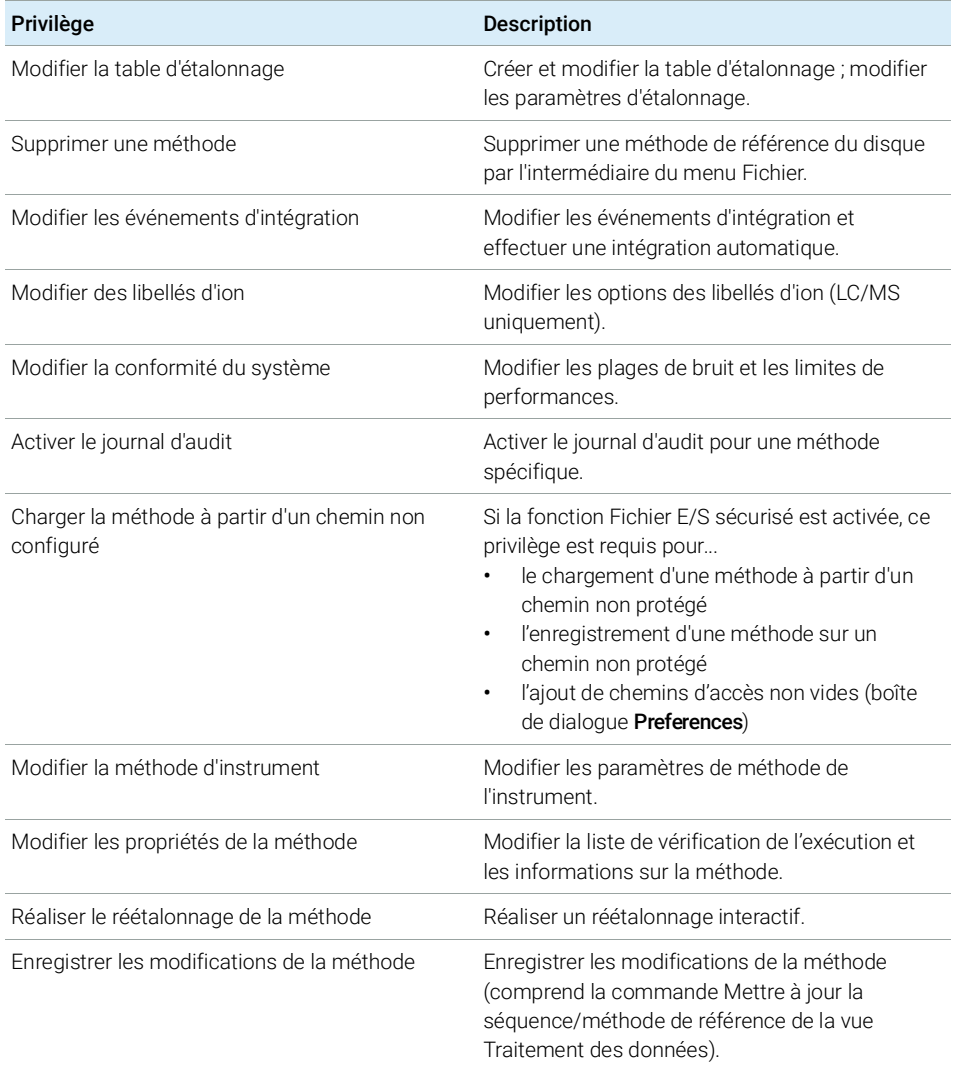

### 7 Annexes

Privilèges dans le panneau de commande d'OpenLab

#### Tableau 17 ChemStation : Rapport

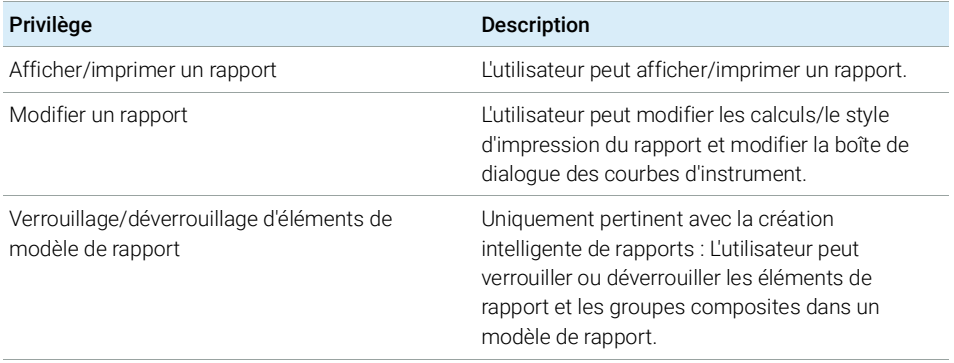

#### Tableau 18 ChemStation : Sécurité

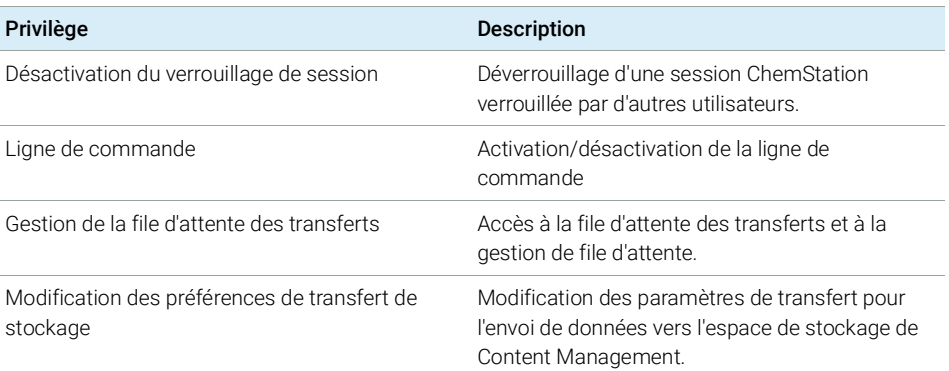

#### Tableau 19 ChemStation : Séquence

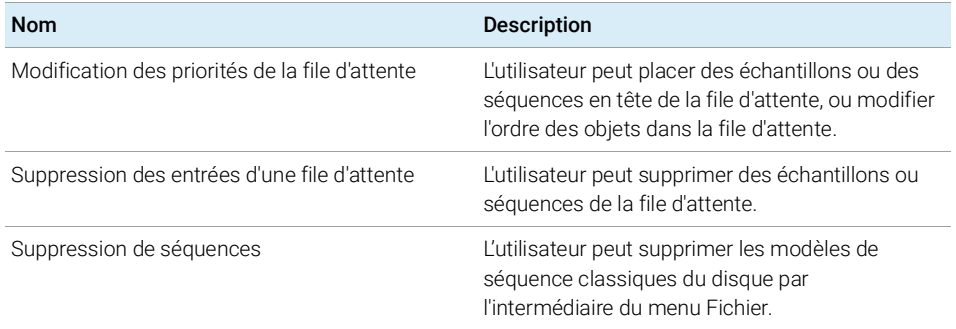

#### Tableau 19 ChemStation : Séquence

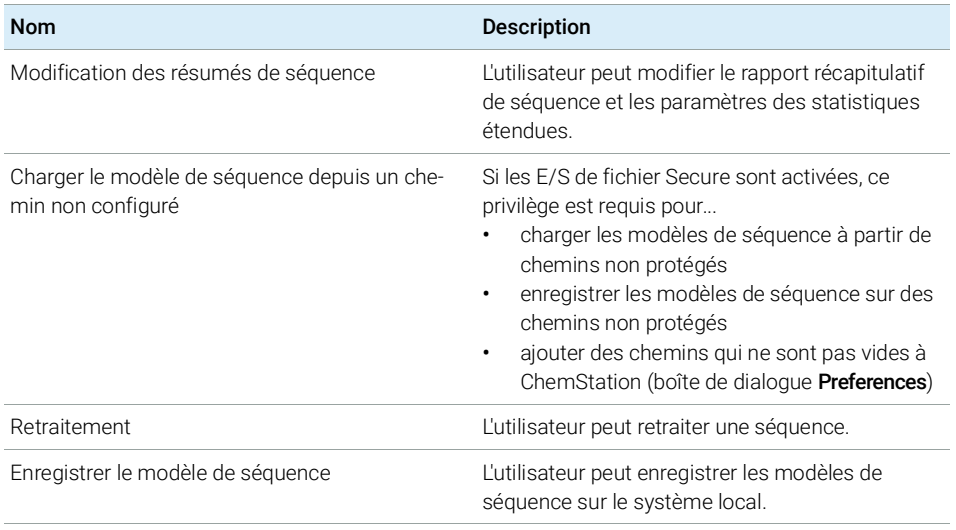

#### Tableau 20 ChemStation : Afficher les accès

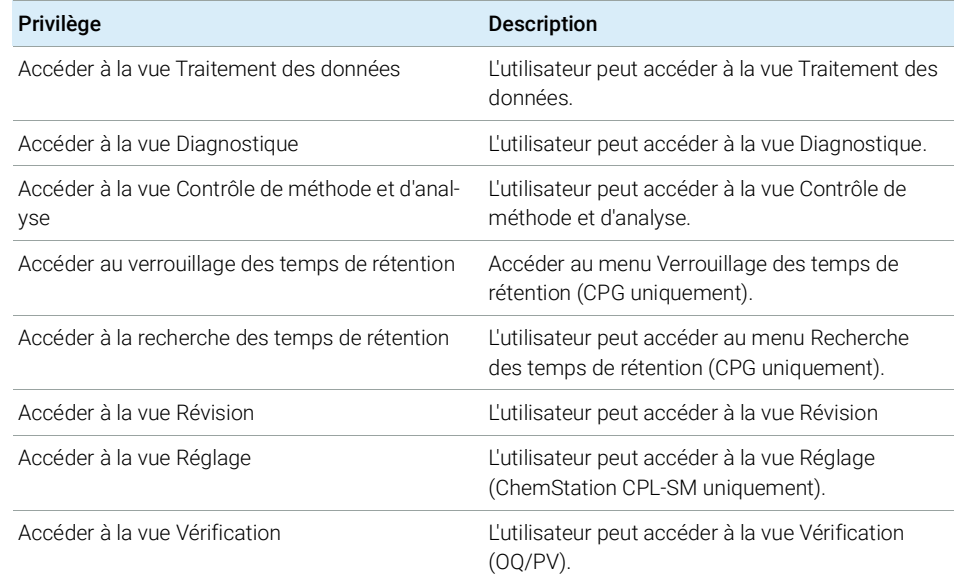

Privilèges dans le panneau de commande d'OpenLab

#### Tableau 20 ChemStation : Afficher les accès

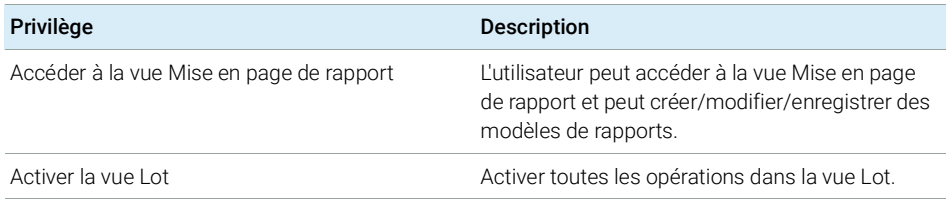

## Privilèges d'instrument

#### Tableau 21 Gestion d'instruments

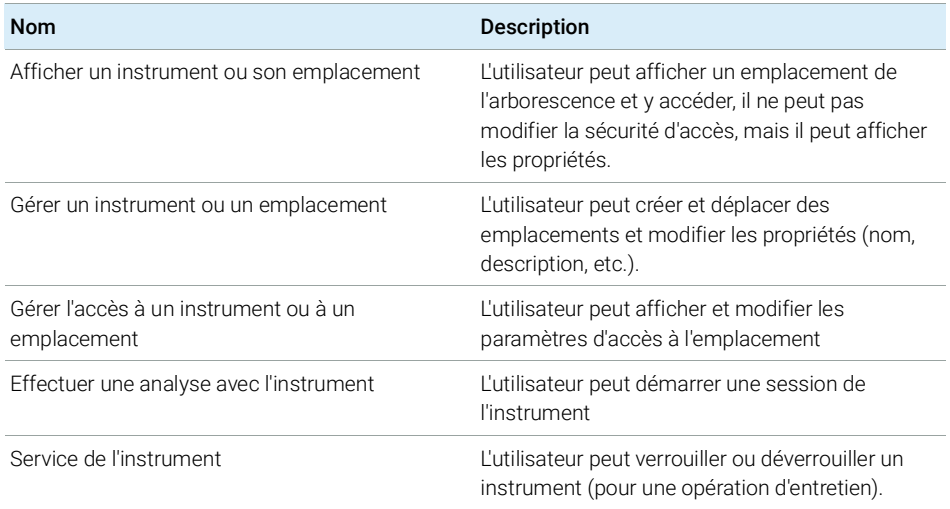

## Privilèges administratifs

#### Tableau 22 Administration du système

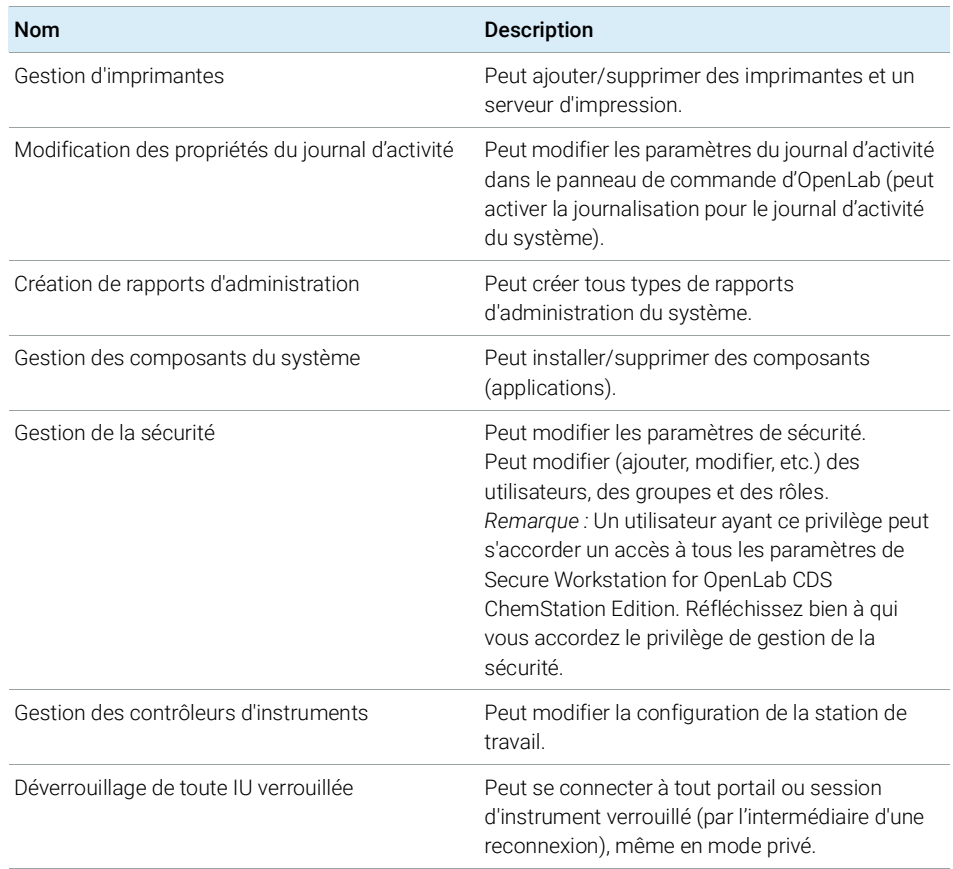

#### Tableau 23 Gestion de contenu

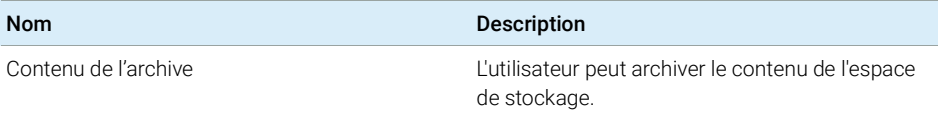

## Contenu de ce manuel

Secure Workstation for OpenLab CDS ChemStation Edition est une station de travail autonome comportant OpenLab CDS édition ChemStation et OpenLab Server sur un même ordinateur. Ce guide présente la station de travail Secure Workstation for OpenLab CDS ChemStation Edition. Il décrit les paramètres nécessaires pour la conformité à la réglementation 21 CFR Partie 11 et offre des informations sur les procédures de travail utilisant Secure Workstation.

### www.agilent.com

Agilent Technologies 2014-2019

Imprimé en Allemagne 04/2019

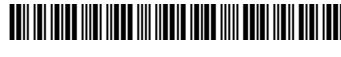

M8313-93014 Rev. C

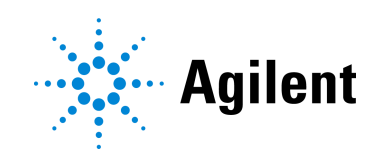